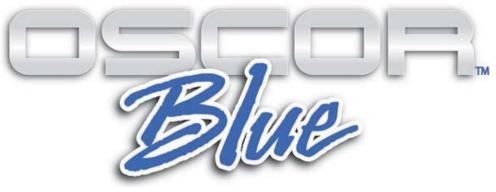

# **Spectrum Analyzer**

# User Manual

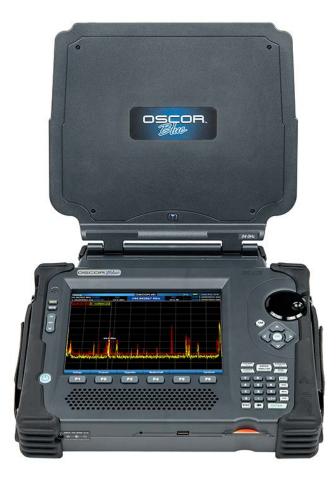

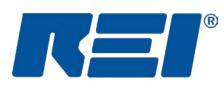

# **Research Electronics International, LLC**

455 Security Drive, Cookeville, TN 38506 U.S.A. (800) 824-3190 (US Only) • +1 931-537-6032 www.reiusa.net

© Copyright Research Electronics International LLC

## **CASE CONTENTS**

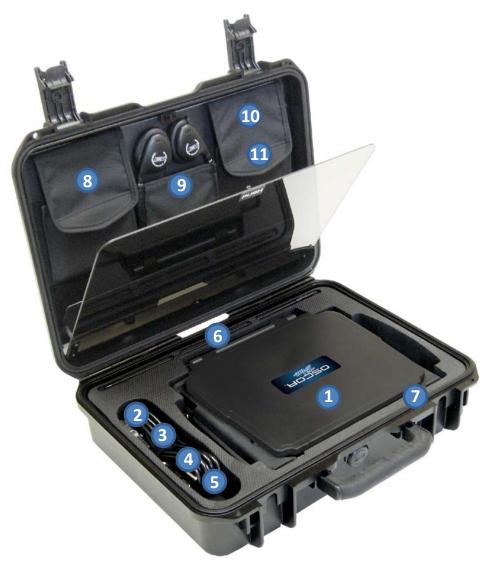

- 1. OSCOR Blue 8 GHz or 24 GHz model
- 2. 15 V Power Adapter
- 3. US Power Cord
- 4. Int'l Power Cord
- 5. Lithium-ion Rechargeable Battery
- 6. Whip Antenna plugs into top of antenna panel
- 7. Memory Card stored inside OSCOR Blue

- 8. **Multi-Purpose Probe (MPP)** and Quick Start Guide
- 9. Headphones
- 10. MPP Accessories & Stylus includes Power Break-out Cable Assembly, 3 ft. Coax Cable, 75 ohm Terminator, SMB to SMA Plug Adapter and spare touchscreen stylus
- 11. Directional Antenna mounting clip and cable

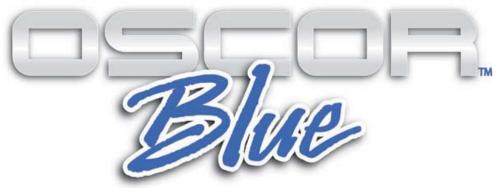

# **Spectrum Analyzer**

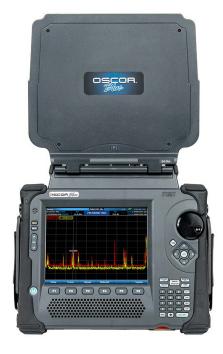

This document is intended to provide guidance and instruction on using the OSCOR Blue Spectrum Analyzer for detecting electronic surveillance devices.

The overall effectiveness of this product, and of any surveillance countermeasure, is dependent on the threat level and the user's ability to properly utilize the appropriate equipment.

REI offers the world's largest commercially available Technical Security training facility. Training courses include classroom instruction and hands-on exercises where students perform sweep exercises in "live" environments utilizing "target rich" project rooms. The progressive course curriculum is designed for the beginner or the seasoned Technical Security Technician.

Regularly scheduled courses are taught monthly; visit REI's website (<u>www.reiusa.net</u>) or contact REI (<u>sales@reiusa.net</u>) for training dates.

#### Revision 1.2.0.15 © COPYRIGHT RESEARCH ELECTRONICS INTERNATIONAL

REI products are designed and intended for legal commercial applications, however because laws and regulations vary from state to state and country to country, it is the sole responsibility of the purchaser and user/operator to check and comply with all applicable laws and regulations for the possession and operation of this equipment before and after making a purchase.

This manual contains proprietary information intended solely for use with the OSCOR Blue Spectrum Analyzer.

Information contained in this manual including product operation and specifications is subject to change without notice.

Any product or brand names contained in this manual are used only for identification purposes and are trademarks or registered trademarks of their respective holders.

U.S. PATENTS: 6,397,154; 7,058,530 Additional Patents Pending

NOTE: The overall effectiveness of any technical surveillance countermeasure is directly dependent on the level of threat and the user's ability to properly utilize the appropriate equipment. REI's Center for Technical Security offers training on technical surveillance countermeasure equipment.

#### OWNER'S RECORD

The Serial Number of each OSCOR Blue is located on the back of the unit. Please record this number and refer to it whenever you contact your dealer or Research Electronics International concerning this product. Note: Removal or alteration of the serial number automatically voids all warranties of this product.

SERIAL NUMBER: \_\_\_\_\_

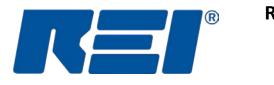

# **Research Electronics International, LLC**

455 Security Drive, Cookeville, TN 38506 U.S.A. (800) 824-3190 (US Only) • +1 931-537-6032 www.reiusa.net

# TABLE OF CONTENTS

| PRECAUTIONS                                              | 1  |
|----------------------------------------------------------|----|
| EQUIPMENT DESCRIPTION                                    | 2  |
| Main Panel                                               | 2  |
| Inputs/Outputs/Accessories                               | 4  |
| QUICK START EXERCISES                                    | 8  |
| Exercise 1 – Listen to a Radio Station                   | 8  |
| Exercise 2 – Basic Methods To Detect Threat Transmitters | 12 |
| SET-UP & BASIC OPERATION                                 |    |
| Power Control and Battery Charging                       | 18 |
| Updating the Software and Firmware                       | 18 |
| Help File                                                | 19 |
| Setting the Time Zone, Date, and Time                    | 20 |
| Touch Screen Calibration                                 | 21 |
| Saving Screen Shots to Thumb Drive                       | 21 |
| File Operations                                          | 21 |
| Using the Storage Manager                                | 22 |
| Resetting to Factory Defaults                            | 24 |
| Setting up the Tuner                                     | 24 |
| Preset Spans                                             | 25 |
| Managing Preset Spans                                    | 26 |
| Setting up the Display                                   | 26 |
| Showing/Hiding the Trace Legend                          | 26 |
| Showing/Hiding the Sweep Counts                          | 27 |
| Adjusting the Input Attenuation                          | 27 |
| Using the Built-in Pre-Amp                               |    |
| Using an External Antenna                                |    |
| SWEEP MODE                                               |    |
| Sweeping the RF Spectrum                                 | 30 |
| Sweep Mode Screen Elements                               |    |
| Navigating the Spectral Display                          | 31 |
| Changing the Spectral Parameters                         |    |

| Changing the Position of the Cursor                  |    |
|------------------------------------------------------|----|
| RF Spectrum Trace Display Modes                      | 33 |
| Real Time Trace                                      | 35 |
| Peak Trace                                           | 35 |
| Average Trace                                        |    |
| Persistence View                                     |    |
| Merge Peak                                           |    |
| Math Trace                                           | 42 |
| Detail Zoom                                          | 45 |
| Detail Zoom Screen Elements                          | 45 |
| Navigating within the Detail Zoom Window             | 46 |
| Setting Up the Tuner Range for Detail Zoom           | 46 |
| Signals                                              | 48 |
| Signal Lists                                         | 48 |
| Auto Analyze                                         | 57 |
| Live Raster Waterfall                                | 60 |
| Receiver Overload – Sweep Mode                       | 64 |
| ANALYZE MODE                                         | 66 |
| Analyze Mode Screen Elements                         | 66 |
| Setting up the Analyze Mode Display                  | 67 |
| Demodulating an analog signal in Analyze Mode        | 67 |
| Changing the Scope Display in Analyze Mode           | 69 |
| Setting a Squelch Level for Demodulated Audio        | 70 |
| Recording and playback of demodulated audio          | 70 |
| Capturing and reviewing a frame of demodulated video | 71 |
| Toggling the Traces in Analyze Mode                  | 72 |
| Changing the Peak Trace Type in Analyze Mode         | 72 |
| Demod FFT/Subcarrier Demodulation                    | 73 |
| Subcarrier Scope                                     | 75 |
| Signal Lists in Analyze Mode                         | 75 |
| Locating Signals                                     | 77 |
| RSSI Locate                                          | 77 |
| Correlation                                          | 78 |
| Ranging                                              | 80 |

| IF Out                                              | 82  |
|-----------------------------------------------------|-----|
| Baseband Out                                        | 82  |
| Cursor Lock                                         | 83  |
| Receiver Overload – Analyze Mode                    | 83  |
| REMOTE MONITORING                                   |     |
| Connecting the OSCOR                                | 85  |
| Selecting a VNC Client                              | 85  |
| Example of setting up TightVNC optimized connection | 86  |
| File transfer                                       | 87  |
| Android and iPad                                    |     |
| Notes regarding VNC                                 |     |
| THE MULTI-PURPOSE PROBE (MPP)                       |     |
| Connecting the MPP to the OSCOR Unit                |     |
| OSCOR Unit Operations with the MPP connected        |     |
| Selecting an MPP Input                              | 91  |
| Coax (In-Line)                                      | 92  |
| Coax (Single-Ended)                                 | 94  |
| CCP (Carrier Current Probe)                         | 96  |
| Receiver Overload - MPP Carrier Current Probe       |     |
| VLF (Loop Antenna)                                  |     |
| IR (Infrared Light)                                 |     |
| VL (Visible Light)                                  |     |
| 100 MHz Baseband Upconvert                          |     |
| Disabling/Disconnecting the MPP                     | 102 |
| SPECIFICATIONS                                      |     |

## PRECAUTIONS

- Maximum Input Voltages and Power
  - **8 GHz 24 GHz Antenna Input** (see page 4): 0 VDC, +20 dBm *Caution: To avoid damage to the OSCOR unit do not apply any DC voltage to this input*

  - Aux RF Input (see page 5): < 5 VDC, +20 dBm
- The Antenna Panel Control connector (see page 4), which is the 6 pin modular plug marked "CTRL" on the back of the unit, is used for power to and communication with the antenna panel. To avoid damage to the unit and internal circuitry, do not use this connector for telephone connections.
- Only use REI approved power sources, batteries, chargers, and probes.
- **CAUTION** The antenna panel can be damaged by a high-level electrostatic discharge (ESD) to the whip antenna connector. In an area where static discharges are likely, such as in dry conditions, or on carpeting, avoid contact with this connector located on the top of the antenna panel.

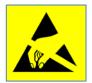

- **CAUTION** High-level electrostatic discharges (ESD) to the USB-A, USB-B, and Ethernet connectors could result in possible damage or mis-operation of the OSCOR unit. Observe industry standard precautions for handling static sensitive equipment.
- Provide adequate ventilation around the cooling fan inlet and outlet of the OSCOR unit. These are located on the underside of the input panel located at the rear of the unit.
- There are no serviceable parts inside. Contact your dealer or Research Electronics International, LLC for repairs. Opening the unit will void the warranty.
- Exercise care in walking or other movements while operating the OSCOR unit. Serious injuries may result.

# **EQUIPMENT DESCRIPTION**

#### **Main Panel**

|                                                           |                                                                                                    | /                                                                                                    |                          |
|-----------------------------------------------------------|----------------------------------------------------------------------------------------------------|----------------------------------------------------------------------------------------------------|--------------------------|
| Sweep                                                     |                                                                                                    | 100 % 🧭 11 Mar 2010, 16:07                                                                                                    |                          |
| 48.828 kHz START REF<br>12.012524414 GHz CENTER -10.0 dBm | 12.012524414 GHz DIV<br>10.0 dBm                                                                                                    | STOP 24.025000000 GHz<br>SPAN 24.024951172 GHz                                                                                                    | 6                        |
| peak realtime                                             |                                                                                                    |                                                                                                    | Real and a second second |
|                                                           |                                                                                                    |                                                                                                    |                          |
|                                                           |                                                                                                    |                                                                                                    |                          |
|                                                           |                                                                                                    |                                                                                                    |                          |
|                                                           |                                                                                                    |                                                                                                    | 7                        |
|                                                           |                                                                                                    |                                                                                                    | TAB                      |
|                                                           |                                                                                                    |                                                                                                    |                          |
|                                                           |                                                                                                    |                                                                                                    |                          |
|                                                           |                                                                                                    |                                                                                                    |                          |
| The Party and the second                                  | 89.5 dBm                                                                                                    |                                                                                                    | V                        |
| Mary a set of any second set of desire a strain set ages  | and the line of the state of the state of th | anne an the first state of the second state of the second state of the | g e                      |
| linis in prince later a different in the standy in        | Al Miley edi with weiling a debour Militik Enderson debour                                                                                                    |                                                                                                    |                          |
|                                                           |                                                                                                    |                                                                                                    | 11 10                    |
| Setup Traces                                              | Signals Waterfall                                                                                                    | System                                                                                                    | EXPAND<br>MAX SWEEP NARR |
|                                                           |                                                                                                    | and the second second se                                                                                                    | CENTER ANALYZE SPA       |
| Contraction of the second second                          | and the second second second second                                                                                                    | and the second second second second second second second second second second second second second second second                                                                                                    |                          |
| <b>F1 F2</b>                                              | F3 F4 F4                                                                                                    | F5 F6                                                                                                    | 7898                     |
|                                                           | F3 F4 I                                                                                                    | F5 F6                                                                                                    | 700                      |
| F1 F2                                                     |                                                                                                    | F5 F6                                                                                                    | 7896                     |
| F1 F2                                                     |                                                                                                    |                                                                                                    | 700                      |

1. **POWER** – turns the unit off and on. Press and hold the power button until the unit shuts off to do a firmware reset. As the unit powers on, the power button will display various patterns of solid and blinking colors to indicate successful initialization and self-test. This is a list of the various colors the power button will display during operation and what each color indicates:

<u>Power Button Indications</u> With the Unit On:

> Solid Blue – Operating on Battery with no AC connected Solid White – Battery is charging Solid Green – Battery fully charged Solid Yellow – No battery detected Decaying Yellow – Low battery

Decaying Red – Low battery, shutdown is imminent Blinking Red – Battery Fault (disconnect power and remove battery)

With the Unit Off but with AC Power Connected:

Pulsing White – Battery is charging Blinking Yellow – No battery detected Blinking Green – Battery is fully charged

- 2. **HELP** launches on-screen help file. Also used as part of the key sequence for capturing screen shots (see page 21)
- 3. **MUTE** mutes the speakers
- 4. **VOLUME** increases/decreases volume level
- 5. **F-KEYS** multi-use function keys. Functions corresponding to each F-key will be labeled on the display screen and will change depending on the current mode or sub-menu.
- ROTARY DIAL allows precise frequency selection of whichever parameter is currently selected (START, STOP, CENTER, SPAN, or CURSOR). Also provides ability to adjust various control parameters.
- 7. TAB used to navigate between fields (such as within signal lists or dialog screens)
- 8. **UP/DOWN/LEFT/RIGHT** (arrow keys) function varies depending on context. In sweep mode, if you are only displaying part of the spectrum, the left and right keys move up and down through the spectrum.
- 9. OK used for confirming selections and displaying context-sensitive menus
- 10. **SWEEP/ANALYZE** allows instant jump between receiver's spectrum graphic display and demodulated signal analysis
- 11. **EXPAND/MAX** Expands the displayed frequency span. When the SHIFT key is pressed immediately before this key, the frequency span is expanded to the max frequency span of 24.025 GHz.
- NARROW/MIN Narrows the displayed frequency span. When the SHIFT key is pressed immediately before this key, the frequency span is changed to the narrowest frequency span of 1.22 MHz.

- 13. **CENTER/START** Highlights the CENTER field, to allow changes to the frequency of the CENTER of the displayed span. When the SHIFT key is pressed immediately before this key, the START field is highlighted, allowing changes to the displayed START frequency.
- 14. **SPAN/STOP** Highlights the SPAN field, to allow changes to the displayed frequency span. When the SHIFT key is pressed immediately before this key, the STOP field is highlighted, allowing changes to the displayed STOP frequency.
- 15. **SHIFT** Used in conjunction with certain buttons to trigger optional operations. Buttons with included SHIFT operations include smaller blue text with the name of the SHIFT operation.
- 16. **GHz/MHz/kHz** used for inputting frequencies into the START, STOP, CENTER, SPAN, and cursor fields
- 17. **NUMBER KEYS** used for inputting frequencies into the START, STOP, CENTER, SPAN, and cursor fields and other data
- 18. ENTER used for confirming selections
- 19. ← backspace key
- 20. ESC used to exit out of certain input screens

#### Inputs/Outputs/Accessories

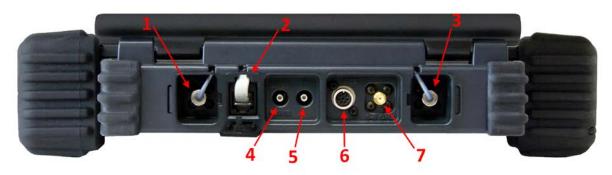

#### Antenna Panel Inputs

- 1. 8 GHz 24 GHz Antenna Input connection from the antenna panel to the main unit for the 8-24 GHz antennas
- 2. Antenna Panel Control connection from the antenna panel to the main unit for the control signals used for the automatic antenna switching
- 0 8 GHz Antenna Input connection from the antenna panel to the main unit for the 50 kHz to 8 GHz antennas

#### Auxiliary Inputs/Outputs

- 4. Baseband Out DC-6 MHz baseband output (See page 82)
- 5. **IF Out** 75 MHz IF Out, Center frequency = 75 MHz, 3 dB Bandwidth = 30 MHz. The IF Out port is active anytime that the unit is in Analyze Mode (see page82).
- 6. **Auxiliary Control Port** digital control for REI supplied accessories, such as the Multi-Purpose Probe (see page 89)
- 7. **0 8 GHz Aux RF In** Optional RF input for user supplied antennas. Must manually be switched in the menu (see page 28).

#### Other Inputs/Outputs/Accessories

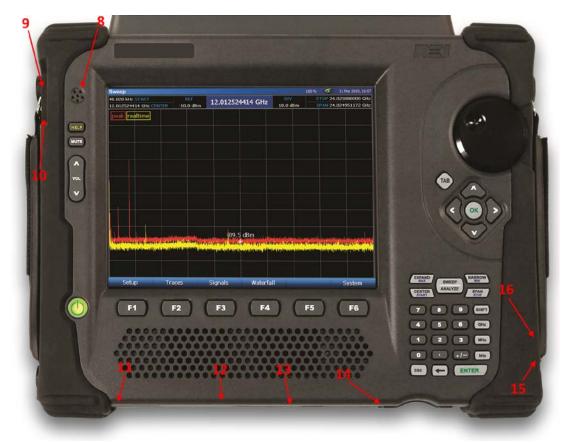

- 8. **Microphone** Used for correlation and ranging functions (*See page 78*).
- 9. **Microphone input** for connection of an external microphone.
- 10. Headphone output for connection of headphones to monitor audio from the unit
- 11. **Power input** for AC adapter (only use REI supplied AC Adapter)

- 12. Hard Reset recessed switch for initiating a hard reset to the unit. This button should only be used if the unit has locked up or is not functioning normally due to an unforeseen programming condition.
- 13. **USB-A connector** allows connection of USB flash memory for saving data. A USB keyboard or mouse may also be connected to the unit to facilitate entry for the various fields.
- 14. Compact Flash slot allows connection of compact flash card for saving data.
- 15. USB-B connector Not currently utilized. Available for future software functionality.
- 16. Ethernet connector Used to access the OSCOR unit remotely using VNC (Virtual Network Computing) 3<sup>rd</sup> party software.

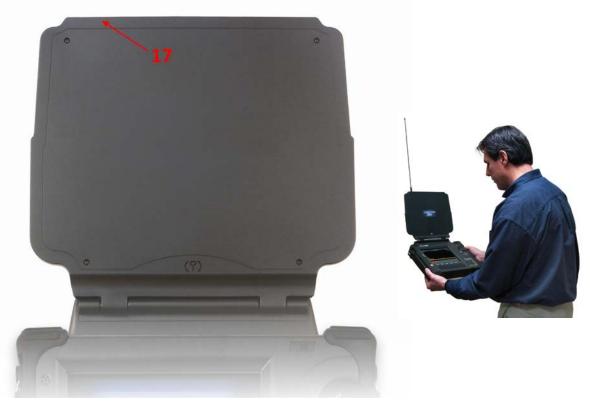

17. Whip Antenna Connector – for connecting the whip antenna accessory to improve low frequency reception

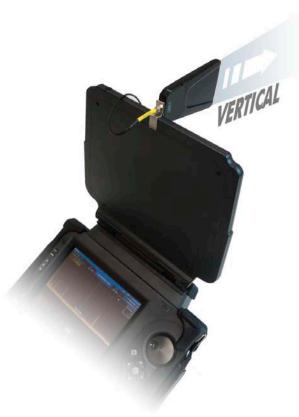

 Directional Antenna \* –Clip the included Vivaldi directional antenna to the antenna panel and connect to the 0 – 8 GHz Auxiliary input on the back of the OSCOR unit for improved directivity in the 1.5 GHz to 8 GHz range.

The above picture shows the antenna vertically polarized. Rotate the antenna in the clip to allow for vertical or horizontal polarization.

\* The Directional Antenna is not included in some OSCOR models/versions. If the unit purchased did not include this antenna, it can be purchased by contacting REI or an Authorized REI reseller.

19. **Multi-purpose Probe (MPP)** - The MPP is a small portable probe that attaches to the auxiliary port of the OSCOR unit and extends its functionality with the addition of different sensors/antennas to allow the capture and analysis of suspicious signals: Coaxial Connectors, Carrier Current Probe (CCP), VLF Antenna (Loop Antenna), Infrared (IR) sensor, and a Visible Light (VL) sensor. (See page 89.)

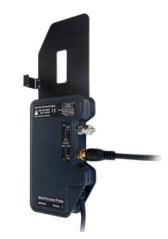

## **QUICK START EXERCISES**

This section is intended to provide some short exercises to familiarize the user with some of the basic OSCOR functions and capabilities. These exercises are provided with minimal explanation and assume that the unit is turned off before starting. Detailed explanations of OSCOR functions and procedures are provided in later sections of this User's Manual. Two (2) exercises are provided:

- 1. Listen to a radio station
- 2. Basic methods to detect threat transmitters

#### Exercise 1 – Listen to a Radio Station

This exercise has two parts. The purpose is to gain a quick understanding of how to listen to signals with 2 methods:

- a. Entering a known frequency directly.
- b. Using the tuner presets and touch screen controls.

#### Exercise 1a. – Listen to a radio station by direct frequency entry.

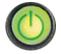

Press the **Power** button to turn on the unit.

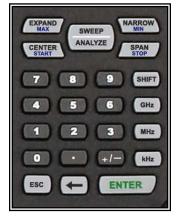

Type in a known FM radio station from the numeric keypad. (95.5 MHz is shown in this example; You should use a known station in your area.)

Type "**9**", "**5**", "**.**", "**5**", MHz

| Sweep                                                |                  |               |                               | 92 % 🛛 💅 26 Jan 2000, 16:3-                                                                                                    |
|------------------------------------------------------|------------------|---------------|-------------------------------|----------------------------------------------------------------------------------------------------|
| D.O HZ <mark>START</mark><br>12.012500000 GHZ CENTER | REF<br>-10.0 dBm | 95.500000 MHz | DIV<br>10.0 dBm               | STOP 24.025000000 GH<br>SPAN 24.025000000 GH                                                                                                    |
| peak realtime                                        |                  |               |                               |                                                                                                    |
|                                                      |                  |               |                               |                                                                                                    |
|                                                      |                  |               |                               |                                                                                                    |
| dBm                                                  |                  |               |                               |                                                                                                    |
|                                                      |                  |               |                               |                                                                                                    |
|                                                      |                  |               |                               |                                                                                                    |
|                                                      |                  |               |                               |                                                                                                    |
|                                                      |                  |               |                               |                                                                                                    |
|                                                      |                  |               | n og han slader sladet sladet | a bline <mark>the life of the state of the spectra bar</mark>                                                                                                    |
|                                                      |                  |               |                               | inited (the initial section in the product of the section of the section of the s |
|                                                      |                  |               |                               |                                                                                                    |
| Setup Tra                                            | ices S           | ignals Water  | fall                          | System                                                                                                    |

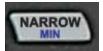

Repeatedly press the Narrowbutton to zoom in on the selected frequency. As you zoom in, the selected frequency will center itself on the screen.

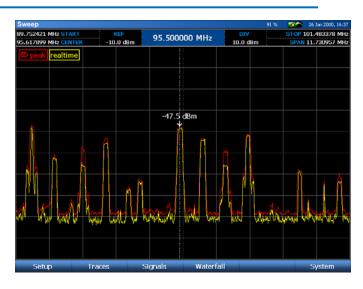

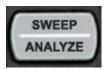

Press **SWEEP/ANALYZE** to enter Analyze mode. Press **Mute** or **Vol Up** to listen to the radio station.

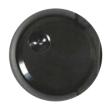

To listen to other known signals, type in the desired frequency or use the rotary knob to move the cursor to adjacent stations.

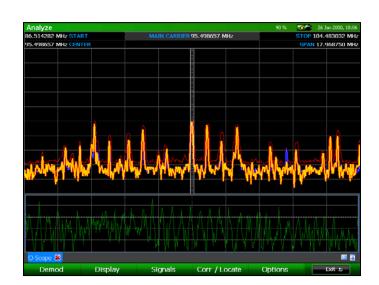

**Exercise 1b.** – Listen to a radio station using tuner presets & touch controls. This exercise assumes that the OSCOR unit is again turned OFF.

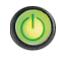

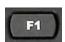

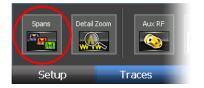

Press the **Power** button to turn on the unit.

Press **F1** to go to the Setup Menu. Select the *Spans* icon. From the Select Span dialog box, tap the *FM* preset with the stylus and then press *Select*. The FM band will be shown in the spectral display.

| Name         Start         Stop           Full Span         100.000 kHz         24.025000000           3 Ghz         0.0 Hz         3.000000000           8 Ghz         0.0 Hz         8.000000000           FM         87.500000 MHz         108.000000 MHz |        |
|----------------------------------------------------------------------------------------------------|--------|
| 3 Ghz 0.0 Hz 3.00000000<br>8 Ghz 0.0 Hz 8.00000000                                                                                                    |        |
| 8 Ghz 0.0 Hz 8.00000000                                                                                                    |        |
|                                                                                                    |        |
| FM 87.500000 MHz 108.000000 M                                                                                                    |        |
|                                                                                                    | $\sim$ |
|                                                                                                    | -      |
|                                                                                                    |        |
|                                                                                                    |        |
|                                                                                                    |        |
|                                                                                                    |        |
|                                                                                                    |        |
| Manage                                                                                                    | Cancel |

Zoom in on a strong signal in the FM band by touching the screen within the very top screen division and dragging with your finger or the stylus in a downward motion. If you zoom in too far, simply touch the screen within the very bottom screen division and drag in an upward motion.

Pan left or right by touching the left side of the screen and dragging right or by touching the right side of the screen and dragging left. You can also zoom and pan at the same time by starting within the top screen division and dragging downward diagonally instead of straight down.

Position the cursor on the desired signal by tapping the signal with your finger or the stylus.

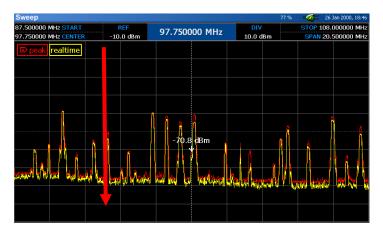

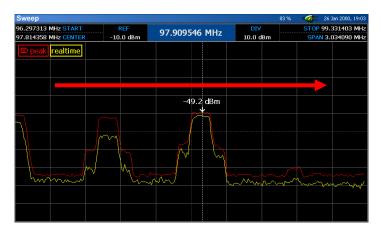

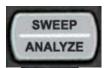

Press **SWEEP/ANALYZE** to enter Analyze mode. Press **Mute** or **Vol Up** to listen to the radio station.

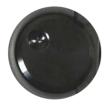

To listen to other known signals, type in the desired frequency or use the rotary knob to move the cursor to adjacent stations.

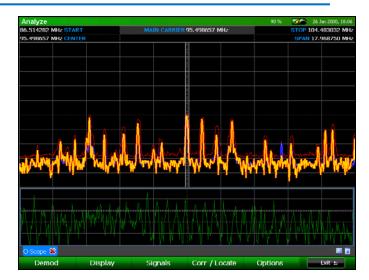

When you first enter Analyze Mode, the spectral graph will appear in the top portion of the screen, just like Sweep Mode. An oscilloscope view of the demodulated signal will appear in the bottom portion of the screen. Also, by default three traces are displayed in the spectral graph in Analyze Mode: the real time trace, the peak trace, and an average trace.

Using the techniques of this exercise you should be able to quickly go to any signal for spectrum analysis and analog demodulation. To practice, it is recommended that you look at several different signals throughout the frequency spectrum such as pager transmissions, television signals, cellular phone signals, etc... Options for Video Demodulation can be found within the Demod Sub-Menu, just select the *Video* icon. Options for subcarrier demodulation can be found within the Subcarrier Sub-Menu.

## **Exercise 2 – Basic Methods To Detect Threat Transmitters**

The purpose of this exercise is to introduce methods for locating threat signals using Peak Traces, Math Traces, and the RSSI Locate feature.

For this exercise, you will use some type of RF transmitter such as a cell phone, baby monitor, wireless microphone, or wireless camera. In this documented example a wireless microphone and a wireless 2.4GHz camera were used. This exercise makes the following assumptions:

- There are two rooms being compared, Office A and Office B.
- The transmitters are located in Office A.

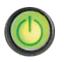

Press the **Power** button to turn the unit on.

Two traces are displayed when the OSCOR unit is first started. The real time trace, which is yellow by default, and the peak trace, which is red by default.

| Sweep      |                |    |         |
|------------|----------------|----|---------|
| 48.828 kHz | START          |    | REF     |
| 1.50004882 | 28 GHz CENTER  | -1 | .0.0 dE |
| peak (4)   | » realtime (1) |    |         |
|            |                |    |         |

Notice the Sweep Countsdisplayed in the top left corner of the spectral display. This keeps track of how many sweeps are included in each displayed trace. The sweep count for each trace is displayed beside the trace name.

We will begin by collecting a peak trace in Office A.

**NOTE:** Each time the OSCOR unit is turned off and on, the peak trace automatically clears itself. However, as a precaution (and for instructional purposes) we will manually clear the peak trace for this exercise.

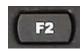

Press **F2** or select *Traces* from the Main Menu to enter the Traces Sub-Menu.

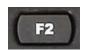

Press **F2** or select *Peak / Avg* to enter the Peak / Avg Sub-Menu.

Peak Close Peak I ave Peak

Select the *Clear Peak* iconfrom the Peak / Avg Sub-Menu to clear the peak trace.

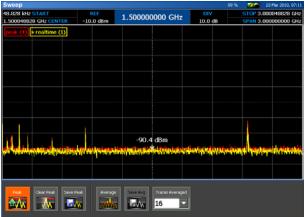

The peak trace will be cleared and will immediately begin collecting peaks again. Notice the the Sweep Count Indicator for the Peak Trace resets to 0.

Allow the peak trace to build for 10-15 sweeps.

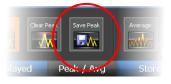

Now we want to save this peak trace in Office A. The Peak / Avg Sub-Menu should still be open from the last step. Select the *Save Peak* iconfrom the Peak / Avg Sub-Menu.

In the dialog box that opens, select a location and a name for the saved trace. (Ex. Office A)

| Name        |        | SI | ze     |        | Тур    | )e     |          | Date          |          |           |                   |                   |         | Media                                                                                                    |             |
|-------------|--------|----|--------|--------|--------|--------|----------|---------------|----------|-----------|-------------------|-------------------|---------|----------------------------------------------------------------------------------------------------|-------------|
| officeA.    | peak   |    | 97818  | 8      |        | k Trac | е        |               | 2010 3   | 3:19 PI   | 4                 |                   | _       | Cha                                                                                                    | inge        |
|             |        |    |        |        |        |        |          |               |          |           |                   |                   |         | Folde                                                                                                    | r           |
|             |        |    |        |        |        |        |          |               |          |           |                   |                   |         | L                                                                                                    | Jp          |
|             |        |    |        |        |        |        |          |               |          |           |                   |                   |         | Li                                                                                                    | ast         |
|             |        |    |        |        |        |        |          |               |          |           |                   |                   |         | N                                                                                                    | ew          |
|             |        |    |        |        |        |        |          |               |          |           |                   |                   |         | Edit                                                                                                    |             |
|             |        |    |        |        |        |        |          |               |          |           |                   |                   |         | C                                                                                                    |             |
|             |        |    |        |        |        |        |          |               |          |           |                   |                   |         | <b>CONTRACTOR</b>                                                                                               |             |
|             |        |    |        |        |        |        |          |               |          |           |                   |                   |         | C C                                                                                                    |             |
|             |        |    |        |        |        |        |          |               |          |           |                   |                   |         | and the owner of the owner of the owner of the owner of the owner of the owner of the owner of the owner of the | opy<br>iste |
|             |        |    |        |        |        |        |          |               |          |           |                   |                   |         | Pa                                                                                                    |             |
| File Name:  |        |    |        |        |        |        | File Typ | e; pe         | ak Trac  | e (*.pea  | k)                |                   | ¥       | Pa                                                                                                    | ste<br>lete |
| File Name:  | ut Pan | el |        |        |        |        | File Typ | e; <u>p</u>   | aak Trac | e (* .pea | k)                | -0                |         | Pa<br>De                                                                                                    | ste<br>lete |
|             | Jt Pan | el | 3      | 4      | 5      | 6      | File Typ | e: <u>P</u> e | eak Trac | e (*.pea  | k)                | <u> </u>          | •       | Pa<br>De                                                                                                    | ste<br>lete |
| Inpu        | Jt Pan |    | 3<br>e | 4<br>1 | 5<br>t |        | 8        |               |          |           | k)                | -<br>Home         | i       | Pa<br>De<br>Ren                                                                                                 | ste<br>lete |
| Inpu<br>Esc | 1      | 2  | _      |        |        | 6      | 7        |               | 9        | 0         | k)<br>-<br>-<br>/ | -<br>Home<br>Left | ;<br>Up | Pa<br>De<br>Ren                                                                                                 | ste<br>lete |

At this point walk into Office B to collect a Peak Trace using the same steps as above. It is important to clear the Peak Trace in Office B to ensure that no signal levels from Office A corrupt the spectrum of Office B. Save the trace in Office B using the steps given above.

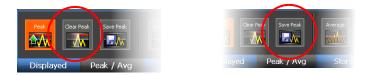

To compare the peak traces, we need to open both of the peak traces that were just saved.

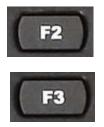

From the Main Menu, press **F2** or select *Traces* from the Menu. From the Traces Sub-Menu, press **F3** or select *Stored* with the stylus.

| Sweep                                      |                                |                                          |                         | 87 % 📝 23 Mar 2010, 07                   |
|--------------------------------------------|--------------------------------|------------------------------------------|-------------------------|------------------------------------------|
| 48.828 kHz START<br>1.500048828 GHz CENTER | REF<br>-10.0 dBm               | 1.500000000 G                            | Hz 10.0 dB              | STOP 3.000048828 G<br>SPAN 3.000000000 G |
| peak (1,004) × realtime (1)                |                                |                                          |                         |                                          |
|                                            |                                |                                          |                         |                                          |
|                                            |                                |                                          |                         |                                          |
|                                            |                                |                                          |                         |                                          |
|                                            |                                |                                          |                         |                                          |
|                                            |                                |                                          |                         |                                          |
|                                            |                                |                                          |                         |                                          |
|                                            |                                |                                          |                         |                                          |
| Malik marily a barrent                     | and the later to be determined | -86.7 dBm                                | a ka ku sha ma ka ku s  | and same and a standard a law selected   |
| an nananan mananan mananan                 | -u-signality property and an   | n na na na na na na na na na na na na na | defenter for the second | anne ar a samaran a samaran              |
|                                            |                                |                                          |                         |                                          |
|                                            |                                |                                          |                         |                                          |
| Open Close Close                           | All Empty 1                    | Empty 2 Empty 3                          | Empty 4                 |                                          |
|                                            | 8 🔒                            |                                          | l 🔒 🛝                   |                                          |
|                                            |                                |                                          |                         |                                          |

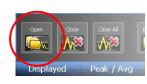

From the Stored Sub-Menu, select the *Open* icon. In the dialog box that appears, find and select one of the traces that you saved. Press **OK**.

This trace will now be displayed on the screen. Notice that the *Empty 1* icon in the Stored Sub-Menu now contains the name of this saved trace and the color of the outline around the icon will match the color of the trace in the spectral display. Repeat the process for both traces

| ben - \U  | SB        |        |        |        |             |         |         |          |         |          |         |             |      |             |         |
|-----------|-----------|--------|--------|--------|-------------|---------|---------|----------|---------|----------|---------|-------------|------|-------------|---------|
| lame      |           | S      |        |        | Typ         |         |         | Date     |         |          |         |             |      | Media       | <u></u> |
| officeA.p |           |        | 97818  |        |             | ik Trac |         |          |         | 3:19 P   |         |             |      | Chai        | nge     |
| officeB.p | eak       | 1      | 97818  | 18     | Pea         | sk Trac | æ       | 1/27/    | 2010 :  | 3:21 P   | М       |             |      | Folder      |         |
|           |           |        |        |        |             |         |         |          |         |          |         |             |      | U           | p       |
|           |           |        |        |        |             |         |         |          |         |          |         |             |      | La          | ct      |
|           |           |        |        |        |             |         |         |          |         |          |         |             |      |             |         |
|           |           |        |        |        |             |         |         |          |         |          |         |             |      | Ne          | W       |
|           |           |        |        |        |             |         |         |          |         |          |         |             |      | Edit        |         |
|           |           |        |        |        |             |         |         |          |         |          |         |             |      | CL          |         |
|           |           |        |        |        |             |         |         |          |         |          |         |             |      | Coj         |         |
|           |           |        |        |        |             |         |         |          |         |          |         |             |      |             | _       |
|           |           |        |        |        |             |         |         |          |         |          |         |             |      | Pas         |         |
|           |           |        |        |        |             |         |         |          |         |          |         |             |      | Dele        | ete     |
| e Name: 🛛 | officeA.p | xeak   |        |        |             |         | File Ty | pe: Tr   | aces (* | .peak, * | .avg, * | diff)       | I.   | Rena        | am      |
| Inpu      | t Pan     | el     |        |        |             | -       |         |          |         |          |         |             |      |             |         |
| Esc       | 1         | 2      | 3      | 4      | 5           | 6       | 7       | 8        | 9       | 0        | -       | 0.1.1.1.003 | ;    | ÷           |         |
| Ins       | q         | w      | e      | г      | t           | y y     | U       |          | 0       | P        |         | Home        | Up   | Back        |         |
| Intl      | Sym       | a      | S      | d      | f           | g       | h       | 1        | k       | - F      | 1       | Left        | Ret  | Right       |         |
| Cap       | Shift     | Space  | z      | ×      | ¢           | V       | Ь       | n        | m       |          | •/:     | End         | Down | Del         |         |
|           |           | 5. 95  |        | 89 S   |             | 9 - X   | PC 1    |          | 30      |          |         | ОК          | T    | Cano        | el.     |
|           |           |        |        |        |             |         | 86.7    | in.      |         |          |         |             |      |             |         |
|           | .1.       |        |        |        |             |         |         |          |         |          |         |             |      |             |         |
| ALC: NO.  | ALC: N    | 1.4.10 | tune!  | N. WIL | a tel serie | -       | ALC: NO | Analysia | divine. | with a   | No.     | 100         | -    | er anne fan | i de    |
|           |           |        |        |        |             |         |         |          |         |          |         |             |      |             |         |
|           |           |        |        |        |             |         |         |          |         |          |         |             |      |             |         |
|           |           |        |        |        |             |         |         |          |         |          |         |             |      |             |         |
| Open      |           | a      | xe All |        | fficeA      | Offic   |         | Empty 3  | Eng     |          |         |             |      |             |         |
| <u></u>   | <b>₩</b>  | 3      | **     |        | BA          | R       | A-      | Par      |         | -        |         |             |      |             |         |
|           |           | - V    | 1000   |        | 120 10      |         |         | ALC: NO  |         | 20 W. II |         |             |      |             |         |
|           |           |        |        |        |             | _       | _       | _        |         |          |         |             |      |             |         |

Note: Up to four saved traces can be opened on the OSCOR unit at any given time. After four traces have been opened, a trace must be closed before any additional traces can be opened.

Now we want to create a Math Trace from the two peak traces we just opened. While still in the Traces Sub-Menu, press **F4** or select *Math* from the Traces Sub-Menu.

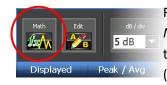

From the Math Sub-Menu, select the *Math*icon.In the Edit Math Trace dialog that opens, select the 1<sup>st</sup> saved trace (Office A) for Trace A and the 2<sup>nd</sup> saved trace (Office B) for Trace B. Press **OK**.

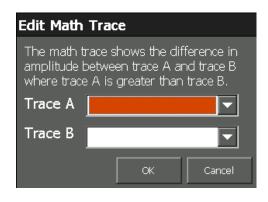

Even without your test transmitter, there will be some differences in the traces due to intermittent transmitters in the environment, such as other cell phones, Wi-Fi, etc... The strongest signal that shows up on the difference plot should be your test transmitter. It will be necessary to use the methods from the previous exercise for zooming and navigating the spectral display to locate the test transmitter.

The Math Trace, which should now be displayed, shows a graphical difference of the peak trace generated in Office B compared to Office A. In the screen shot below, the spectrum was zoomed down to a 3GHz window to see the areas of the spectrum that contain the greatest differences. In this example, there are clearly some differences and each area of the spectrum should be closely examined.

| Sweep<br>48.828 kHz START<br>1.500048828 GHz CEF | REF<br>VTER -10.0 dBm | 1.50000                   | 0000 GHz | 8<br>DIV<br>10.0 dB             |                                              | 23 Mar 2010, 07:1<br>.000048828 GHz<br>.000000000 GHz |
|--------------------------------------------------|-----------------------|---------------------------|----------|---------------------------------|----------------------------------------------|-------------------------------------------------------|
| 💌 peak realtime                                  |                       |                           |          |                                 |                                              |                                                       |
|                                                  |                       |                           |          |                                 |                                              |                                                       |
|                                                  |                       |                           |          |                                 |                                              |                                                       |
|                                                  |                       | -86.                      | 2 dBm    |                                 |                                              | an han sa hat bat han a ta                            |
|                                                  |                       | to an example of a set of |          |                                 |                                              |                                                       |
| i0.0.dB                                          |                       |                           |          |                                 |                                              |                                                       |
|                                                  |                       |                           | 2 dB     |                                 |                                              |                                                       |
| Math 🗱                                           | <b></b>               |                           |          | afransi İsmilar yafırlı dahalış | daaraa ka ka ka ka ka ka ka ka ka ka ka ka k | ajiti an ay ra ka danji da d                          |
| Math<br>Edit<br>Math                             | d8 / div<br>5 dB      | Reference                 |          |                                 |                                              |                                                       |
| Displayed                                        | Peak / Avg            | Stored                    | Math     | Optic                           | ons                                          | Back 🛥                                                |

Zooming into one of these areas, it is easy to identify that a strong transmitter exists in Office A at 170.2MHz.

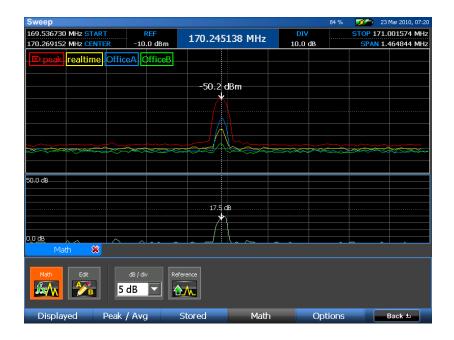

We will now locate this transmitter in Office B using the RSSI Locate function.

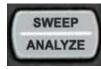

Press **Sweep/Analyze** to enter Analyze Mode. In this example, the wireless microphone was demodulated and "listened" to using the audio demod.

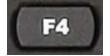

To Locate the transmitter select *Corr / Locate* or press **F4**.

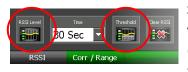

Select the *RSSI Level* icon. The oscilloscope view will be replaced with an RSSI graph. (Note: RSSI stands for Relative Signal Strength Indicator.)

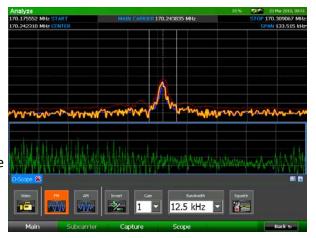

Adjust the threshold to be able to see subtle variations in the RSSI level better. Select the *Threshold* icon. Using the Rotary Knob, adjust the threshold level slightly below the signal level for your transmitter. When finished press the **OK** button.

Begin walking around the room carrying the OSCOR unit. Observe the RSSI graph on the bottom portion of the display. As you get closer to the transmitter, the level of this graph will increase indicating the close proximity of the transmitter. As you walk further away from it, the RSSI level will decrease. You may need to use the *Threshold*icon and the rotary knob to adjust the RSSI level graph; be sure to press the OK button or the ENTER button to set the threshold.

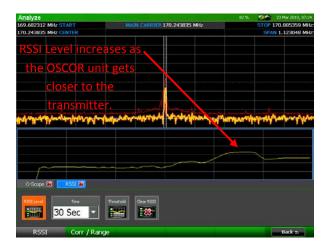

#### Locating the Wireless Camera

Using a similiar procedure, the Wireless Camera is identified, demodulated, and located.

In this example, there was a Wireless LAN transmitter in Office A that occupied the same frequency as the camera. However, careful evaluation of this band and the video revealed the camera within the 2.4GHz band.

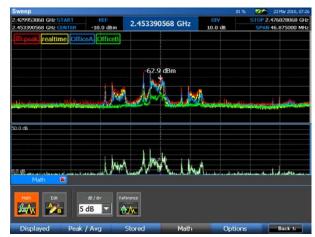

You can use the previous location method of monitoring the signal RSSI level as you walk around the room, but for this example we will use the Live Waterfall Raster to locate the wireless camera.

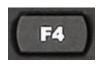

Press F4 or select *Waterfall* from the main menu. Then select the *Show*icon.

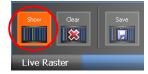

Walk around the room moving the OSCOR unit close to various surfaces in the room until the signal level becomes very strong.

At this point, it is easy to see the shape of the wireless camera transmission in comparison to the normal Wi-Fi traffic. This procedure should also work for many more types of transmitters.

To view the video transmitter, press the **Sweep/Analyze** button, then select the *Video* icon from the Demod Sub-Menu. You may need to adjust the tuning or the demodulation parameters.

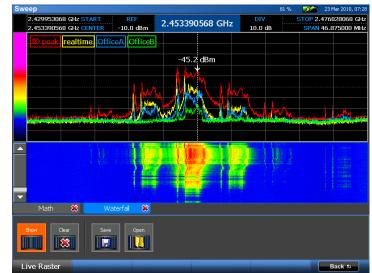

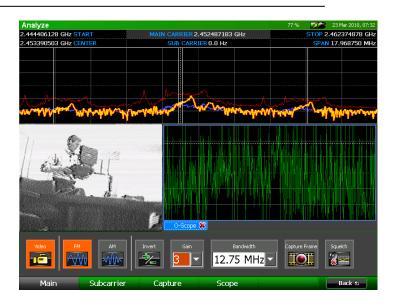

These Quick start exercises do not cover all of the functionality of the OSCOR unit.

However, these exercises are given to provide some quick examples of how to use the product and to familiarize the user with many of the main functions and concepts.

It is recommended to use the entire manual for more detailed explanations of the OSCOR unit functions.

The OSCOR is a stand-alone spectrum analyzer with a built-in antenna panel ready to be used right out of the box. Depending on your application, some adjustments to the default settings may need to be made.

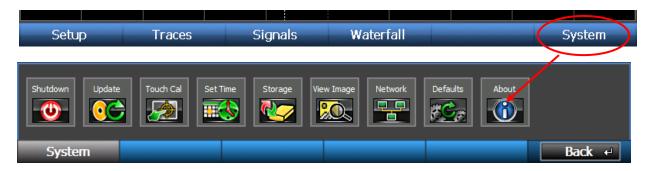

## **Power Control and Battery Charging**

To turn on your OSCOR unit, ensure that a charged battery is in the unit or connect the supplied AC adapter and press the power button (see page 2). During operation, to turn off your OSCOR unit, press and release the power button or select the *Shutdown* icon from the System Sub-Menu.

Press and hold the power button until the unit shuts off to perform a firmware reset. This method should **only** be used if the unit has locked up and the normal shutdown methods are not functioning.

The OSCOR unit has a built in battery charger. To charge the battery, simply plug the supplied AC adaptor into the unit with the battery in the OSCOR unit. Expected charge time is 1.5 hours; expected run time is 4 hours.

Note: It is recommended that the OSCOR battery be recharged on a regular basis during extended periods of storage (3 months or more) to prevent damage to the battery. Additionally, when storing the OSCOR for long periods (1 month or more), it is recommended that the battery be removed from the unit and placed in the storage compartment in the case. Storing the OSCOR with the battery in the unit can deplete it more rapidly, potentially shortening the life of the battery.

## Updating the Software and Firmware

Software updates, provided in the form of an .O2update file, will be made available by contacting REI at <u>sales@reiusa.net</u>. To update your OSCOR unit:

- 1. Place the downloaded .O2update file on a USB thumb drive or Compact Flash card and connect the media to the OSCOR unit.
- 2. From the Main Menu, select *System* or press **F6**.

- 3. From the *System* Sub-Menu, select the *Update* icon. In the dialog box that opens, select the media containing the update file (\USB or \CF), highlight the .O2update file, and press the OK button.
- 4. The system will ask for confirmation to run the update. Select *Yes* or press **F5** to run the update. Select *No* or press **F6** to cancel the update.
- 5. The OSCOR will now update the software. *Note: Depending on the extensiveness of the update, the process could take several minutes and may shut down and restart the unit several times.*
- 6. After a successful update, remove the thumb drive or compact flash card and save the .O2update file as a back-up.

Notes

- Contact REI at <u>sales@reiusa.net</u> for software update notification.
- .o2update files also contain updates to the firmware for the MPP. When an MPP is connected to the OSCOR unit (see page 89) if the software on the unit is incompatible with the software on the MPP, the unit will automatically update the firmware on the MPP. A dialog box will appear when the MPP is connected informing you that an MPP firmware update is required. Press *OK* to begin the update and then follow any subsequent screen prompts.

### **Help File**

To access the on-screen help file, press the **HELP** key. The contents of the help file will vary depending on the mode the OSCOR is in when the help file is launched.

Within the help file there are several methods of navigating through the information:

- Click on hyperlinks with the stylus to jump to the referenced location in the help file.
- Click *Back* or press **F1** after clicking on a hyperlink to return to the previous file location.
- After clicking *Back* to return to previous file locations, the *Forward* button or **F2** will jump forward through your list of previous file locations.
- Press the **UP ARROW** key and the **DOWN ARROW** key to scroll the text up or down.
- Click and drag the scroll bar on the right side of the screen to scroll the text up or down.
- Press **SHIFT** + **UP ARROW** or **SHIFT** + **DOWN ARROW** to page up or page down within the help file.

To close the on-screen help file, select *Close* or press **F6**.

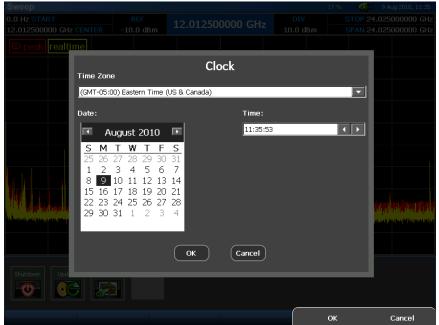

Setting the Time Zone, Date, and Time

Setting up the time zone, date, and time will give you accurate timestamps on any recorded data. To set up this information on the OSCOR unit:

- 1. From the Main Menu, select System or press F6
- 2. From the System Sub-Menu, select the Set Time icon.
- 3. In the dialog box that opens, select the corresponding time zone for your area from the *Time Zone* drop down box.
- 4. To quickly adjust the current date, tap the month on the displayed calendar with the stylus and select the current month from the drop down list that appears. Tap the year with the stylus and enter the current year using the numeric keypad or adjust using the scroll arrows next to this item. After setting the month and year, select the current day from the displayed calendar.
- To quickly set the current time, each portion of the displayed time (hour, minute, seconds) can be selected individually and entered using the numeric keypad or adjusted using the scroll arrows next to the time display.
- 6. Select the OK button or press F5.

## **Touch Screen Calibration**

The easiest method to access and control OSCOR functions is to use the built in Touch Screen. There is a stylus located in the grip which will give the most precise control on the touch screen. In order to properly align the touch screen to the display, it may be necessary to calibrate the touch screen.

To calibrate the touch screen:

- 1. From the Main Menu select System or press F6.
- 2. Select the *Touch Cal* icon from the System Sub-Menu.
- 3. Follow the on-screen instructions.

Note: Calibration should only be required after a complete software update is performed.

### **Saving Screen Shots to Thumb Drive**

To assist in report-writing, the OSCOR provides the ability to capture screen shots from the display. Screen shots can be stored as PNG or BMP (bitmap) files and can be saved to a Compact Flash card or to a USB thumb drive. To use this function, insert a Compact Flash card into the compact flash slot *or* insert a thumb drive into the USB port on the front of the OSCOR unit. Then press the following key sequence to store the current screen image:

- SHIFT
- HELP

If successful, a Save Dialog box will open. The currently selected media, either compact flash (\CF) or thumb drive (\USB) will be displayed at the top of the dialog box. To change where you want to store the image file, press *Change* in the Media section on the right hand side of the dialog box and then select either \CF or \USB. After naming the file and selecting a file type, press *OK* to save the image file.

#### **File Operations**

The file dialogs on the OSCOR, such as the file open and file save dialogs, contain Cut, Copy, Paste, Delete, and Rename operations which allow the user to copy or move files from a compact flash card to a USB flash drive, as well as other file operations, on the OSCOR unit without having to do this on a PC. To access these functions, open a file dialog box. For example, you could press SHIFT + HELP to open the Screen Shot File Dialog described above or you could use the Open File Dialog (see page 36). Highlight the file that you wish to perform file operations on by clicking on it and then press the button corresponding to the file operation you wish to perform.

| Open - \CF                               |             |      |      |                  |          |       |          |                    |         |        |      |       |       |
|------------------------------------------|-------------|------|------|------------------|----------|-------|----------|--------------------|---------|--------|------|-------|-------|
| Name                                     | Size        | _    | Тур  | P                |          | Date  | _        | _                  | _       |        |      | Medi  | a     |
| System Volume I                          |             | _    |      | ~<br>Folde       | r        | _     | 017 1    | 1:33 A             | м       |        | _    | - Ch  | ange  |
| 🗀 Waterfall 1                            |             |      |      | Folde            |          |       |          | 1:46 PI            |         | -      |      | Fold  | or    |
| 🔤 Waterfall 15                           |             |      | File | Folde            | er       | 8/3/2 | 016 12   | 2:50 PI            | М       |        |      |       |       |
| 🔤 Waterfall2                             |             |      | File | Folde            | er       | 8/27/ | 2013 :   | 11:05              | AM      |        |      |       | Up    |
| 🔤 Waterfall3                             |             |      | File | Folde            | er       |       |          | 2:23 I             |         |        |      |       | ast   |
| 🔤 Waterfall4                             |             |      |      | Folde            |          |       |          | 4:35 I             |         |        |      |       | ast   |
| Waterfall5                               |             |      |      | Folde            |          |       |          | 8:49               |         |        |      |       | lew   |
| Waterfall6                               |             |      |      | Folde            |          |       |          | 11:58              |         |        |      |       |       |
| Waterfall7                               |             |      |      | Folde            |          |       |          | :30 PM             |         |        |      | Zdit  |       |
| Waterfall8                               | 6 4 4 KD    |      |      | Folde            |          |       |          | 7:33 PI            |         |        |      |       | Cut   |
| baseline-class.peak                      |             |      |      | k Trao<br>k Trao |          |       |          | 11:36              |         |        |      |       |       |
| and hallway-end-door<br>hallway-ex2.peak |             |      |      | k Trac<br>k Trac |          |       |          | 2:21 PI<br>2:10 PI |         |        |      | L C   | ору   |
|                                          | 644 KB      |      |      | k Trac           |          |       |          | 2:10 PI<br>2:13 PI |         |        |      |       | aste  |
| outside-bldg.peak                        |             |      |      | k Trac           |          |       |          | 8:58 A             |         |        |      |       | asic  |
| utside-classroo                          |             |      |      | k Trac           |          |       |          | B:54 A             |         |        |      | D     | elete |
| ···· <u>·</u>                            | CAA KD      |      |      | L T              |          |       | 2012     |                    |         |        |      |       | /     |
| File Name: System Volun                  | ne Informat | tion |      |                  | File Typ | e: Ti | races (* | .peak, *           | .avg, * | .diff) |      | Rei   | name  |
| Input Panel                              |             |      |      |                  |          |       |          |                    |         |        |      |       |       |
| Esc 1 2                                  | 3           | 4    | 5    | 6                | 7        | 8     | 9        | 0                  | -       | '      | ;    | :     |       |
| Ins q w                                  | e           | r    | t    | y                | u        | i     | 0        | p                  |         | Home   | Up   | Back  |       |
| Intl Sym a                               | s           | d    | f    | g                | h        | j     | k        |                    | 1       | Left   | Ret  | Right |       |
| Cap Shift Spa                            | ce z        | x    | с    | V                | b        | n     | m        | ,                  |         | End    | Down | Del   |       |
|                                          |             |      |      |                  |          |       |          | ſ                  | (       | OK     |      | Car   | ncel  |

### **Using the Storage Manager**

USB Hard Drives must be formatted with a FAT file system, such as FAT32, for use with the OSCOR unit. Hard drives formatted with the NTFS file system will not be recognized by the OSCOR. Windows operating systems limit the storage capacity of a FAT32 partition to less than 32 GB when formatting. Third party software does exist which will allow you to format a larger partition using FAT32. To assist with setting up large capacity drives, the OSCOR unit features a storage manager that will partition and format any size hard drive using FAT32.

To format a USB hard drive using the Storage Manager:

- 1. Connect the USB hard drive to the USB-A connector on the front of the OSCOR unit.
- 2. From the Main Menu select System or press **F6**. Select the *Storage* icon from the System Sub-Menu.

| Storage Manager                                                                                                    |                                                                                                    |                                                                                              | × |  |  |  |
|----------------------------------------------------------------------------------------------------|----------------------------------------------------------------------------------------------------|----------------------------------------------------------------------------------------------|---|--|--|--|
| Devices:     DSK1: PCMCIA/Compact Flash Device     Partitions:     Part00 - \CF     DSK2: USB Hard Disk Drive      | Device Name:<br>Store Name:<br>Bytes per Sector:<br>Total Sectors:<br>Tree Sectors:<br>Free Size:<br>Biggest Avail:<br>Num. Partitions:<br>Mount Partitions:<br>Device Class:<br>Device Class:<br>Device Type:<br>REMOVABLE_MEDI<br>Device Flags: | 3,842,048<br>1.832 GB<br>0<br>0 bytes<br>0 bytes<br>0<br>0<br>BLOCK<br>USB, REMOVABLE_DRIVE, |   |  |  |  |
| Refresh Devices         Initialize Disk         Create Partition         Delete Partition         Format Partition |                                                                                                    |                                                                                              |   |  |  |  |
|                                                                                                    |                                                                                                    | ОК                                                                                           |   |  |  |  |

- 3. The storage manager will open. Connected storage devices will be shown in the tree list on the left side of the storage manager window.
- 4. Find and Select the device you wish to format from the tree list in the storage manager. Properties for the device will be displayed on the right side of the storage manager window. Any existing partitions will be listed below the device name in the tree list. If Free Size (listed in the property pane on the right side of the storage manager) is equal to 0 bytes and there are no existing partitions for the device, you will need to initialize the disk. Press *Initialize Disk*. If Free Size is not equal to zero or the *Initialize Disk* button is grayed out skip to the next step. If a partition already exists on the device, skip to step 6.
- 5. Make sure that the device that you want to format is still selected. Press *Create Partition*. In the dialog box that appears, type a name for the partition and select *OK*. The storage manager will only create one partition per device. The partition size will automatically be the maximum size possible for the given storage device.
- Select the partition that you wish to format. If the partitions are not shown in the tree list, select the "+" sign next to "Partitions:" under your device in the list. Select *Format Partition*. In the dialog box that opens, confirm that you would like to format the partition by selecting *Yes*.
   *WARNING* Any existing data on the storage device will be lost! Make sure to transfer any data you wish to keep to another device before performing the Format Partition function.

Several other tasks can be performed from the Storage Manager:

- *Refresh Devices* When the storage manager is first open, it will automatically detect all storage devices connected to the OSCOR. However, while the storage manager is open, if devices are connected or disconnected, it may be necessary to press *Refresh Devices* to refresh the tree list.
- Delete Partition Select a partition in the tree list and press Delete Partition to delete the partition. **WARNING** Any existing data on the partition will be lost! Make sure to transfer any data you wish to keep to another device before performing the Delete Partition function.

#### **Resetting to Factory Defaults**

If you have changed any of the settings on your OSCOR unit, such as trace colors or preset spans, it is possible to reset the unit to the default conditions shipped from the factory.

#### To reset to factory defaults:

- 1. From the Main Menu, select *System* or press **F6**.
- 2. From the Systems Sub-Menu, select the *Defaults* icon.
- 3. The system will ask for confirmation to restore system settings to their defaults. Select *Yes* or press **F5** to restore the default settings. Select *No* or press **F6** to cancel.

The following stored system settings will be restored to their default settings:

- Trace Colors
- Custom Spans
- Color Gradient Settings
- Visibility state of graph adornments, such as the Trace Legend and Sweep Counts

Note: If you have created several custom spans that you wish to save, you may want to export these custom spans (see page 26) before resetting to factory defaults, so that you can easily restore them afterwards.

#### Setting up the Tuner

| Spans De | etail Zoom | Aux RF | preamp/attn 0-8 GHz<br>0 dB | attenuator 8-24 GHz<br>0 dB |        |
|----------|------------|--------|-----------------------------|-----------------------------|--------|
| Setup    |            |        |                             |                             | Back ↔ |

#### **Preset Spans**

The range of frequencies swept by the tuner, or tuner span, can be adjusted during operation by changing one or more of the spectral parameters (see page 32). Custom spans may be configured, named, and stored in memory for easy recall later. Several default tuner spans are available on the OSCOR from the factory:

- Full: The tuner will sweep the entire frequency range available on the OSCOR (100 kHz to 24 GHz for 24 GHz models and 100 kHz to 8 GHz for 8 GHz models)
- o 3 GHz: The tuner will sweep from 100 kHz to 3 GHz
- o 8 GHz: The tuner will sweep from 100 kHz to 8 GHz (available on 24 GHz models)
- FM: The tuner will sweep the FM radio broadcast band, from just below 87.5 MHz to 108 MHz

| Sweep                                    |                         |                         | 74 %                        | 23 Mar 2010, 07:38                                                                                                    |
|------------------------------------------|-------------------------|-------------------------|-----------------------------|----------------------------------------------------------------------------------------------------|
| 48.828 kHz START<br>12.012524414 GHz CEN | REF<br>TER -10.0 dBm    | 12.012524414 0          | Hz DIV<br>10.0 dB           | STOP 24.025000000 GHz<br>SPAN 24.024951172 GHz                                                                                                    |
| peak 🖾 realtime                          |                         |                         |                             |                                                                                                    |
| S                                        | elect Span              |                         | · ·                         |                                                                                                    |
| D                                        | etail Zoom Tuner Settin | g 🔘 Set to Screen 🌔 Pre | set Span                    |                                                                                                    |
|                                          | Name                    | Start                   | Stop                        |                                                                                                    |
|                                          | Full Span<br>3 Ghz      | 100.000 kHz<br>0.0 Hz   | 24.025000000<br>3.000000000 |                                                                                                    |
|                                          | 8 Ghz<br>FM             | 0.0 Hz<br>87.500000 MHz | 8.000000000<br>108.000000 M |                                                                                                    |
| le esperatore la companya                |                         |                         |                             | daranaga caktadag kajarranaigen aj lajarga                                                                                                    |
| it-signin in das facts in such the start |                         |                         |                             | i de serie de serie de serie de serie de serie de serie de serie de serie de serie de serie de serie de serie<br>La serie de serie de serie de serie de serie de serie de serie de serie de serie de serie de serie de serie de s |
|                                          | Manage                  |                         | Select Cance                | 4 <b></b>                                                                                                    |
| Spans Detail Zoom                        | Aux RF prear            | dB                      | 24 GHz                      |                                                                                                    |
| Setup                                    | Traces                  | Signals Wat             | erfall                      | System                                                                                                    |

To change the tuner span:

- 1. From the Main Menu select Setup or press F1.
- 2. Select the *Spans* icon from the Setup Sub-Menu.
- 3. In the Select Span dialog box that appears, a list of available user spans will be displayed.
- 4. Highlight the desired user span and press *Select*. The dialog box will close and the new span will be applied.

Note: If Detail Zoom is on (see page 45), the selected span will apply to the Detail View and not to the tuner. If the selected span is outside the range of the current tuner span, then the new span will not be applied to the Detail View.

#### Managing Preset Spans

Custom spans can be created and stored for later recall. After creating a custom span, it will be displayed in the list of available tuner spans.

- 1. From the Main Menu select Setup or press F1.
- 2. Select the *Spans* icon from the Setup Sub-Menu.
- 3. In the Select Span dialog box that appears, select *Manage*.
- 4. In the Manage User Spans dialog box that appears, select New.
- 5. In the Edit Span form that opens, enter a name for the custom span, a start frequency, and a stop frequency. Press *OK*.
- 6. The new custom tuner span will now be available in the list of tuner spans.

Several other user span maintenance tasks can also be performed from the Manage User Spans dialog box:

- Edit: Allows you to edit the configuration for the highlighted custom span.
- Delete: Deletes the highlighted custom span.
- Import: Imports user spans from a previously exported user spans file.
- Export: Exports current user spans, including any custom spans, to a comma separated values file (.csv).
- Defaults: If any of the factory default tuner spans get deleted, this function restores them so that they are once again displayed in the list of available tuner spans. Defaults will also remove any custom spans that have been created. If you have custom spans that you wish to save, export them before using the *defaults* function, so that you can easily restore them afterwards.

### **Setting up the Display**

Several items on the display can be customized depending on the information that needs to be seen on the screen:

#### Showing/Hiding the Trace Legend

A legend is available to help identify traces on the screen. The legend is turned on by default and is located in the upper left corner of the spectral graph (see page 31).

| Manage Legend Swe | eep Count    |      |         |        |
|-------------------|--------------|------|---------|--------|
| Displayed Peak    | / Avg Stored | Math | Options | Back 🛥 |

- 1. From the Main Menu, select *Traces* or press **F2**.
- 2. From the Traces Sub-Menu, select *Options* or press F5.
- 3. To show or hide the legend, press or toggle the Legend icon.

#### Showing/Hiding the Sweep Counts

| Sweep                                       |        |     |      |       |               |     | osc    |
|---------------------------------------------|--------|-----|------|-------|---------------|-----|--------|
| 87.500000 MHz START<br>97.750000 MHz CENTER |        |     |      |       | REF<br>.0 dBm |     | 98.500 |
| » peak (58                                  | 2,282) | rea | time | (263) | Average       | (16 | )      |
|                                             |        |     |      |       |               | _   |        |

It is possible to have the trace legend display the number of sweeps included in the real time trace, peak trace, average trace(if displayed), and any open stored traces. Most of the time, especially when the tuner is sweeping the full 24 GHz span, the sweep count for the real time trace will just be 1. However, when the tuner span is set to a small range, the tuner will sweep the given spectrum many times before the display is updated. In these cases the sweep count for the real time trace could be as high as 100 or more and the real time trace will actually be a peak trace of the sweeps that have occurred since the last screen update. A sweep count of 582,282 for a peak trace indicates that there are 582,282 sweeps of the spectrum included in that peak trace. A peak trace will continue building and its sweep count will indicate the number of sweeps included in the displayed Average Trace. Sweep counts are turned on by default. To show or hide the sweep counts in the trace legend:

- 1. From the Main Menu, select *Traces* or press **F2**.
- 2. From the Traces Sub-Menu, select *Option* or press **F5**.
- 3. To show or hide sweep counts, press or toggle the *Sweep Count* icon.

#### Adjusting the Input Attenuation

Since the OSCOR is a highly sensitive receiver, it is possible for very strong signals to have an overloading effect on the receiver circuitry. Receiver overload (see page 64) is evidenced by strong signals appearing at harmonic frequencies and/or from intermodulation distortion. The built-in attenuator should be

turned on to reduce or eliminate the RF overload. Two separate attenuators exist for the 24 GHz models: one attenuator for the 0-8 GHz range and a separate attenuator for the 8-24 GHz range. Each attenuator offers three different levels of RF attenuation.

- 1. From the Main Menu, select Setup or press F1.
- 2. There are two different drop-down boxes in the Setup sub-menu for the two separate attenuators (24 GHz models only). The drop-down box labeled "preamp/attn 0-8 GHz" sets the attenuation level for the 0-8 GHz range and the drop-down box labeled "attenuator 8-24 GHz" sets the attenuation level for the 8-24 GHz range. Select or touch the current attenuation level for the desired range with the stylus. A list of the available levels will pop up.
- To turn on the RF attenuator, select one of the three available attenuation levels: -10 dB, -20 dB, -30 dB (Note: the "+10 dB" value on the 0-8 GHz range activates the built-in pre-amp, see "Using the Built-in Pre-Amp" below.)
- 4. To turn off the RF attenuator, select 0 dB

#### **Using the Built-in Pre-Amp**

In certain situations when dealing with low level signals which are partially obscured by the noise floor, it may be necessary to boost the signal strength. This can be accomplished by using the built-in pre-amp provided on the OSCOR unit. The built-in pre-amp only affects frequencies in the 0-8 GHz range. To turn on the pre-amp:

- 1. From the Main Menu, select *Setup* or press **F1**.
- 2. In the drop-down box labeled "preamp/attn 0-8 GHz" change the value to "+10 dB".

### **Using an External Antenna**

There may be situations where you wish to use another antenna with the OSCOR unit, such as the included Directional Antenna (see page 7). An Auxiliary RF input from 0-8 GHz is provided on the unit for this purpose.

- Connect an external antenna to the Auxiliary RF input (see page 5) on the back of the OSCOR unit. The Auxiliary RF connector is an SMA female connector. If your antenna uses a different type of connector it may be necessary to use an adaptor to connect the antenna to the OSCOR unit.
- 2. From the Main Menu, select Setup or press F1.

- 3. Select the *Aux RF* icon from the Setup Sub-Menu. When the background of the *Aux RF* icon is orange, the 0-8 GHz Auxiliary RF input is active. When the background of the *Aux RF* icon is gray, the 0-8 GHz Antenna input is active.
- 4. The tuner will now switch to your connected antenna.

# SWEEP MODE

# Sweeping the RF Spectrum

When you first power up your OSCOR unit, it will by default enter Sweep Mode. This section describes the controls for navigating the spectrum and the tools necessary for doing trace analysis in Sweep Mode.

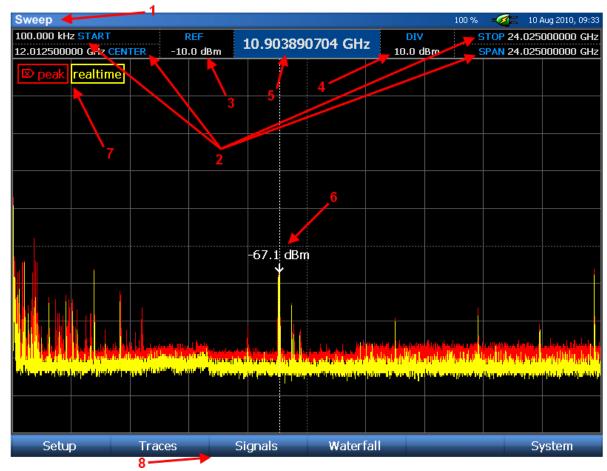

## Sweep Mode Screen Elements

### 1. Mode Indicator – indicates current mode

- 2. **Spectral Parameters** (Start, Stop, Center, Span) these parameters display information pertaining to the frequency range that is being scanned by the OSCOR's tuner.
- 3. **Reference Level** indicates current reference level. The reference level can be adjusted by selecting the reference level indicator with the stylus and either entering a new reference level with the numeric keypad or scrolling through possible values using the rotary dial. To reset the

reference level to the default, press the **OK** button and select *Default Range* from the context menu that pops up. This will also reset the dBm/div value to default.

- 4. dBm/div indicator indicates the number of dBm per screen division. The dBm/div value can be adjusted by tapping twice on the dBm/div indicator with the stylus and selecting a new value from the drop down list. To reset the dBm/div value to the default, press the OK button and select *Default Range* from the context menu that pops up. This will also reset the reference level to default.
- 5. **Cursor Value** indicates the cursor frequency position
- 6. **Cursor** dotted vertical line. A small arrow indicates the power level at the current cursor position. The value is displayed just above the arrow.
- Legend indicates which traces are currently displayed on the screen and identifies the color of each trace. Sweep counts are not shown in this screenshot, but can be displayed in the legend (see page 27).
- 8. Menu Options Menu options are displayed along the bottom edge of the screen.

## **Navigating the Spectral Display**

The OSCOR unit is capable of scanning and displaying a large portion of the RF spectrum. In order to fully analyze the RF energy in a given location, it may be necessary to focus on smaller portions of the RF spectrum at a time. This can be accomplished by using one of several available methods:

- Center on Cursor: If your spectral display is not currently set to maximum span and your cursor is not at the center of the spectrum, press the **OK** button and select *Center on Cursor* from the context menu that pops up. The OSCOR display will move the frequency of the current cursor position to the center of the display. The OSCOR will not change the span of the display, so if the span is near the maximum and the cursor is too far off center, then the OSCOR will only position the cursor frequency as close to center as possible without changing the span. *Note: If no context menu appears when OK is pressed, tap the spectral display with the stylus or your finger and then press OK again.*
- Click & Drag Pan: If your spectral display is not currently set to maximum span, *clicking* on the right side of the spectral display with the stylus or your finger and *dragging* to the left will pan the spectral display to higher frequencies. *Clicking* on the left side of the spectral display with the stylus or your finger and dragging to the right will pan the spectral display to lower frequencies. Your *SPAN* parameter will remain constant, but your *START*, *STOP*, and *CENTER* parameters along with the CURSOR position will change as the spectral display pans.
- Arrow Keys Pan: If your spectral display is not currently set to maximum span, pressing the *RIGHT ARROW* key will jump up one half screen to the next set of higher frequencies. Pressing

the *LEFT ARROW* key will jump the currently displayed span down one half screen to the next set of lower frequencies. Your *SPAN* parameter will remain constant, but your *START, STOP,* and *CENTER* parameters along with the CURSOR position will change as the spectral display pans.

- Click & Drag Narrow: *Clicking* within the very top screen division and dragging with your finger or the stylus in a downward motion will decrease or narrow the size of the displayed span. You may also pan at the same time that you are narrowing the span by dragging downward diagonally as opposed to straight down.
- Click & Drag Expand: *Clicking* within the very bottom screen division and dragging with your finger or the stylus in an upward motion will increase or expand the size of the displayed span. You may also pan at the same time that you are expanding the span by dragging upward diagonally as opposed to straight up.
- Narrow key: *Pressing* the *NARROW* key will decrease or narrow the size of the displayed span by one half of the current value until the minimum span is reached.
- Expand key: *Pressing* the *EXPAND* key will increase or expand the size of the displayed span by a factor of two until the maximum span is reached.
- Max key: *Pressing SHIFT* + *EXPAND (MAX)* will increase or expand the size of the displayed span to the maximum frequency span.
- Min key: *Pressing SHIFT* + *NARROW (MIN)* will decrease the size of the displayed span to the minimum frequency span.

## **Changing the Spectral Parameters**

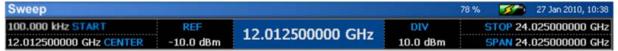

There are several ways to change the spectral parameters:

- With the stylus, double click any of the spectral parameters (Start, Stop, Center, Span). A virtual keypad will appear on the screen. Using the virtual keypad, enter the desired value for the selected spectral parameter, then press one of the *unit* keys (kHz, MHz, GHz) to initiate the change. Press *ESC* to discard any changes.
- Select the desired spectral parameter with the stylus so that it is highlighted. Using the number keypad on the OSCOR unit, enter the desired value, then press one of the unit keys (kHz, MHz, GHz) to initiate the change.
- Select the desired spectral parameter with the stylus so that it is highlighted. Turn the rotary knob to change the value of the selected spectral parameter.

 Press the CENTER, SPAN, SHIFT + CENTER, or SHIFT + SPAN button to highlight the CENTER, SPAN, START, or STOP parameters respectively. Enter a value using the number keypad, followed by a unit key (kHz, MHz, GHz) to initiate the change or turn the rotary knob to change the selected parameter's value.

Note: The minimum START frequency in sweep mode is 100 kHz. If you are using an auxiliary antenna and want to evaluate signals down to 50 kHz, use Analyze Mode (see page66).

### **Changing the Position of the Cursor**

There are several ways to change the position of the cursor:

- To move the cursor to the center of the screen: Press the **OK** button. Select *Cursor to Center* from the context menu that pops up. *Note: If no context menu appears when OK is pressed, tap the spectral display with the stylus or your finger and then press* **OK** *again.*
- With the stylus, double tap the cursor value at the top center of the screen. A virtual keypad will appear on the screen. Using the virtual keypad, enter the desired value for the cursor, then press one of the *unit* keys (kHz, MHz, GHz) to initiate the change. Press *ESC*, if you do not wish to change the cursor position.
- Select the cursor value at the top center of the screen with the stylus so that it is highlighted.
   Using the number keypad on the OSCOR unit, enter the desired value, then press one of the unit keys (kHz, MHz, GHz) to initiate the change.
- Select the cursor value at the top center of the screen with the stylus so that it is highlighted. Turn the rotary knob to change the cursor position.

Note: Setting the cursor to a value that is not within the currently displayed span will reset the START & STOP frequencies of the current span, so that the cursor at the new value will be centered on the screen within a span of the current bandwidth.

# **RF Spectrum Trace Display Modes**

The OSCOR provides several different ways to view the RF spectrum in sweep mode. These methods are very useful to detect and find sophisticated threats such as Spread Spectrum, Frequency Hopping, and Burst transmitters. These trace modes are defined below:

- Real Time Trace Provides the most recent view of the RF spectrum. This data is not stored.
- Peak Trace this trace is updated based on the maximum values measured from the real time trace data. The peak trace is constantly being updated until it is cleared and then the peak trace memory buffer is reset. Peak traces can be saved for later analysis.

- Average Trace –Trace display mode developed by averaging the real time trace data. Average traces can also be saved for later analysis.
- Math Trace Displays differences in amplitude between any two open traces. Useful for comparing traces taken from different locations or taken at different times.

## To turn on/off and reorder the displayed view of traces:

- 1. From the Main Menu, select *Traces* or press **F2**.
- 2. Select the desired trace icon (i.e. Realtime, Peak, Average etc...) from the *Displayed* Sub-menu to turn off or on. *Note: If the Peak or Realtime trace view is turned off then corresponding sweep count parameter will also disappear from the sweep count indicator and the trace indicator will disappear from the Legend, if displayed.*
- 3. To reorder the layers of the displayed traces, use the stylus to select and drag an icon to the desired position.

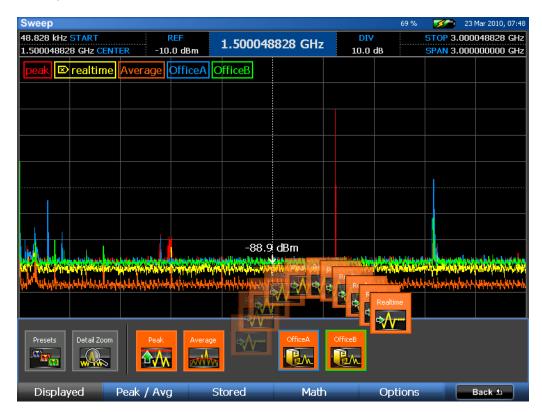

The paragraphs below describe these display modes in greater detail.

#### **Real Time Trace**

The real time trace is displayed by default when the OSCOR unit is first powered on. It is yellow by default. It is updated as quickly as the display can be updated and may itself be composed of the peak data from more than one sweep. Depending on the tuner span, more than one sweep of the spectrum may be completed before the current trace is updated on the display. If the tuner is set to a very narrow span, the receiver may be able to complete several sweeps of the given span before the display is able to update. If an updated spectrum display contains data from more than one sweep, the resulting trace will be a peak trace of those sweeps. The sweep count indicator will display the number of sweeps contained within each spectral display update.

#### **Peak Trace**

Many RF signals only transmit at random times and are therefore very difficult to detect. These types of signals include pagers, cellular phones, police and aircraft radios, etc... Sophisticated bugs that do not stay on the same frequency for very long or only transmit at certain intervals are very difficult to locate. These signals may be Frequency Hopping, Spread Spectrum, or Burst Bugs. For this reason, the OSCOR was designed with a Peak Trace Display Mode. In this mode, the OSCOR will display the peak signal that occurs at each frequency as it continuously scans creating an envelope of all transmissions. After a period of time, the envelope of a frequency hopping bug or a burst bug will be displayed. The peak trace is displayed by default when the OSCOR unit is first turned on. The peak trace is red by default.

It is important to clear the Peak Trace Data after entering each new environment in order to analyze each environment and to compare different rooms in the same environment. With the OSCOR, the Peak Trace data for each room can be stored for future comparison.

### To Clear Peak Trace Data:

- 1. If you are not already within the *Traces* Sub-menu, select *Traces* or press **F2** from the Main Menu.
- 2. Select *Peak/Avg* from the *Traces* Sub-Menu or press **F2**.
- 3. Select the *Clear Peak* icon from the *Peak/Avg* Sub-menu.
- 4. The peak trace will be cleared and begin building again with the data from the current real time trace. If the Sweep Count Indicator is displayed, the Peak Trace Sweep Count will be reset and begin incrementing again as new trace data is collected.

### To Save Peak Trace Data:

 If you are not already within the *Traces* Sub-menu, select *Traces* or press F2 from the Main Menu.

- 2. Select *Peak/Avg* from the *Traces* Sub-Menu or press F2.
- 3. Select the *Save Peak* icon from the *Peak/Avg* Sub-menu.
- 4. From the dialog box that appears select a place to save the trace and name the saved trace.

### To Open or Close a Saved Trace:

Up to four saved traces can be opened on the OSCOR unit at any given time. In the *Traces* | *Stored* Sub-Menu, there are four icons labeled "Empty 1", "Empty 2", "Empty 3", and "Empty 4". These represent the four traces that can be opened. Each saved trace that is opened will be displayed in these icons. After four traces have been opened, a trace must be closed before any additional traces can be opened.

- 1. From the *Traces* Sub-menu, select *Stored* or press F3.
- 2. Select the *Open* icon or select one of the *Empty* icons.
- 3. From the dialog box that appears, navigate to any attached storage, such as a compact flash card or a USB thumb drive, select a saved peak trace, and choose **OK**.
- 4. The trace will be opened in the Empty 1 space. The name of the trace will be displayed in the icon. The color of the icon's outline will indicate the color of the open trace in the spectrum display. The same color will also be used in the Sweep Count Indicator and Legend, if displayed. The trace can be turned off/on by toggling this icon in the Stored Sub-menu. The next saved trace opened will open in the Empty 2 space and likewise, the next opened trace will open in the Empty 3 space. Again, only four saved traces can be opened on the OSCOR unit at any given time. To open any additional traces, one of the opened traces must first be closed.

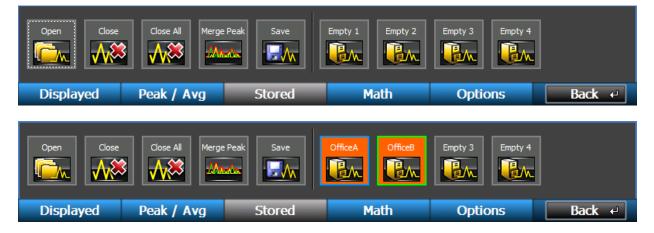

To turn off the display of the stored trace, simply tap the stored trace icon.

To close an opened trace, select the *Close* icon and then choose a trace to close.

## **Average Trace**

The average trace is created by averaging a specified number of real time traces. An average trace can be very effective in reducing the noise floor, since the noise is averaged out, giving the user a better view of any signals that may be present.

An average trace can also be used to detect a snuggled bug. A snuggled bug is typically a narrow band RF transmitter tuned very close to the frequency of an existing wide band signal such as an FM radio station. By tuning the snuggled signal very close to the center frequency of the wide band ambient signal, the snuggled signal is essentially masked by the demodulation of the radio station signal. With the average trace, the wideband modulation of the radio station is "averaged" out so that the narrow band transmitter is easily seen.

**CAUTION** Using the average trace alone could cause certain types of signals to be missed. Signals such as spread spectrum or frequency hoppers will disappear into the noise floor in an average trace. Always use average trace in conjunction with both the peak trace and real time trace to analyze the spectrum.

To display an average trace:

- 1. From the Main Menu, select *Traces* or press **F2**.
- 2. From the *Traces* Sub-Menu, select *Peak/Avg* or press **F2**.
- 3. Select the *Average* icon. An average trace will be displayed.

Several other tasks related to the average trace can be performed from the *Traces* | *Peak/Avg* Sub-Menu.

Save Avg – Save the currently displayed trace to a USB thumb drive or compact flash card

Traces Averaged – adjust the number of real time traces included in the average

To open a previously saved average trace, follow the steps for opening a saved peak trace (see page 36). Only four saved traces (peak or average) can be open simultaneously.

### **Persistence View**

The persistence view is available in Sweep Mode and displays the trace data from each sweep of the receiver using fading colors in order to indicate how frequently and recently each signal was encountered. Transient signals are displayed in darker colors (blues & greens) and fade quickly, whereas more permanent or persistent signals are displayed in brighter colors (reds and yellows). This enables the user to easily identify transmit signals even when surrounded by multiple transient signals or noise.

For example, the image below shows the persistence trace being used to display the Wi-Fi band. In the image, it is obvious that a narrow band signal is "hiding" within Wi-Fi traffic. With the real time trace or

peak trace views, this signal might be overlooked or obscured by the surrounding Wi-Fi traffic. However, using the Persistence Trace view, the narrow band signal stands out among the Wi-Fi signals.

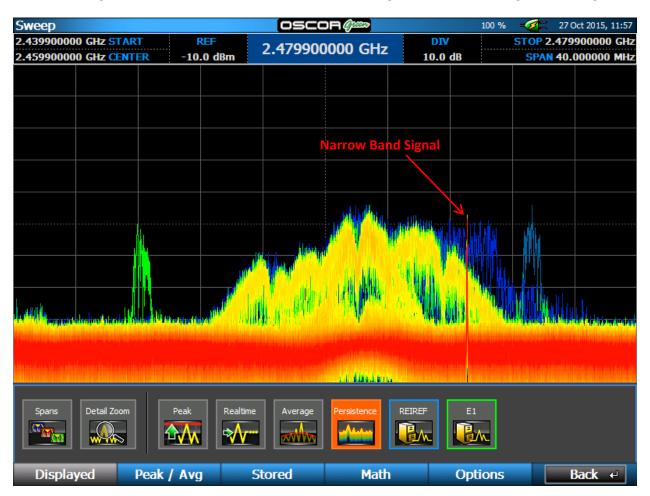

### To display the Persistence view

- 1. In Sweep Mode from the Main Menu, select *Traces* or press F2.
- 2. The Displayed Sub-Menu should be visible. If it is not, select *Displayed* or press **F1**.
- 3. From the Displayed Sub-Menu, select the *Persistence* icon. The Persistence view will be displayed.

Note: For optimal performance, it is recommended that the display of the Peak Trace and Realtime Trace be turned off when using Persistence View.

### **Merge Peak**

The Merge Peak function creates a single, merged trace from two stored peak traces 'A' & 'B'. The resulting trace contains all the peaks from both 'A' & 'B' and can be saved as a new peak trace file using the *Save* icon in the *Traces* | *Stored* Sub-Menu.

Note: After performing the Merge Peak function, Trace 'A' will be closed and the resulting, merged trace will be opened in the same storage slot.

#### To merge two stored peak traces:

1. Select "Merge Peak" from the *Traces* | *Stored* Sub-Menu

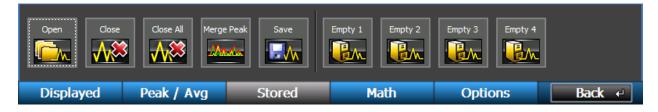

#### 2. Select the stored traces to be merged

| Sweep                        |                                                                  |                                                                                                    |             | 100 % - 🧭     | 📕 10 Aug 2010, 09:33        |
|------------------------------|------------------------------------------------------------------|----------------------------------------------------------------------------------------------------|-------------|---------------|-----------------------------|
| 10.000 kHz START             | REF                                                              | 16.246909488 GH                                                                                                    | DIV         | STOP          | 24.025000000 GHz            |
| 12.012505000 GHz CENTER -    | 10.0 dBm                                                         | 10.210303100 011                                                                                                    | 2 10.0 d    | IB SPAN       | 24.024990000 GHz            |
| peak (14,631) × realtime (1) | peak2 (2,713                                                     | ) peak3 (2,723)                                                                                                    |             |               |                             |
|                              |                                                                  |                                                                                                    |             |               |                             |
|                              |                                                                  |                                                                                                    |             |               |                             |
|                              | Merge Pea                                                        | ak                                                                                                    |             |               |                             |
|                              | the peak of<br>B. The resu<br>peak trace<br>Trace A:<br>Trace B: | e peak function updates<br>f the values from trace <i>i</i><br>ulting trace can then be<br>file.<br>peak2<br>peak3<br>ок | A and trace |               | arta a silay ny sita sama a |
| Open Close Al                | Merge Peak                                                       | Save                                                                                                    | peak3 Em    | pty 3 Empty 4 |                             |
| Displayed Peak / A           | vg S                                                             | Stored Mat                                                                                                    | n           | Options       | Back ←                      |

After a few seconds the merged trace will be listed as "Unsaved". Use the *Save* icon found in the *Traces* | *Stored* Sub-Menu to save the newly merged trace.

If desired you can open and compare traces 'A' (labeled P1) and 'B' (labeled P2) to the merged trace to see the resulting merged peaks as shown below:

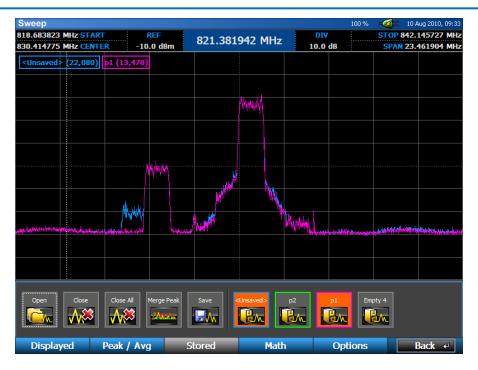

P1 and Merged Traces

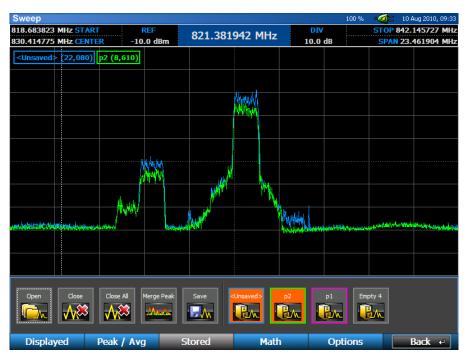

P2 and Merged Traces

## A Note Regarding Noise Floor Levels

Peak Traces will tend to have a higher perceived noise floor, because the highest peak at each point along a trace is stored and anything else is ignored until an even higher peak is encountered. Real time

traces, even though they are meant to be a more instantaneous view of the spectrum, can also have a higher perceived noise floor because they are also constructed using peaks. When you are looking at a very narrow span, as long as you are not in Detail Zoom mode (see page 45), the tuner is able to sweep much faster than the display screen can refresh so that each display update may contain data from several sweeps -150 sweeps or more at the narrowest span. (The sweep count indicator will display the number of sweeps contained within each spectral display update.) Each screen update will only contain peaks of all the sweeps that occurred between screen updates. As you expand the display and begin looking at a wider spectrum, fewer sweeps occur between each refresh of the display; however, in order to fit the entire spectrum on the display, each pixel will begin to represent a larger bandwidth – as much as 30 MHz at the maximum span on a 24 GHz model. All of the points within this bandwidth are peaked and only the highest peak is displayed. The combined effect of both of these phenomena cause the perceived noise floor of the real time trace to be higher, not as high as the peak trace, but still higher than the actual noise floor. A more accurate depiction of the noise floor level can be achieved through using the average trace, because each trace, rather than being peaked, is averaged. To see the actual noise floor, use the average trace, with *Traces Averaged* set to 1, and set the span to less than 10 MHz.

From the screenshot below, it is easy to see that the peak trace (in red) has the highest perceived noise floor, then the real time trace (in yellow), and finally the average trace (in orange) displays the actual noise floor.

| Sweep                                                                                                    |                                                                                                    |              |                      |                        | 97 % 🛁        | 🛛 💶 30 Apr 2010, 17:47                                                                                          |
|----------------------------------------------------------------------------------------------------|----------------------------------------------------------------------------------------------------|--------------|----------------------|------------------------|---------------|----------------------------------------------------------------------------------------------------|
| 5.000000 MHz START                                                                                               | REF                                                                                                    | 11.91677     | 72 MH-               | DIV                    | S             | TOP 15.000000 MHz                                                                                               |
| 10.000000 MHz CENTER -                                                                                           | 10.0 dBm                                                                                                    | 11.910//     |                      | 10.0 dB                | S             | PAN 10.000000 MHz                                                                                               |
| peak realtime 🗵 Average                                                                                          | e                                                                                                    |              |                      |                        |               |                                                                                                    |
|                                                                                                    |                                                                                                    |              |                      |                        |               |                                                                                                    |
|                                                                                                    |                                                                                                    |              |                      |                        |               |                                                                                                    |
|                                                                                                    |                                                                                                    |              |                      |                        |               |                                                                                                    |
|                                                                                                    |                                                                                                    |              |                      |                        |               |                                                                                                    |
|                                                                                                    |                                                                                                    |              |                      |                        |               |                                                                                                    |
|                                                                                                    |                                                                                                    |              |                      |                        |               |                                                                                                    |
|                                                                                                    |                                                                                                    |              |                      |                        |               |                                                                                                    |
| ward free and a second and the second and the second and the second and the second and the second and the second | had the for a start of the start of the star | mannahafan h | when when the second | nun mit han share with | almara han an | Marken Marken Marken Marken Marken Marken Marken Marken Marken Marken Marken Marken Marken Marken Marken Marken |
| MA AND M. M. Martin                                                                                              | M. N. MAN                                                                                                    | ALM ALLOSA   | hand a bla           | _102.4 d               | Bm1//// N.J.  | right in hum. the                                                                                               |
| <b>MANA WOM WINNIN</b>                                                                                           | ( <b>1</b> 14)   144   144                                                                                                    | MALANA .     |                      |                        | WWY YWW       | aa Maalaada                                                                                                    |
| Peak Clear Peak Save Peak                                                                                        | Average                                                                                                    | Save Avg     | Traces Averaged      | 1                      |               |                                                                                                    |
|                                                                                                    | <b>and the</b>                                                                                                    |              | 1 🔽                  |                        |               |                                                                                                    |
| Displayed Peak / A                                                                                               | vg St                                                                                                    | ored         | Math                 | (                      | Options       | Back 🖆                                                                                                    |

## Math Trace

The OSCOR provides the ability to compare two different sets of trace data. Math traces can be generated from the real time trace, peak trace, average trace, or up to 4 saved traces if they are currently open on the OSCOR unit. The Math Trace allows a very quick view of the difference between the Frequency Spectrum of two different locations or the same location at two different times, and is a very reliable method for detecting sophisticated transmitters that are not continuous transmitters. This mode is useful to determine the location of a transmitter within an environment by comparing the RF spectrum of one room to another room.

**Warning**: It is important to understand that this function is not a true math A-B function. It only provides the difference spectrum for signals in Trace A that are larger than the corresponding frequency in Trace B. In other words, the math trace will not indicate signals in B that are larger than A. Therefore, to highlight all differences between the two signals, it is important to generate two math traces, swapping the order of the traces the second time.

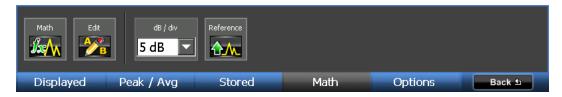

To Display a Math Trace:

- 1. From the Main Menu, select *Traces or press* F2.
- 2. From the *Traces* Sub-Menu, select *Math or press* F4.
- 3. Select the Math icon. Note: If a math trace has already been set up once during your current session, you will need to use the Edit icon to change the math trace.
- From the drop-down menus in the Edit Math Trace dialog box, select traces for *Trace A* and *Trace B* and select *OK*. The math trace will open in a tabbed window below the spectral display. The example below shows a comparison between the peak trace and real time trace.

| Sweep                                                                                                    |                                                                                                    |                                           |                                                                                                    |                                                                                                    | 2 % - 🧭                                  | 23 Mar 2010, 10:55                 |
|----------------------------------------------------------------------------------------------------|----------------------------------------------------------------------------------------------------|-------------------------------------------|----------------------------------------------------------------------------------------------------|----------------------------------------------------------------------------------------------------|------------------------------------------|------------------------------------|
| 957.028660 MHz STAR                                                                                              | RT RI                                                                                                    | F 1.00                                    | 4189082 GHz                                                                                                    | DIV                                                                                                    | STO                                      | P 1.050876125 GHz                  |
| 1.003952393 GHz CEN                                                                                              | TER -10.0                                                                                                    | dBm 1.00                                  | 109002 0112                                                                                                    | 10.0 df                                                                                                    | 3 SF                                     | AN 93.847466 MHz                   |
| 🗵 peak realtime                                                                                                  |                                                                                                    |                                           |                                                                                                    |                                                                                                    |                                          |                                    |
|                                                                                                    |                                                                                                    |                                           |                                                                                                    |                                                                                                    |                                          |                                    |
|                                                                                                    |                                                                                                    |                                           |                                                                                                    |                                                                                                    |                                          |                                    |
|                                                                                                    |                                                                                                    |                                           |                                                                                                    |                                                                                                    |                                          |                                    |
|                                                                                                    |                                                                                                    |                                           | -63.3 dBm                                                                                                    |                                                                                                    |                                          |                                    |
|                                                                                                    |                                                                                                    |                                           | *                                                                                                    |                                                                                                    |                                          |                                    |
|                                                                                                    |                                                                                                    |                                           |                                                                                                    |                                                                                                    |                                          |                                    |
|                                                                                                    |                                                                                                    |                                           |                                                                                                    | <u>.</u>                                                                                                    |                                          |                                    |
|                                                                                                    | and the state of the second second                                                                              | our phanese and the second                | A CALLER AND A CALLER AND A CALLER AND A CALLER AND A CALLER AND A CALLER AND A CALLER AND A CALLER AND A CALL |                                                                                                    | and the second second second             | Anger Warder and Press Print Press |
|                                                                                                    |                                                                                                    |                                           |                                                                                                    |                                                                                                    |                                          |                                    |
|                                                                                                    |                                                                                                    |                                           |                                                                                                    |                                                                                                    |                                          |                                    |
| 50.0 dB                                                                                                    |                                                                                                    |                                           |                                                                                                    |                                                                                                    |                                          |                                    |
|                                                                                                    |                                                                                                    |                                           | 28.4 dB                                                                                                    |                                                                                                    |                                          |                                    |
|                                                                                                    |                                                                                                    |                                           | X                                                                                                    |                                                                                                    |                                          |                                    |
|                                                                                                    |                                                                                                    |                                           |                                                                                                    |                                                                                                    |                                          |                                    |
| and the second second second second second second second second second second second second second second second |                                                                                                    | 1                                         | L (1)                                                                                                    |                                                                                                    |                                          |                                    |
| ana barratur ina ministratur                                                                                     | in die de la constant de la constant de la constant de la constant de la constant de la constant de la constant | واسيار يغلهم فالدعنا بسينا الطيفي البسطاب | waren hannen                                                                                                   | and the second second second second second second second second second second second second second second secon | an an an an an an an an an an an an an a |                                    |
| Math 🗱                                                                                                    |                                                                                                    |                                           |                                                                                                    |                                                                                                    |                                          |                                    |
|                                                                                                    |                                                                                                    |                                           |                                                                                                    |                                                                                                    |                                          |                                    |
| Math Mask                                                                                                    | Edit                                                                                                    | dB / div                                  | Reference                                                                                                    |                                                                                                    |                                          |                                    |
|                                                                                                    | 1-26                                                                                                    | 5 dB 🔽                                    |                                                                                                    |                                                                                                    |                                          |                                    |
|                                                                                                    |                                                                                                    |                                           |                                                                                                    |                                                                                                    |                                          |                                    |
| Displayed                                                                                                    | Peak / Avg                                                                                                    | Stored                                    | Math                                                                                                    |                                                                                                    | Options                                  | Back ←                             |

Several other tasks related to the math trace can be performed from the Traces | Math Sub-Menu.

- *Math* Once a math trace has been set up, pressing the *Math* icon again will hide the math trace. Each subsequent press of the *Math* icon will toggle the display of the math trace. Only one math trace can be displayed at a time.
- Mask Compares the realtime trace to a stored mask trace and adds a signal to the signal list when the difference exceeds a user defined threshold. This comparison is done on a sweep by sweep basis. If the real time signal remains above the threshold then there is only one event added to the list. If the realtime signal drops below the threshold and then exceeds the threshold again, another event will be added to the signal list. The signal list table includes frequency, power, bandwidth, timestamp, last seen timestamp and count information.

Note: While using the Mask function, you may notice some signals seem to automatically be removed from the list. Some types of signals, such as frequency hoppers or FM transmitters may initially appear as several distinct, closely spaced signals. Overtime, as the envelope of this signal begins to fill in with peaks, the Mask function will automatically group these previously recognized narrow band signals into one signal with a larger bandwidth.

| Sweep                            |            |                            |                                      |                                                                                                    |                                                                                                    | 1                                                                                                    | 100 % – 🧭 💶 10 Aug 2010 | D, 09:33                    |
|----------------------------------|------------|----------------------------|--------------------------------------|----------------------------------------------------------------------------------------------------|----------------------------------------------------------------------------------------------------|----------------------------------------------------------------------------------------------------|-------------------------|-----------------------------|
| 818.683823 MHz                   | START      | REF                        | 821.38194                            | 12 MU-                                                                                                    | DI                                                                                                    | 1                                                                                                    | STOP 842.14572          | 7 MHz                       |
| 830.414775 MHz                   | CENTER     | -10.0 dBm                  | 821.3819                             | tz Minz                                                                                                    | 10.0                                                                                                    | dB                                                                                                    | SPAN 23.461904          | 4 MHz                       |
| peak (25,949) x                  | ▶ realtime | (80) p3 (3,053)            |                                      | ndugthy                                                                                                    |                                                                                                    |                                                                                                    | SWEEP                   | RROW<br>MIN<br>SPAN<br>STOP |
|                                  |            |                            |                                      |                                                                                                    |                                                                                                    |                                                                                                    |                         |                             |
|                                  |            |                            | willight of                          | The second second second second second second second second second second second second second second second se | <b>.</b>                                                                                                    |                                                                                                    | and Berlie              |                             |
| -92.6 dBr                        | n          | ليلد ا                     | M <sup>P</sup>                       |                                                                                                    | The second second                                                                                                    |                                                                                                    | M . Munut               |                             |
|                                  |            |                            |                                      |                                                                                                    |                                                                                                    | in the second second second second second second second second second second second second second second second | 202                     |                             |
| Frequency                        | dBm        | Bandwidth                  | Date                                 | Last Se                                                                                                    | en                                                                                                    | Count                                                                                                    | Comments                | L                           |
| 825.598145 MHz                   | -75.4 dBm  | 36.621 kHz                 | 4/17/2013 13:28:3                    |                                                                                                    | 013 13:28:35                                                                                                    | 1                                                                                                    |                         | U                           |
| 830.651855 MHz<br>834.313965 MHz | -20.5 dBm  | 7.067871 MHz<br>73.242 kHz | 4/17/2013 13:27:<br>4/17/2013 13:28: |                                                                                                    | 013 13:28:41<br>013 13:28:34                                                                                                    | 2                                                                                                    |                         | U                           |
| 834.313905 MHZ                   | -77.0 dBm  | 73.242 KHZ                 | 4/17/2013 13:28:.                    | 54 4/17/20                                                                                                    | 013 13:28:34                                                                                                    | 1                                                                                                    |                         |                             |
|                                  |            |                            |                                      |                                                                                                    |                                                                                                    |                                                                                                    |                         |                             |
| (Not Saved)*                     |            |                            |                                      |                                                                                                    |                                                                                                    |                                                                                                    |                         | 2/3                         |
| Math 🗱                           | Signals    | ×                          |                                      |                                                                                                    |                                                                                                    |                                                                                                    |                         | 🗉 😺                         |
| Math Ma                          | sk Ed      | dit dB /                   |                                      |                                                                                                    |                                                                                                    |                                                                                                    |                         |                             |
| Displayed                        | Dool       | Avg                        | Stored                               | Mat                                                                                                    | Concession of the local division of the local division of the loca | Opti                                                                                                    | ons Back                | 4                           |

Mask Example: Detecting the presence of a cell phone call

- *Edit* Once a math trace has been set up, use the *Edit* icon to change what traces are used in the Math Trace.
- *dB / div* The dB/div drop down box allows you to change the scale of the math trace graph. By default this is set to 5 dB per division.
- Reference use the Reference Icon to change the reference level of the bottom of the math trace graph. The reference level can be adjusted from -40 dB to 100 dB. To enter negative reference values, select +/- on the virtual keypad or press the +/- key after entering the numeric value.

# **Detail Zoom**

Up to this point, all methods described for navigating around the spectrum, i.e. narrowing or expanding the span, changing start and stop frequencies, panning across the spectrum, etc..., have involved changing the range the tuner is actually sweeping. What if you are interested in continuing to sweep the full tuner range with the OSCOR collecting peak data for the full range, but you want to look at just a specific portion of the spectrum in more detail? In this situation, you would use the Detail Zoom feature on the OSCOR. To enable Detail Zoom on the OSCOR:

- 1. Set the range that you want the tuner to sweep (see page 31).
- 2. From the Main Menu, select Setup or press F1.
- 3. Select the *Detail Zoom* icon.

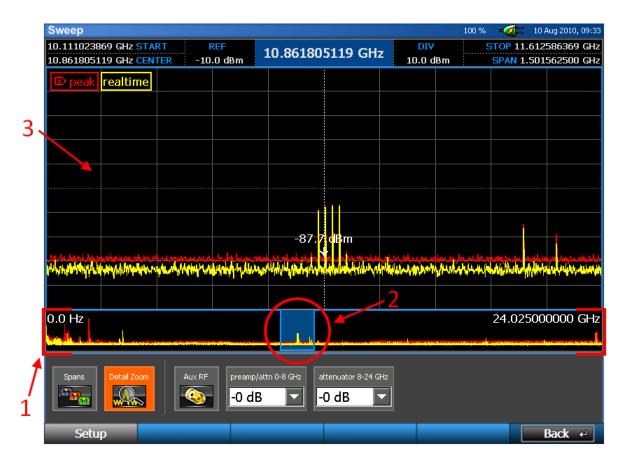

## **Detail Zoom Screen Elements**

1. **Spectral Thumbnail** – The spectral thumbnail shows the range that the tuner is sweeping. Start and stop frequencies for the tuner are displayed on the left and right sides of the spectral thumbnail.

- 2. **Zoom Region** shows the portion of the tuner range that is displayed in the detail zoom window.
- 3. **Detail Zoom Window** When zoomed in on a portion of the tuner range, this window is where you will view the zoomed portion of the spectrum.

### Navigating within the Detail Zoom Window

When Detail Zoom is on, all of the spectral parameters at the top of the screen refer to the Detail Zoom Window, not the range currently being swept by the tuner or the spectral thumbnail. Also, when detail zoom is on, any changes made to the spectral parameters or any of the methods described previously for navigating the spectrum will change only the detail zoom window; the tuner continues to sweep the same range that was set when Detail Zoom was turned on. With Detail Zoom on, there is one additional way to navigate the spectrum:

- Click & Drag – Thumbnail Pan: if the detail zoom window is set to a narrower span than the spectral thumbnail (or tuner range), you can pan the current spectrum by *clicking* within the zoom region (or highlighted portion of the spectral thumbnail) with the stylus or your finger and *dragging* the highlighted portion to the left or right.

## Setting Up the Tuner Range for Detail Zoom

The tuner range must be set up before Detail Zoom is entered. If you wish to change the tuner range once detail zoom has been turned on, you must first disable Detail Zoom (select the *Detail Zoom* icon within the *Setup* Sub-Menu so that it is not highlighted) and then adjust the tuner range.

**WARNING:** When Detail Zoom is turned off, the tuner range will be adjusted to the same range as the detail zoom window. If you are collecting peak data for a specific tuner range, be sure to set the detail zoom window to that range before switching detail zoom off.

By default, the tuner range in Detail Zoom mode is established by how the tuner is setup when Detail Zoom is entered. It is possible to have the tuner always switch to a specific preset when Detail Zoom is entered:

- 1. From the Main Menu, select *Setup* or press **F1**.
- 2. Select the *Spans* icon.
- 3. At the top of the dialog box, switch the Detail Zoom Tuner Setting from "Set to Screen" to "Preset Span" by selecting Preset Span.
- 4. From the drop down box next to *Preset Span*, select a span.

To create a new preset span for the detail zoom tuner setting, you must first create a new custom tuner span (see page 26).

| Select Span          |                             |                                    |
|----------------------|-----------------------------|------------------------------------|
| Detail Zoom Tuner Se | etting 🔵 Set to Screen 🔘 Pr | eset Span Full Span ▼<br>Full Span |
| Name                 | Start                       | Stop <sup>3 Ghz</sup>              |
| Full Span            | 100.000 kHz                 | 24.025 <sup>FM</sup>               |
| 3 Ghz                | 0.0 Hz                      | 3.00000000                         |
| 8 Ghz                | 0.0 Hz                      | 8.000000000                        |
| FM                   | 87.500000 MHz               | 108.000000 M                       |
|                      |                             |                                    |
|                      |                             |                                    |
|                      |                             |                                    |
|                      |                             |                                    |
|                      |                             |                                    |
|                      |                             |                                    |
| Manage               |                             | Select Cancel                      |

Note: Detail Zoom can also be accessed from the *Traces* | *Displayed* Sub-Menu.

# Signals

# **Signal Lists**

A signal list allows you to store and recall frequencies of interest along with additional information such as signal amplitude, bandwidth, threat level, location, and any other comments which may be important. With the OSCOR, you have the capability to automatically generate signal lists, merge signals from multiple databases, add or delete signals from an existing database, or edit the information for any given signal – all on the OSCOR unit itself.

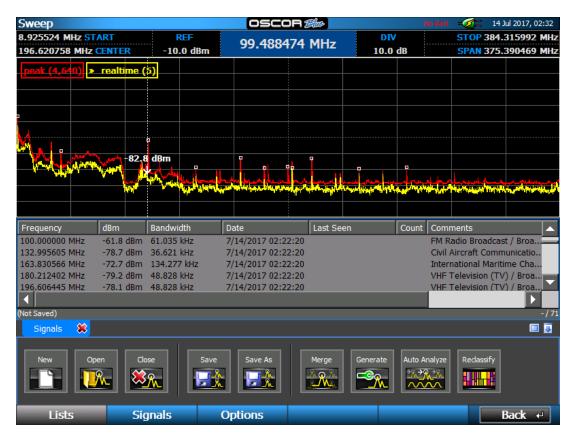

The signal list parameters that are automatically identified by this functionality include:

- Frequency Peak of the signal within the measured bandwidth window
- dBm Signal Level in dBm
- Bandwidth The measured Bandwidth of the signal between the signal threshold levels (this bandwidth may vary depending on the modulation and detected signal characteristics)
- Date The date and time the signal was identified in the signal list. *Note: This is not the actual time that a signal was detected within a peak trace.*
- Last Seen, Count these fields are automatically populated by the *Mask* function (see page 43).
- Location, Threat, Comments these are fields that can be edited by the user for later analysis.

## Generating and Saving a Signal List

To generate a signal list:

- 1. From the Main Menu, select *Signals* or press **F3**.
- 2. The Lists Sub-Menu should be visible. If it is not, select *Lists* or press **F1**.
- 3. From the Lists Sub-Menu, select the *Generate* icon.
- 4. A dialog box will appear asking you to select from any currently displayed traces. Any signals on the trace that you select with an amplitude greater than the set threshold will be added to the generated signal list. Select the desired trace and press OK.

| Select Trace |        |
|--------------|--------|
| peak         |        |
| realtime     |        |
|              |        |
|              |        |
|              |        |
|              |        |
| ОК           | Cancel |

5. A menu will appear to specify the signal level threshold. The OSCOR unit evaluates the noise floor and identifies all of the signals that exceed the noise floor by this threshold amount. Set the desired threshold level and press OK.

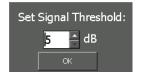

- 6. The generated signal list will appear in a tabbed window below the spectral display. Each signal generated will be tagged with a small square marker in the spectral display.
- 7. From the Lists Sub-Menu, select the *Save* icon. From the Save Dialog Box, select a location and name for the saved signal list. Select *OK* or press **F5**.

Signal Lists are saved in a comma-separated values, or CSV, file format so that they are easily exported and read by spreadsheet programs, such as Microsoft Excel, or text editors, such as Notepad. The file extension used for a signal list file is ".signals"; however, the underlying format is CSV. To open a signal list in Microsoft Excel, or other spreadsheet program, and maintain the tabular properties of the signal list it may be necessary to specify how the file is delimited when opening the file. Consult the manual for your particular spreadsheet program for details. Caution: Editing a signal list file with another program could affect reopening the file on the OSCOR unit.

Note: Signal Lists are only generated from the viewed spectrum. To generate a signal list based on the entire 24 GHz spectrum (or 8 GHz for 8 GHz models) ensure that the entire spectrum is shown by

pressing **SHIFT** + **EXPAND**. If Detail Zoom is on, then the signal list will be generated from the spectrum shown in the spectral thumbnail.

## Frequency Allocation Information

When generating a signal list, the OSCOR will automatically populate the comments field with information about the frequency band that a signal might be a part of for the currently selected ITU region. This information contains known regulatory or other uses of given frequency bands. Depending on the frequency there may be multiple allocations given.

The frequency allocation information is also provided anytime that a signal is added to an existing signal list.

Note: The frequency allocation information is provided as reference from the International Telecommunication Union (ITU) database per their band assignments. It should not be used to determine if a signal is or is not a threat. It is the user's responsibility to investigate and analyze to determine whether it is friendly or a threat.

| Frequency      | dBm       | Bandwidth   | Date               | Last Seen | Count | Comments                    |
|----------------|-----------|-------------|--------------------|-----------|-------|-----------------------------|
| 100.000000 MHz | -61.8 dBm | 61.035 kHz  | 7/14/2017 02:22:20 |           |       | FM Radio Broadcast / Broa   |
| 132.995605 MHz | -78.7 dBm | 36.621 kHz  | 7/14/2017 02:22:20 |           |       | Civil Aircraft Communicatio |
| 163.830566 MHz | -72.7 dBm | 134.277 kHz | 7/14/2017 02:22:20 |           |       | International Maritime Cha  |
| 180.212402 MHz | -79.2 dBm | 48.828 kHz  | 7/14/2017 02:22:20 |           |       | VHF Television (TV) / Broa  |
| 196.606445 MHz | -78.1 dBm | 48.828 kHz  | 7/14/2017 02:22:20 |           |       | VHF Television (TV) / Broa  |
| •              |           |             |                    |           |       |                             |
| (Not Saved)    |           |             |                    |           |       | 71                          |

## Setting the ITU Region

To ensure that accuracy for the frequency allocation information, be sure to set the ITU region.

- 1. From the Main Menu, select *Signals* or press F3.
- 2. From the Signals Sub-Menu, select Options or press F3.

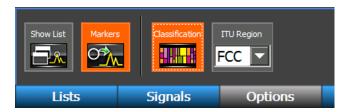

- 3. From the Options Sub-Menu, select a value from the *ITU Region* drop-down box.
  - a. ITU Region 1 comprises Europe, Africa, the former Soviet Union, Mongolia, and the Middle East (west of the Persian Gulf).
  - b. ITU Region 2 covers the Americas, Greenland and some of the eastern Pacific Islands.

- c. ITU Region 3 contains most of Asia (not including the former Soviet Union) and most of Oceania.
- d. FCC is a special case of ITU Region 2 for US regions that fall under FCC regulations

For more information, see <a href="https://en.wikipedia.org/wiki/ITU\_Region">http://www.itu.int</a> http://www.itu.int

Note: Changing the ITU Region while a signal list is open will not reclassify all of the signals in the signal list. You must use the Reclassify operation (see next section) to update the signal list.

## **Disabling Frequency Allocation Information**

The frequency allocation information can be disabled to prevent this information from showing up in generated signal lists. This must be done prior to generating the signal list.

- 1. From the Main Menu, select *Signals* or press F3.
- 2. From the Signals Sub-Menu, select Options or press F3.

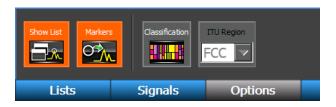

- 3. From the Options Sub-Menu, select the *Classification* Icon to deselect it.
- 4. Proceed with generating a signal list. The generated signal list will not have frequency allocation information in the comments field. Any signals added after disabling classification will not have frequency allocation information in the comments field.

### **Reclassifying a Signal List**

If the ITU Region is not set correctly when a signal list is generated, the frequency allocation information in the comments field may not be accurate for your region. It is possible to redo the frequency information for your region after a signal list is generated without having to regenerate the signal list again.

- 1. Ensure that ITU Region is set correctly (see previous section).
- 2. Ensure that the signal list you want to reclassify is open on the OSCOR.
- 3. From the Main Menu, select *Signals* or press F3.
- 4. The Lists Sub-Menu should be visible. If it is not, select *Lists* or press **F1**.

| New Open | Close   | Save Save As | Merge Generat | e Auto Analyze | Redassify |
|----------|---------|--------------|---------------|----------------|-----------|
| Lists    | Signals | Options      |               |                | Back ↔    |

5. From the Lists Sub-Menu, select the *Reclassify* icon.

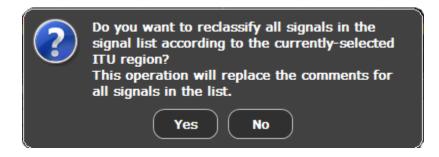

6. A dialog box will appear asking you to confirm that you want to reclassify all signals in the signal list according to the currently selected ITU region. Select *Yes* or press **F5**.

**NOTE:** Reclassifying a signal list will overwrite all comments in the signal list. Any comments that you have added through manual edits WILL BE LOST.

### **Opening or Closing a Signal List**

- 1. If you are not already in the Signals | Lists Sub-Menu, from the Main Menu select Signals | Lists.
- 2. From the Lists Sub-Menu, select the *Open* icon. The open dialog box will appear.
- 3. After navigating to the media where your signal list is located, select your previously saved signal list and select *OK* or press **F5**.
- 4. To close any open signal list, select the *Close* icon from the *Signals* | *Lists* Sub-Menu or select the red 'x' on the tabbed signal list window. Both the displayed signal list and the markers displayed in the spectral graph will disappear.

Note: A signal list can be open at the same time as a Sweep Mode RSSI locator window, a live raster waterfall, or a math trace. If more than one of these items is open, these windows will be tabbed. Select a tab to display the respective window.

### **Merging Signal Lists**

With the OSCOR, you are able to merge multiple signal lists in the unit itself. However, you must be careful with this function because it is relatively easy to corrupt a signal list with duplicates of the same signals.

- 1. Open one of the signal lists that you would like to merge.
- 2. If you are not already in the Signals | Lists Sub-Menu, from the Main Menu select Signals | Lists.
- 3. From the Lists Sub-Menu, select the *Merge* icon. The open dialog box will appear.
- 4. From the open dialog box, choose another signal list that you would like to merge and select *OK* or press **F5**. This signal list will now open and will be merged with the signal list that was already open on the unit.
- 5. You can continue merging additional signal lists by repeating steps 3 and 4. Be sure to select the *Merge* icon and not the *Open* icon.
- 6. When you are finished working with the merged signal list, be sure to save it for future reference.

## Adding or Removing Signals from Signal Lists

Signals can be added to or removed from any open signal list. If no signal list is currently open and you add a signal, a new list is created with the added signal. This list must be saved before it is closed or before you open another list, if you want to be able to recall it later.

- 1. Position the cursor on the frequency of the signal that you would like to add to the list. When adding signals, the OSCOR will search for the largest peak in the area immediately surrounding the cursor. For increased accuracy narrow in on the cursor position before adding the signal.
- 2. From the Main Menu, select *Signals* or press F3.
- 3. From the Signals Sub-Menu, select *Signals* or press **F2**.
- 4. Select the *Add* icon. If a signal list is already open, the signal will be added to this list. If no signal list is open, a new list will be created with this signal added.
- 5. Continue adding signals by repeating these steps.
- 6. To remove a signal, select the signal you wish delete from the displayed signal list with the stylus.
- 7. From the Signal Sub-Menu, select the *Remove* icon. The selected signal will be removed.
- 8. When you are finished editing your signal list, be sure to save it, if you want to be able to recall it later.

## **Editing Signals**

Additional information can be stored with each signal in your signal list, such as whether the signal is known or a possible threat, a location, and any comments that you want to add. The frequency, amplitude and bandwidth values can also be tweaked. To edit a signal:

- 1. Select the signal in the signal list with the stylus or your finger.
- 2. If you are not already in the Signals | Signals Sub-Menu, from the Main Menu select Signals | Signals.
- 3. From the Signals Sub-Menu, select the *Edit* icon.
- 4. The Edit Signal Dialog Box will appear.
- 5. Edit information for the signal and press OK.

It is also possible to edit a signal list without switching to the Signals Sub-Menu:

- 1. Tap the signal list with the stylus or your finger to highlight the signal you want to edit.
- 2. Press the OK button.
- 3. Select "Edit Signal" from the context menu that appears. Edit information for the signal and press *OK*.

## Hiding/Showing the Signal List and Markers

To hide the signal list and/or the markers which are displayed by default on the spectral graph when a signal list is generated:

- 1. If you are not already in the Signals Sub-Menu, from the Main Menu select Signals or press F3.
- 2. From the Signals Sub-Menu, select *Options* or press F3.
- 3. From the Options Sub-Menu, select the *Show List* icon. The Signal List will be hidden. Select the *Show List* icon again to display the list.
- 4. From the Options Sub-Menu, select the *Markers* icon. The Signal Markers on the graph will be hidden. Select the *Markers* icon again to display the markers.

### Notes

- Hiding the Signal List does not close the signal list. A signal list can be hidden without being saved. Ensure any signal list that is hidden is saved before shutting down the unit or the data from the signal list could be lost.

- The tab pane can also be collapsed to hide the signal list by tapping the downward arrow in the lower right corner. To expand the tab pane select the arrow again.

| Frequency              | dBm       | Bandwidth   | Date             | Location | Threat  | Comments |       |
|------------------------|-----------|-------------|------------------|----------|---------|----------|-------|
| 90.893555 MHz          | -69.4 dBm | 73.242 kHz  | 9/14/2010 3:04:0 | Unknown  | Unknown | (none)   |       |
| 93.701172 MHz          | -58.6 dBm | 207.520 kHz | 9/14/2010 3:04:0 | Unknown  | Unknown | (none)   |       |
| 94.665527 MHz          | -59.1 dBm | 231.934 kHz | 9/14/2010 3:04:0 | Unknown  | Unknown | (none)   |       |
| 98.413086 MHz          | -58.6 dBm | 244.141 kHz | 9/14/2010 3:04:0 | Unknown  | Unknown | (none)   |       |
| USB\FM band signals.si | ignals    |             |                  |          |         |          | 31    |
| Signals 🗱              |           |             |                  |          |         |          | - 🗉 🐱 |

## Traversing a Signal List

Controls exist for easily moving the cursor from one signal to the next within a signal list. After generating a signal list:

- 1. If you are not already in the Signals Sub-Menu, from the Main Menu select Signals or press F3.
- 2. From the Signals Sub-Menu, select *Signals* or press **F2**.
- 3. From the Signals Sub-Menu, select the *Closest* icon. If the cursor is not already positioned on a signal marker it will move to the closest one. If the Signal List is displayed, the signal will be highlighted in the list.
- 4. From the Signals Sub-Menu, select the *Next* icon. The cursor will move to the signal in the Signal List with the next highest frequency.
- 5. From the Signals Sub-Menu, select the *Previous* icon. The cursor will move to the signal in the Signal List with the next lowest frequency.

To move the cursor directly to a signal in a displayed signal list:

1. Double tap the signal in the signal list with the stylus.

or

- 1. Tap the signal list with the stylus or your finger to highlight the signal you want to edit.
- 2. Press the OK button.
- 3. Select "Go To Signal" from the context menu that appears.

Notes:

- The info bar at the bottom of the signal list displays the file path for the signal list or it will indicate "Not saved" if the currently displayed signal list is not saved.
- The total number of signals in the list is displayed on the right side of the info bar. If one of the signals in the list is highlighted, the order number of the highlighted signal will also be displayed.
- By default the signal list is sorted by frequency. To sort a signal list by another parameter, tap one of the column headings at the top of the signal list.

## Auto Analyze

After a signal list has been generated, the Auto Analyze function will automatically step through each signal in the signal list fine tuning main carrier frequencies, bandwidth measurements, and determining whether or not the signal correlates with room audio. Frequency and bandwidth determinations that are made during signal list generation in Sweep Mode are subject to the resolution bandwidth limitations found in Sweep Mode. The Auto Analyze function does a single frequency signal analysis on each signal in a signal list and will make small adjustments to frequency and bandwidth values to more accurately reflect the true main carrier frequency and bandwidth of the signal. For any analog signals found in the list, the Auto Analyze function will make a determination of whether or not the demodulated audio from the signal correlates with room audio. If it does, it will add this information to the Threat column in the signal list. A manual correlation function is also available on the OSCOR unit (see page 78).

## To Auto Analyze a Signal List:

- 1. Open an existing signal list (see page 52) or generate a signal list (see page 49).
- 2. If you are not already in the Signals Sub-Menu, from the Main Menu select Signals or press F3.
- 3. The Lists Sub-Menu should be visible. If it is not, select *Lists* or press **F1**.
- 4. From the Lists Sub-Menu, select the *Auto Analyze* icon. The Auto Analyze Setup dialog box will appear.

| Se                       | tup               |
|--------------------------|-------------------|
| Envelope Dwell Time:     | 3 s 🔽             |
| Enable Noise Output:     |                   |
| Enable Signal Correlatio | on <mark>∀</mark> |
| Correlation Dwell Time   | 3 s 🔽             |
|                          |                   |
| Start                    | Cancel            |

- 5. The following options are available from the Setup dialog:
  - a. Envelope Dwell Time this configures the amount of time that the Auto Analyze function will dwell on each signal to make bandwidth determinations. The following options are available from the drop down box: 1 second, 3 seconds, and 5 seconds. The

longer the dwell time is, the more accurate the bandwidth value will be, however, the overall time for the Auto Analyze process will be longer. The default value for Envelope Dwell Time is 3 seconds.

- b. Enable Noise Output selecting this option will enable the white noise generator and unmute the audio. The white noise generated by the OSCOR unit will aid in correlation of analog signals and in the bandwidth measurement of FM signals.
- c. Enable Signal Correlation if this option is selected the OSCOR unit will attempt to demodulate each signal and determine whether the demodulated audio correlates with room audio.
- d. Correlation Dwell Time this configures the amount of time that the Auto Analyze function will dwell on each signal to make correlation determinations. The following options are available from the drop down box: 1 second, 3 seconds, and 5 seconds. The longer the dwell time is, the more accurate the correlation determination will be, however, the overall time for the Auto Analyze process will be longer. The default value for Correlation Dwell Time is 3 seconds.
- 6. After configuring the Auto Analyze setup, Select *Start* to begin the Auto Analyze process or select *Cancel* to disregard the setup and return to the previous screen.

The Auto Analyze function first steps through each signal in the signal list analyzing the Main Carrier Frequency and the Bandwidth of each signal.

| Auto Analyze                                                                                                    |                                                  |                                    |                                                                      |                               | 99                            | % - 🌌       | 30 Jun 201 | 1, 09:41 |
|----------------------------------------------------------------------------------------------------|--------------------------------------------------|------------------------------------|----------------------------------------------------------------------|-------------------------------|-------------------------------|-------------|------------|----------|
| 3.230688476 GHz STA                                                                                             | RT 00                                            |                                    | STOP 23.231811                                                       | 524 GHz                       |                               | Total Progr | ress:      |          |
| 3.231250000 GHz CEN                                                                                             | NTER 23                                          | .231250000 G                       | HZ SPAN 1.123                                                        | 048 MHz                       |                               |             |            |          |
|                                                                                                    |                                                  |                                    |                                                                      |                               |                               |             |            |          |
|                                                                                                    |                                                  |                                    |                                                                      |                               |                               |             |            |          |
|                                                                                                    |                                                  |                                    |                                                                      |                               |                               |             |            |          |
|                                                                                                    |                                                  |                                    |                                                                      |                               |                               |             |            |          |
|                                                                                                    |                                                  |                                    |                                                                      |                               |                               |             |            |          |
|                                                                                                    |                                                  |                                    |                                                                      |                               |                               |             |            |          |
|                                                                                                    |                                                  |                                    |                                                                      |                               |                               |             |            |          |
|                                                                                                    |                                                  |                                    |                                                                      |                               |                               |             |            |          |
|                                                                                                    |                                                  | -67.2 dBm                          |                                                                      |                               |                               |             |            |          |
|                                                                                                    |                                                  |                                    |                                                                      |                               |                               |             |            |          |
|                                                                                                    |                                                  |                                    |                                                                      |                               |                               |             |            |          |
|                                                                                                    |                                                  |                                    |                                                                      |                               |                               |             |            |          |
|                                                                                                    |                                                  |                                    |                                                                      |                               |                               |             |            |          |
|                                                                                                    |                                                  |                                    |                                                                      |                               |                               |             |            |          |
|                                                                                                    |                                                  |                                    |                                                                      |                               |                               |             |            |          |
| Maximum production of the second                                                                                | Max a Maxim                                      | LULAN AND A CALMA                  |                                                                      |                               |                               |             |            |          |
| a she was the second second second second second second second second second second second second second second | <b>1</b> 1 1 1 1 1 1 1 1 1 1 1 1 1 1 1 1 1 1     | MANA A TRANSMI Y                   | AN ALCONOMIC MALE AND A DATE                                         |                               |                               |             |            |          |
| Frequency                                                                                                    | dBm                                              | Bandwidth                          | Date                                                                 | Location                      | Threat                        | Comments    |            |          |
| 340625000 GHz                                                                                                   | -59.7 dBm                                        | ,<br>97.656 kHz                    | 6/30/2011 9:32:09 AM                                                 | Unknown                       | Unknown                       |             |            |          |
| 3.346875000 GHz                                                                                                 | -78.7 dBm                                        | 73.242 kHz                         | 6/30/2011 9:32:09 AM                                                 | Unknown                       | Unknown                       |             |            |          |
| LO.846875000 GHz                                                                                                | -75.4 dBm                                        | 61.035 kHz                         | 6/30/2011 9:32:09 AM                                                 | Unknown                       | Unknown                       |             |            |          |
| LO.865625000 GHz                                                                                                | -74.9 dBm                                        | 61.035 kHz                         | 6/30/2011 9:32:09 AM                                                 | Unknown                       | Unknown                       |             |            |          |
| LO.884375000 GHz                                                                                                |                                                  |                                    |                                                                      |                               |                               |             |            |          |
|                                                                                                    |                                                  | 61.035 kHz                         | 6/30/2011 9:32:09 AM                                                 | Unknown                       | Unknown                       |             |            | ı,       |
| LO.903125000 GHz                                                                                                |                                                  |                                    | 6/30/2011 9:32:09 AM<br>6/30/2011 9:32:09 AM                         | Unknown<br>Unknown            | Unknown<br>Unknown            |             |            | h        |
|                                                                                                    | -74.3 dBm                                        | 381.5 Hz                           |                                                                      |                               |                               |             |            | h        |
| 1.506250000 GHz                                                                                                 | -74.3 dBm<br>-74.9 dBm<br>-83.6 dBm              | 381.5 Hz                           | 6/30/2011 9:32:09 AM                                                 | Unknown                       | Unknown                       |             |            |          |
| 21.506250000 GHz<br>23.218750000 GHz                                                                            | -74.3 dBm<br>-74.9 dBm<br>-83.6 dBm              | 381.5 Hz<br>190.7 Hz<br>61.035 kHz | 6/30/2011 9:32:09 AM<br>6/30/2011 9:32:09 AM                         | Unknown<br>Unknown            | Unknown<br>Unknown            |             |            |          |
| 10.903125000 GHz<br>21.506250000 GHz<br>23.218750000 GHz<br>23.231250000 GHz<br>Not saved)                      | -74.3 dBm<br>-74.9 dBm<br>-83.6 dBm<br>-71.6 dBm | 381.5 Hz<br>190.7 Hz<br>61.035 kHz | 6/30/2011 9:32:09 AM<br>6/30/2011 9:32:09 AM<br>6/30/2011 9:32:09 AM | Unknown<br>Unknown<br>Unknown | Unknown<br>Unknown<br>Unknown | _           |            | 16 / 1   |
| 21.506250000 GHz<br>23.218750000 GHz<br>23.231250000 GHz                                                        | -74.3 dBm<br>-74.9 dBm<br>-83.6 dBm<br>-71.6 dBm | 381.5 Hz<br>190.7 Hz<br>61.035 kHz | 6/30/2011 9:32:09 AM<br>6/30/2011 9:32:09 AM<br>6/30/2011 9:32:09 AM | Unknown<br>Unknown<br>Unknown | Unknown<br>Unknown<br>Unknown | _           | Cancel     |          |

A progress bar at the top right of the screen gives a visual indication of the Auto Analyze progress. The top left of the screen features a spectral representation of each signal as Auto Analyze progresses through the signal list. The signal list is displayed across the bottom of the screen.

If you chose to enable Signal Correlation when setting up Auto Analyze, the Auto Analyze function will step through the signal list a second time to make a determination of whether or not the signal correlates with room audio.

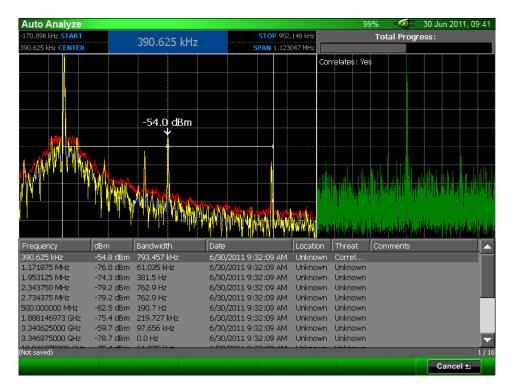

During this 2<sup>nd</sup> part of the process, a correlation graph will be displayed at the top right corner of the screen. If a signal does correlate with room audio, then the text "Correlates" is added to the Threat field for that signal in the signal list.

After using the Auto Analyze feature, always save the open signal list (see page 49) to ensure that any changes are not lost.

*Note: The Auto Analyze function is also available in Analyze Mode from the Signals | Lists Sub-Menu.* 

# Live Raster Waterfall

The Live Raster feature on the OSCOR captures a series of traces and displays them in a waterfall format. This is a quick way to observe the RF spectrum over a period of time and easily identify intermittent transmissions such as burst transmitters.

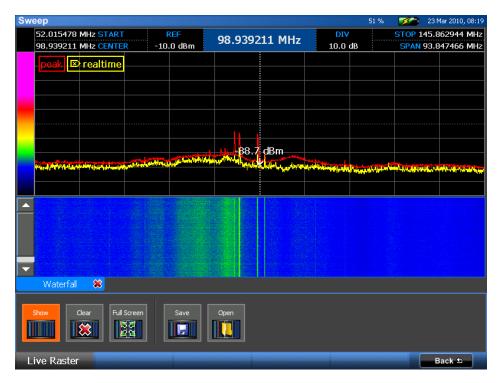

# Opening, Clearing, and Closing a Live Raster Waterfall

- 1. From the Main Menu, select *Waterfall* or press F4.
- 2. If the Live Raster Sub-Menu is not already displayed, select *Live Raster* or press F1.
- 3. From the Live Raster Sub-Menu, select the *Show* icon. A Live Raster Waterfall window will be displayed and you will begin to see traces displayed as they are captured in a waterfall format.
- 4. To clear the waterfall display, from the Live Raster Sub-Menu, select the *Clear* icon. The waterfall data will be erased and the OSCOR unit will begin collecting traces again for a new waterfall display.
- 5. Once you have collected more than one screen full of data, use the scroll bar to see data off screen.
- 6. To close the Live Raster Waterfall data, select the *Show* icon from the Live Raster Sub-Menu or click the red 'x' on the tabbed window. The Live Raster Waterfall window will be hidden and data collection will be paused until the waterfall window is displayed again.

#### Notes

- The span and bandwidth of the spectral display can be changed while viewing a Live Raster
   Waterfall. However, whenever the spectral display is changed, the waterfall data will be cleared
   and a new waterfall will begin, unless Detail Zoom (see page 45) is turned on.
- The speed with which the Live Raster Waterfall data is captured and displayed will vary depending on the span of the RF spectrum; the narrower the span, the more quickly the data will be captured and displayed.
- Once the size of the Live Raster Waterfall has exceeded the memory buffer size, older traces will be discarded for each new trace added.
- If the realtime trace is not displayed, turning on the Live Raster Waterfall will also automatically turn on the realtime trace.

## Viewing a Live Raster Waterfall Full Screen

The waterfall display from a Live Raster Waterfall can be viewed full screen.

- 1. While the Live Raster Waterfall is displayed and collecting date, select the *Full Screen* icon from the Live Raster Sub-Menu.
- 2. To close the full screen waterfall display and return to normal viewing, select *Close* or press **F6**.

### Saving a Live Raster Waterfall

The waterfall display from a Live Raster Waterfall can be saved as a .png file for inserting into reports.

- 1. While the Live Raster Waterfall is displayed and collecting data, select the *Save* icon from the Live Raster Sub-Menu.
- 2. In the dialog box that appears, select a location (either a USB flash drive or compact flash card) and type a file name for the stored .png file. Select *OK* or press **F5**.

#### Notes

- The Live Raster Waterfall cannot be saved while viewing full screen; you must return to normal viewing in order to have access to the *Save* icon.

### **Opening a Saved Live Raster Waterfall**

Previously saved Live Raster Waterfalls can be opened on the OSCOR unit for review.

3. From the Main Menu, select *Waterfall* or press **F4**.

- 4. If the Live Raster Sub-Menu is not already displayed, select *Live Raster* or press **F1**.
- 5. From the Live Raster Sub-Menu, select the *Open* icon.
- 6. From the dialog box that appears, navigate to any attached storage, such as a compact flash card or a USB thumb drive, select a saved peak trace, and choose *OK* or press **F5**. It may be necessary to change the file type (either .png or .bmp) in the dialog box to view previously stored waterfalls.

## Modifying the Waterfall Color Gradient

The color gradient used for the Live Raster Waterfall can be customized by selecting colors for key amplitude levels.

 Tap the color gradient shown at the top left hand side of the Live Raster Waterfall screen. The Waterfall Colors dialog box will appear. On the left side of the dialog box are two color controls for selecting colors. The slider to the far left is used to select a hue. The color field to the right of the hue slider is for adjusting the saturation and brightness of the selected hue. On the right side of the dialog box is a gradient editor for mapping specific colors to key amplitude levels of the waterfall color gradient.

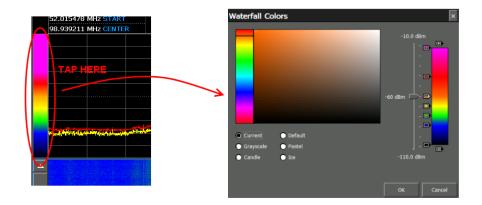

- To remove existing colors from the current color gradient, highlight the corresponding color marker from the gradient editor on the right side of the dialog box by selecting it with the stylus, then select the "-" marker at the bottom of the control.
- 3. To add a color to the color gradient, select the "+" marker at the top of the gradient editor on the right side of the dialog box. This will place a new color marker at the center of the gradient editor. Drag the new color marker up or down the gradient editor to modify the dBm value represented by the color. Edit the color of the marker by using the color controls on the left side of the dialog box.

- 4. To edit an existing color in the color gradient, highlight the corresponding color marker on the gradient editor with the stylus. Drag the color marker up or down the gradient editor to modify the dBm value represented by the color. To edit the color of the selected marker, use the color controls on the left side of the dialog box.
- 5. To return to the default color gradient, select *Default* from the list of preset gradients on the left side of the dialog box.
- 6. After all changes have been made, select *OK* to enable changes.

# **Receiver Overload – Sweep Mode**

Due to the nature of digital receivers, very strong signals can have an overloading effect on the receiver circuitry, resulting in intermodulation distortion and/or large spurs appearing at aliased frequencies. To assist in these situations, the OSCOR is equipped with overload indicators to alert the user that an overload is occurring.

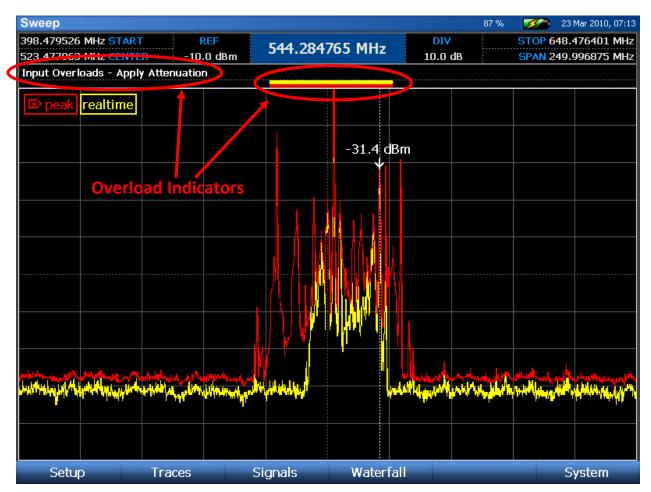

In the screenshot above, a very strong signal at 525 MHz is causing an overload situation. As a result, it appears that there are many signals in the area around this frequency, however, these are false spurs and are due to the receiver overload condition. The red & yellow bars in the row above the spectrum are indications that receiver overload is occurring in both the peak (red) trace and the realtime (yellow) trace. Also, the text "Input Overloads" appears above the spectrum with the words "Apply Attenuation" flashing as an additional warning.

To correct the receiver overload, apply the smallest amount of input attenuation (see page 27) that prevents the overload condition, so that the overload indicators disappear. Once this condition is corrected, the false spurs will also disappear.

| Sweep                                                                                                    |             |              |                      |                                                                                                    |                           |                   | 87 %                             | <b>1</b>                              | 3 Jan 2011, 06:55                                                                                                    |
|----------------------------------------------------------------------------------------------------|-------------|--------------|----------------------|----------------------------------------------------------------------------------------------------|---------------------------|-------------------|----------------------------------|---------------------------------------|----------------------------------------------------------------------------------------------------|
| 398.479526                                                                                                    | MHz STAR    | F F          | EF                   | 526 000                                                                                                    | 0000 MHz                  | DIV               | /                                | STOP 64                               | 8.476401 MHz                                                                                                    |
| 523.477963                                                                                                    | MHz CENTE   | R 10.        | )dBm                 |                                                                                                    |                           | 10.0              | dB                               | SPAN 24                               | 9.996875 MHz                                                                                                    |
| peak 🗵                                                                                                    | realtime    |              |                      | 0.                                                                                                    | 4 dBm                     |                   |                                  |                                       |                                                                                                    |
|                                                                                                    |             |              |                      |                                                                                                    | ¥                         |                   |                                  |                                       |                                                                                                    |
|                                                                                                    |             |              |                      |                                                                                                    |                           |                   |                                  |                                       |                                                                                                    |
|                                                                                                    |             |              |                      |                                                                                                    |                           |                   |                                  |                                       |                                                                                                    |
|                                                                                                    |             |              |                      |                                                                                                    |                           |                   |                                  |                                       |                                                                                                    |
|                                                                                                    |             |              |                      |                                                                                                    |                           |                   |                                  |                                       |                                                                                                    |
|                                                                                                    |             |              |                      |                                                                                                    |                           |                   |                                  |                                       |                                                                                                    |
|                                                                                                    |             |              |                      |                                                                                                    |                           |                   |                                  |                                       |                                                                                                    |
|                                                                                                    |             |              |                      |                                                                                                    |                           |                   |                                  |                                       |                                                                                                    |
|                                                                                                    |             |              |                      |                                                                                                    |                           |                   |                                  |                                       |                                                                                                    |
|                                                                                                    |             |              |                      |                                                                                                    |                           |                   |                                  |                                       |                                                                                                    |
|                                                                                                    |             |              |                      |                                                                                                    |                           |                   |                                  |                                       |                                                                                                    |
|                                                                                                    |             |              |                      |                                                                                                    |                           |                   |                                  |                                       |                                                                                                    |
|                                                                                                    |             |              |                      |                                                                                                    |                           |                   |                                  |                                       |                                                                                                    |
|                                                                                                    |             |              |                      |                                                                                                    |                           |                   |                                  |                                       |                                                                                                    |
| and the state of the state of the state of the state of the state of the state of the state of the state of the | ukaten utr  | Marily Maria | den diffet de 2 a Ma | and the second second second second second second second second second second second second second second second | i i <mark>Na k</mark> aka | ATTER AND AND AND | المربي <u>في المراجع المراجع</u> | a allocate a                          | یکرون <sub>کر ک</sub> ی کر میں بندان کر انداز کر میں میں مرکز کر میں کر میں کر میں میں میں میں میں میں میں میں میں میں |
| n de la Médica de la                                                                                            |             |              | ר היאמאירדיי         | A STREET                                                                                                    | . Walker of               |                   | 1. No. 1                         | a a a a a a a a a a a a a a a a a a a |                                                                                                    |
|                                                                                                    |             |              |                      |                                                                                                    |                           |                   |                                  |                                       |                                                                                                    |
| Presets                                                                                                    | Detail Zoom | Aux RF       | preamp/atl           | tn 0-8 GHz                                                                                                    | attenuator 8-24 G         | Hz                |                                  |                                       |                                                                                                    |
|                                                                                                    |             |              | -10 dB               |                                                                                                    | 0 dB                      |                   |                                  |                                       |                                                                                                    |
|                                                                                                    |             |              | -10 05               | <u>, , , , , , , , , , , , , , , , , , , </u>                                                                    |                           |                   |                                  |                                       |                                                                                                    |
|                                                                                                    |             |              |                      |                                                                                                    |                           |                   |                                  |                                       |                                                                                                    |
| Setur                                                                                                    | )           | Traces       | Si                   | ignals                                                                                                    | Waterf                    | all               |                                  |                                       | System                                                                                                    |

The screenshot above shows the same signal, but with 10dB of input attenuation applied. The overload indicators have disappeared as well as the false spurs.

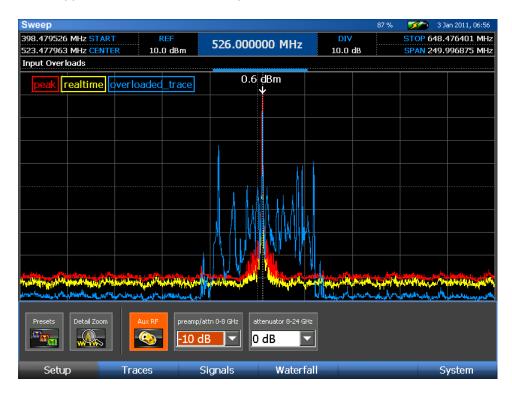

Overload information is stored when peak traces are saved. The screen shot above shows a blue bar above the spectrum to indicate that the stored trace (which is displayed in blue) has an overload condition.

# ANALYZE MODE

Analyze Mode changes the operation of the OSCOR from a sweep function to a single frequency signal analysis. The resolution bandwidth in Analyze Mode varies depending on the zoom level; it improves as you narrow the span. Analyze Mode will demodulate an analog AM, FM, or video signal.

## To enter Analyze Mode:

- 1. Move the cursor to the frequency of interest (see page 33.)
- 2. Press the **SWEEP/ANALYZE** button.
- 3. The OSCOR unit will enter Analyze Mode.

Note: Analyze Mode can also be entered by using the *Analyze* icon found in Sweep Mode's *Signals* | *Signals* menu.

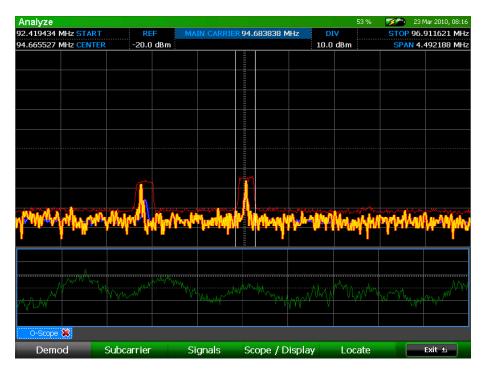

# Analyze Mode Screen Elements

- **Spectral Graph** displays a portion of the frequency spectrum, centered on the frequency where the cursor was located before entering Analyze Mode.
- **Oscilloscope** an oscilloscope view of the demodulated signal. If video demodulation is not turned on, the oscilloscope will be positioned just below the spectral graph and will span the entire width of the display.

• Video Display – displays demodulated video. By default, video is not displayed when you enter Analyze Mode. Video Demodulation must be turned on by selecting the *Video* icon in the Demod Sub-Menu within Analyze Mode. (Not shown above)

# Setting up the Analyze Mode Display

Several items on the Analyze Mode display can be customized depending on the information that needs to be seen on the screen:

### Adjusting the Reference Level:

- 1. Select the reference level indicator "REF" at the top left of the screen with the stylus.
- 2. With the reference level indicator highlighted, enter a new reference level with the numeric keypad *or* scroll through possible values using the rotary dial.

### Adjusting the dBm per screen division:

- 1. Select the dBm per screen division indicator "DIV" at the top right of the screen with the stylus.
- 2. With the "DIV" indicator highlighted, tap a second time with the stylus to display a drop down list with possible values. You can also use the rotary dial to scroll through possible values once the "DIV" indicator is highlighted.

Notes: To reset the reference level and the dBm/div value to the default, press the **OK** button and select *Default Range* from the context menu that pops up.

# Demodulating an analog signal in Analyze Mode

After entering Analyze Mode, you must specify the type of demodulation and the filter bandwidth to use. By default, FM audio demodulation with a 200 kHz bandwidth is selected when first entering analyze mode. To change the demodulation scheme:

- 1. Within Analyze Mode, if you are not already in the Demod Sub-Menu, select *Demod* or press **F1**.
- 2. For AUDIO demodulation schemes:
  - a. Audio demodulation is on by default when first entering analyze mode. If video demodulation has been turned on, press the *Video* icon to toggle it off and return to audio demodulation.
  - b. Select the type of Audio Demodulation that you want to use: AM or FM
  - c. Select the filter bandwidth that you wish to use: 12.75 MHz, 6.375 MHz, 800 kHz, 200 kHz, 12.5 kHz, 6.25 kHz, 2 kHz

- d. By default, audio is muted when Analyze Mode is entered. Press **Mute** or adjust the volume using the **Vol^/v** keys to hear the demodulated audio through the OSCOR unit's speakers. You can also use headphones to listen to the demodulated audio. Plugging headphones into the headphone output will automatically mute the built-in speakers.
- e. For improved clarity, adjust the Gain value.

The analyze screen for Audio Demodulation consists of two plots. The upper plot is the frequency spectrum. The lower plot is an oscilloscope view of the demodulated signal. Notice that the cursor in Analyze Mode is slightly different from Sweep Mode. The dotted vertical line represents the frequency of the main carrier. This value is displayed at the top center of the screen. The solid lines to either side of the dotted line represent the limits of the filter bandwidth selected in step 2c above.

- 3. For VIDEO demodulation schemes:
  - a. From the Demod Sub-menu, select the *Video* icon to change the demodulation scheme.
  - b. The OSCOR will automatically determine the video format of the signal that it is tuned to. It has the capability of decoding most variants of NTSC, PAL, & SECAM systems.
  - c. Select the type of demodulation that you want to use: AM or FM
  - d. Select the filter bandwidth that you wish to use: 12.75 MHz, 6.375 MHz, 800 kHz, 200 kHz
  - e. The volume of the demodulated audio can be adjusted using the **Vol ^/v** keys on the OSCOR unit and can be muted with the **Mute** key.
  - f. For improved clarity, adjust the Gain value. You may find it helpful to use the oscilloscope display to assist with adjusting the gain. Adjust the gain until the demodulated video signal is easily seen on the oscilloscope at a good level without any clipping.
  - g. For video signals with an inverted sync pulse, the OSCOR provides the option of inverting the video signal. If you have adjusted the gain in the previous step using the oscilloscope so that the video signal is at a good level, but the OSCOR is still not demodulating any video, try toggling the *Invert* icon in the Demod Sub-Menu to get the video signal to tune in.

The analyze screen for Video Demodulation consists of the same two plots as the screen for Audio Demodulation, but adds a third element: a window for displaying demodulated video.

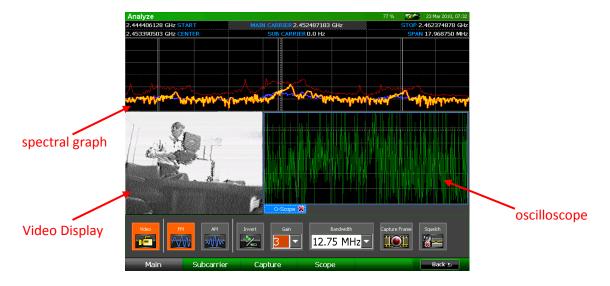

## Changing the Scope Display in Analyze Mode

The display can be modified to suit your particular application.

- 1. From the Analyze Mode Menu, select *Demod* or press **F1**.
- From the Demod Sub-Menu, select *Scope* or press F4. The Scope Sub-Menu will be displayed. The controls on the left side of the sub-menu pertain to the oscilloscope view for the main carrier demodulation. The controls on the right side of the sub-menu pertain to the oscilloscope view for subcarrier demodulation (see page 73).
- 3. From the Scope Sub-Menu, select the *Demod Scope* icon to toggle the display of the oscilloscope view.
- 4. From the Scope Sub-Menu, select the *Untrig Roll* icon (on the left side of the sub-menu) to change the scope trigger. With each press of the *Untrig Roll* icon the unit will cycle through the available scope triggers: Rising Edge, Falling Edge, and Untriggered Roll.
- 5. The displayed grid can also be varied to optimize signal analysis. From the **Time Div** drop down list that appears on the left side of the Scope Sub-Menu, select a value for the frequency of the vertical grid lines.
- 6. From the **Amp Div** drop down list that appears on the left side of the Scope Sub-Menu, select an amplification level for the horizontal grid lines: 1x, 2x, or 5x.

### Setting a Squelch Level for Demodulated Audio

The squelch control will allow you to suppress demodulated audio output when the carrier of the currently tuned signal drops below a set threshold. This will prevent you from hearing white noise when, for example, demodulating the audio from a two way radio and no transmission is being sent. To set the squelch level:

- 1. From the Analyze Mode Menu, select *Demod* or press F1.
- 2. Select the *Squelch* icon. The audio, if previously muted, will un-mute and a horizontal cursor representing the squelch level will appear on the spectral graph.
- 3. Adjust the squelch level using the rotary knob. Ideally, this level should be set just above the noise floor so that when the audio signal drops into the noise floor, the audio is muted, but whenever an audio signal is present, you are able to hear the demodulated audio.

### Recording and playback of demodulated audio

The OSCOR has the capability of recording demodulated audio as a .wav file for later playback or for analysis on another piece of equipment, such as a PC.

### To capture demodulated audio using Quick Record:

Quick Record enables the user to quickly record up to 30 seconds of audio without first having to adjust the recording properties.

- 1. While demodulating an analog audio signal in Analyze Mode, from the Analyze Mode Menu, select *Demod* or press **F1** to enter the Demod Sub-Menu.
- 2. From the Demod Sub-Menu, select *Capture* or press F3.
- 3. From the Capture Sub-Menu, select the *Quick Record* icon. The OSCOR unit will begin capturing audio and the *Quick Record* icon will change to a *Stop Recording* icon.
- 4. To stop recording the audio at any point, select the *Stop Recording* icon. After 30 seconds of audio have been captured, the OSCOR unit will automatically stop recording. Once the audio recording has stopped, a dialog box will appear on screen.
- 5. In the dialog box that appears, select a location (either a USB flash drive or compact flash card), type a file name for the stored audio file and press *OK*. The OSCOR unit will save the captured audio in the specified location.

### To record longer durations of demodulated audio:

Quick Record only allows capture of up to 30 seconds of audio. To record for longer durations it will be necessary to use the *Record Audio* icon and setup the location for file saving beforehand.

- 1. While demodulating an analog audio signal in Analyze Mode, select the *Record Audio* icon from the Demod| Capture Sub-Menu. A dialog box will appear on screen.
- 2. In the dialog box that appears, select a location (either a USB flash drive or compact flash card) for the stored audio file, type a file name and press *OK*. The OSCOR unit will begin saving the captured audio to this specified location.
- 3. During recording the *Record Audio* icon will be highlighted in orange. To stop recording the audio at any point, select the *Record Audio* icon again so that it is no longer highlighted.

## To playback previously recorded audio:

- 1. From the Demod | Capture Sub-menu, select the *Play Audio* icon.
- 2. In the dialog box that appears, select an audio file for playback and press OK.
- 3. The audio file will begin playback. During playback, the *Play Audio* icon will be highlighted in orange. To stop playback before the end of the file is reached, select the *Play Audio* icon again so that it is no longer highlighted.

## Capturing and reviewing a frame of demodulated video

The OSCOR unit has the capability of storing a frame of demodulated video as a .png file or .bmp file for later display.

### To capture a frame of demodulated video:

- While demodulating an analog video signal in Analyze Mode, select the *Capture Frame* icon from the Demod | Main Sub-Menu. The *Capture Frame* icon is also available from the Demod | Capture Sub-Menu.
- 2. In the dialog box that appears, select a location (either a USB flash drive or compact flash card), type a file name for the stored image, select a file type (either .png or .bmp) and press *OK*.
- 3. The OSCOR unit will capture the current frame of demodulated analog video and save it in the specified location.

### To display a previously captured frame of video:

- 1. From the Analyze Mode menu, select *Demod* or press **F1**. From the Demod Sub-menu, select Capture or press **F3**.
- 2. From the Capture Sub-Menu, select the View Frame icon.
- 3. In the dialog box that appears, select a stored video frame for viewing. It may be necessary to change the file type (either .png or .bmp) in the dialog box to view previously stored frames. Press *OK*.
- 4. The stored video frame will be displayed on the screen. Press *Close* or **F6** to close the image.

Note: This feature will only display previously captured demodulated video frames. To view other images, such as screen shots, use the *View Image* feature located under the System Menu in Sweep Mode.

# **Toggling the Traces in Analyze Mode**

By default, three traces are displayed each time you enter Analyze Mode: the real time trace, an average trace, and a peak trace. The real time trace is displayed in yellow, the average trace in blue, and the peak trace in red. Observing all three traces together will help with signal analysis and will aid in catching signal details that might be missed by only displaying one of these traces. However, the display of each of these traces can be toggled on/off:

- 1. From the Analyze Mode Menu, select *Display* or press **F2**.
- From the Display Sub-Menu, select the *Realtime* icon or the *Average* icon to toggle the display of the real time trace and average trace. Repeatedly press the *Peak: Hold* icon until it reads *Peak: Off* to turn off the peak trace.

## Changing the Peak Trace Type in Analyze Mode

By default, when you first enter Analyze Mode, the displayed peak trace will continue building until it is cleared. The peak trace type can be changed to a decaying peak which will slowly release each peak after a small amount of time:

- 1. From the Analyze Mode Menu, select *Display* or press F2.
- 2. From the Display Sub-Menu, repeatedly press the *Peak: Hold* icon until it reads *Peak: Decay*.

# **Demod FFT/Subcarrier Demodulation**

Subcarrier demodulation is a means of decoding a second "piggy backed" signal carried on a normal transmitted radio signal. Subcarrier demodulation is sometimes referred to as double demodulation. Subcarrier signals are used for transmitting a number of things including stereo audio information, metadata, color information, and even audio for video signals. While performing an audio or video demodulation, to demodulate an audio sub carrier:

- 1. Demodulate a known video or audio signal. In order to demodulate a subcarrier, you must already be tuned to and demodulating a main carrier.
- 2. From the Analyze Mode Menu, select *Demod* or press **F1** to enter the *Demod* Sub-menu.
- 3. From the *Demod* Sub-menu, select *Subcarrier* or press **F2** to enter the *Subcarrier* Sub-menu.
- 4. Select the *Demod FFT* icon. A new tabbed window, Demod Spectrum, will appear displaying a frequency domain representation of the demodulated signal. If there are any subcarriers present, they will be easy to detect using the demodulated spectrum. In order to tune subcarriers you must open the Demod Spectrum window. Select the *Demod Avg* icon to turn on an average trace for the Demod Spectrum. This may make it easier to detect subcarriers.

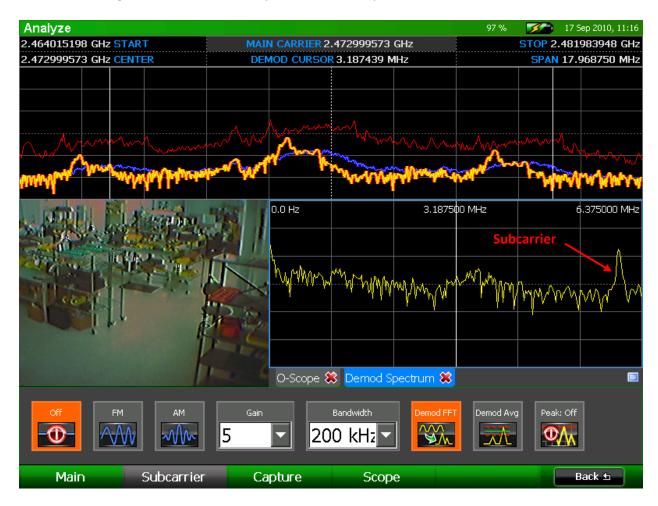

- 5. Once a subcarrier is identified, turn on subcarrier demodulation by selecting the type of demodulation that you want to use from the Subcarrier Sub-Menu: AM or FM.
- 6. Select the bandwidth that you wish to use: 200 kHz, 12.5 kHz, or 6.25 kHz. The 200 kHz subcarrier bandwidth is only available if the demodulation bandwidth is greater than 200 kHz.
- 7. Tap the Demod Spectrum window with the stylus or your finger to select it. Once this window has focus, you can use the rotary knob to tune the subcarrier cursor or type in a value using the numeric keypad. To adjust the main carrier frequency, tap the main spectral graph at the top of the screen.

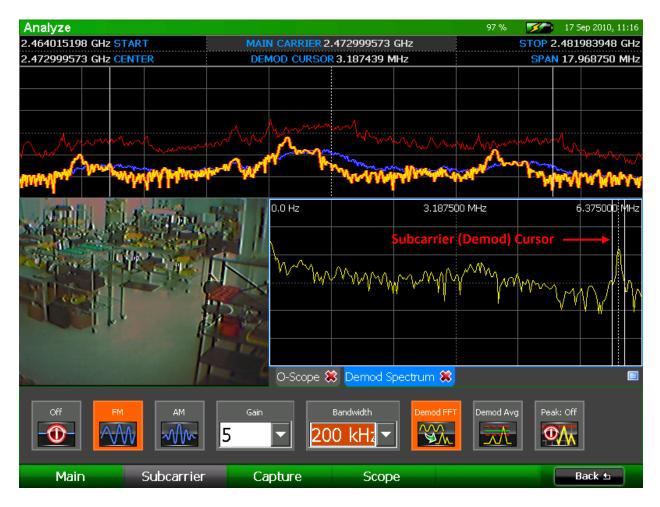

- The demodulated audio will be heard through the speakers or headphones. The volume of the audio can be adjusted using the Vol ^/v keys on the OSCOR unit and can be muted with the Mute key.
- 9. For improved clarity, adjust the Gain value.
- 10. To turn off subcarrier demodulation, select the *Off* icon from the Subcarrier Sub-Menu.

Note: Subcarrier demodulation is only available for video demodulation and the four larger filter sizes (200 kHz, 800 kHz, 6.375 MHz, 12.75 MHz) for audio demodulation.

Note: A peak trace is also available for the Demod Spectrum. From the Subcarrier Sub-Menu, select the *Peak: Off* icon until it says *Peak: Hold* or *Peak: Decay*.

#### Subcarrier Scope

An oscilloscope display is available for displaying the demodulated subcarrier signal.

### **Enabling the Subcarrier Scope**

- 1. From the Analyze Mode Menu, select *Demod* or press **F1**.
- From the Demod Sub-Menu, select *Scope* or press F4. The Scope Sub-Menu will be displayed. The controls on the left side of the sub-menu pertain to the oscilloscope view for the main carrier demodulation. The controls on the right side of the sub-menu pertain to the oscilloscope view for subcarrier demodulation (see page 73).
- 3. From the Scope Sub-Menu, select the *Sub Scope* icon to toggle the display of the subcarrier oscilloscope.

### Changing the Subcarrier Scope Display

- 1. From the Demod | Scope Sub-Menu, select the *Untrig Roll* icon (on the right side of the submenu) to change the subcarrier scope trigger. With each press of the *Untrig Roll* icon the unit will cycle through the available scope triggers: Rising Edge, Falling Edge, and Untriggered Roll.
- 2. The displayed grid can also be varied to optimize signal analysis. From the **Time Div** drop down list that appears on the right side of the Scope Sub-Menu, select a value for the frequency of the vertical grid lines.
- 3. From the **Amp Div** drop down list that appears on the right side of the Scope Sub-Menu, select an amplification level for the horizontal grid lines: 1x, 2x, or 5x.

# Signal Lists in Analyze Mode

Signal lists that are created in sweep mode are accessible in analyze mode to facilitate signal analysis. Signal list functions in Analyze Mode are very similar to their Sweep Mode counterparts (see page 48). These functions can be accessed in Analyze Mode by selecting *Signals* from the main Analyze Mode menu or pressing **F3**. There are two sub-menus within the Signals Menu: *Lists* (**F1**) and *Signals* (**F2**).

The following functions are available in the *Signals* | *Lists* Sub-Menu:

- **New**–Opens a blank signal list to which signals can be manually added in Analyze Mode.
- **Open List**–Opens previously saved signal lists.
- **Close List** Closes a signal list that is open. If the signal list has not been saved up to that point, you will be asked whether or not to save the list.
- Save Saves the currently open signal list
- Save As Allows the saving of the currently open signal list to a new filename or a new location
- Merge Merges multiple signal lists (see page 52).
- Auto Analyze For each signal in a signal list, Auto Analyze will automatically fine tune the main carrier frequency and bandwidth measurements. For any analog signals, Auto Analyze will also determine whether or not the demodulated audio correlates with room audio. (See page 57.)

The following functions are available in the *Signals* | *Signals* Sub-Menu:

- Add Adds a signal to the signal list at the cursor's current position. If a signal list is already open, the signal will be added to this list. If no signal list is open, a new list will be created with this signal added.
- **Remove** Removes the currently highlighted signal from displayed signal list.
- Edit Add additional information, such as location, threat, and comments, to the currently selected signal in the signal list. Also, the frequency, amplitude and bandwidth values of the currently selected signal can be tweaked with the Edit icon.
- **Previous** The cursor will move to the signal in the Signal List with the next lowest frequency.
- **Next** The cursor will move to the signal in the Signal List with the next highest frequency.
- **Closest** If the cursor is not already positioned on a signal in the currently open signal list, it will move to the closest one.

The following functions are available in the *Signals* | *Options* Sub-Menu:

- Show List Toggles the display of Signals tab
- Markers Toggles the display of markers in the spectrum graph for any currently opened signal list

# **Locating Signals**

## **RSSI Locate**

The OSCOR includes an RSSI locating feature to aid in narrowing down the physical location of a bug. RSSI stands for Relative Signal Strength Indicator.

## **Opening the RSSI Locate Window**

- 1. Position the cursor on the frequency of the signal suspected to be transmitting from your immediate area (see page 33).
- 2. Press the **Sweep/Analyze** button to enter Analyze Mode.
- 3. From the Analyze Mode Menu, select Corr / *Locate* or press **F4**.
- 4. The RSSI Sub-Menu should be visible. If it is not, select *RSSI* or press **F1**.
- 5. From the RSSI Sub-Menu, select the *RSSI Level* icon. An RSSI graph displaying the RSSI level of the signal versus time will open in a tabbed window beneath the spectral graph.
- 6. Press the RSSI Level icon again to turn off the RSSI graph.

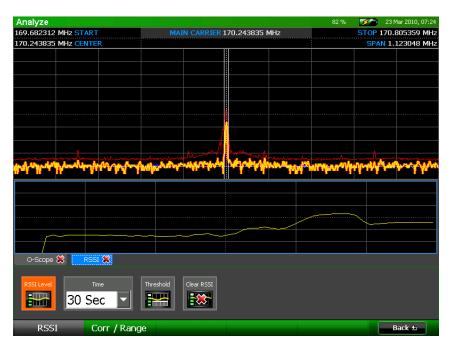

Several other tasks related to the RSSI Locate function can be performed from the Locate Sub-Menu.

• *Time* – Use the time drop-down box to adjust the amount of time represented by the horizontal span of the graph. Selecting a larger time increment will allow more data to be shown on the display at one time.

- Threshold The relative level of the RSSI graph can be adjusted to make it easier to see small variations in signal strength. Select the *Threshold* icon from the Locate Sub-Menu and then adjust the threshold level using the rotary knob. Press **OK** when you are done.
- *Clear RSSI* Select the *Clear RSSI* icon to erase the currently displayed RSSI graph and begin collecting RSSI data again.

### Correlation

The correlation function allows the OSCOR unit to identify a demodulated analog audio signal as an eavesdropping device. It compares complex sound patterns in the ambient room noise to the demodulated audio to determine if they correlate or match.

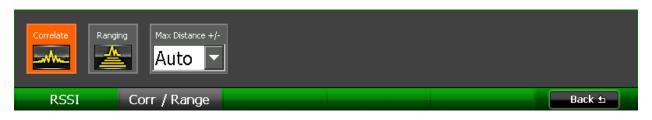

### To use the correlation function:

- 1. Ensure that the audio from the OSCOR unit is muted. *If the demodulated audio is playing from the OSCOR unit's speakers it will be picked up by the OSCOR's microphone, which will always result in a correlation. If you wish to listen to the demodulated audio signal while using the correlation feature, use headphones.*
- While demodulating an analog video signal, select Corr / Locate or press F4 from the Analyze Mode Menu. (Note: From the Demod Submenu, it will be necessary to select Back or press F6 to return to the Analyze Mode Menu.)
- 3. From the Corr / Locate Submenu, select *Corr / Range* or press **F2**.
- 4. From the Corr / Range Submenu, select the *Correlate* icon. A new tabbed window, Correlation, will appear displaying a correlation graph.

Random data throughout the graph indicates that the demodulated audio does not correlate with room audio.

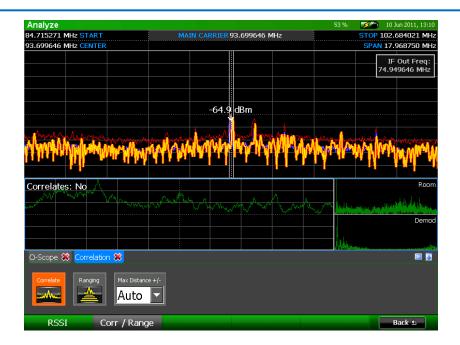

An increased level in the center of the graph is an indication that the demodulated signal correlates with room audio and could be a potential threat. The OSCOR unit will automatically assess the correlation graph and make a determination regarding whether or not the demodulated audio correlates with the ambient room noise. The unit's determination is displayed on the top left hand side of the correlation graph.

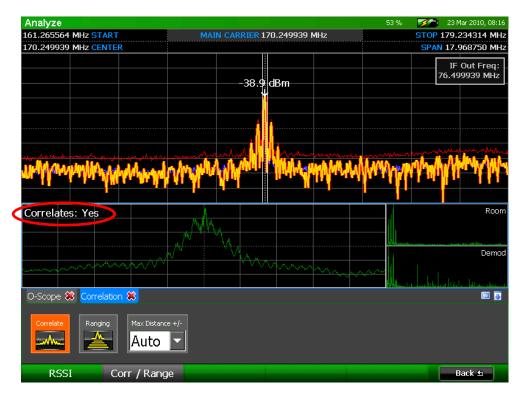

To the right of the correlation graph, the OSCOR unit displays frequency domain graphs of the two audio signals it is comparing to make its correlation determination. The graph labeled "Room" is the room

audio as received by the microphone on the OSCOR. The graph labeled "Demod" is the demodulated audio from the currently tuned signal.

Note: Ideally, for an accurate correlation determination, the most prominent sound source heard by the OSCOR unit should also be the most prominent sound heard by the bug. It may be advantageous to have an easily perceptible, non-periodic sound source in the room; music or conversation in an otherwise silent room should work well. It may also be beneficial to walk around the room with the OSCOR unit to increase the chances of both the OSCOR and the bug hearing the same ambient noise. The fan noise from the unit, although it may be almost imperceptible as far as ambient noise is concerned, will be very significant to the OSCOR's speakers. This should be taken into account when checking for correlation.

Warning: If the OSCOR determines that there is no correlation between demodulated audio & ambient room noise, it does not necessarily mean that the signal is not a threat; it only means that the signal does not acoustically correlate with the selected form of demodulation. Signals that are digitally modulated, spread spectrum, frequency hopping, or contain video content will not correlate. To locate the source of these types of signals, you will need to use other methods, such as RSSI level (see page 77) or RF mapping, a process taught in REI's TSCM training classes. Contact REI (sales@reiusa.net) for training dates.

## Ranging

The ranging function uses a sound source and the speed of sound to calculate the range of a correlated signal.

For the most accurate ranging information, the OSCOR unit features a white noise generator, which is used for the sound source. However, it is important to note that this may alert others to your counter surveillance activities.

Note: If during the correlation phase, headphones were used to listen to demodulated audio, it will be necessary to unplug the headphones from the OSCOR unit during the ranging phase. The white noise generated by the OSCOR needs to be picked up by the unit's internal microphone and by the potential eavesdropping device. For this to occur there can be no headphones plugged into the headphone jack on the OSCOR unit, so that the white noise is heard from the OSCOR unit's built-in speakers.

## To use the ranging function:

- If during the correlation phase described above, a demodulated signal correlates with room audio, the OSCOR unit is able to determine the distance, or range, from the OSCOR to the listening device. To determine this distance, select the *Ranging* icon from the Corr | Range submenu. Note: The *Ranging* icon cannot be selected unless the *Correlate* icon is highlighted.
- 2. If the audio of the OSCOR unit is currently muted, you will be presented with a dialog box asking if you wish to unmute for ranging. Select *OK* or press **F5** to unmute the audio and use white

noise generated by the OSCOR to perform the ranging function. Select *Cancel* or press **F6** if you have decided not to use the ranging function.

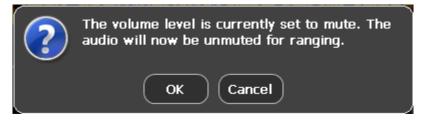

 By comparing the white noise received by the built-in mic and that received through the demodulated audio it makes a determination as to how far away the eavesdropping device is. The distance determined by the unit is displayed at the top left hand side of the correlation graph in parentheses after the correlation determination.

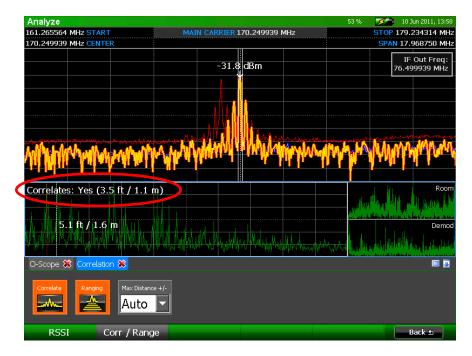

- 4. The *Max Distance* +/- drop down box can be used to zoom in on the correlation graph to see more detail. To zoom in, select a smaller distance.
- 5. The OSCOR unit will automatically detect which peak is the generated white noise and display the distance to the eavesdropping device. A red cursor with an arrow is used to indicate the peak that the OSCOR unit has detected as the sound source. The white cursor that also appears on the correlation graph is adjustable and can be used to determine distances for the various peaks of the correlation graph. Tap the correlation graph with your finger or stylus so that it has focus and you can use the rotary knob to change the position of the cursor. Each peak on the correlation graph represents a sound source or reflection that is being detected by both the OSCOR and the eavesdropping device.

6. While using the ranging function, walk around the room carrying the OSCOR unit. The distance indicated by the ranging function will get smaller as you near the eavesdropping device. It should be noted that this particular step could be alerting to a potential eavesdropper.

# IF Out

The IF Out port (see page 5) is active anytime that the OSCOR unit is in Analyze Mode. The center frequency of the IF Out is 75 MHz with a 3 dB bandwidth of 25 MHz. Any signal centered on the spectrum window will appear at the IF out port, but due to the hardware configuration of the OSCOR it will not be centered at 75 MHz. To assist with identifying signals on the IF port, the IF Out Frequency of the current cursor position is displayed in Analyze Mode.

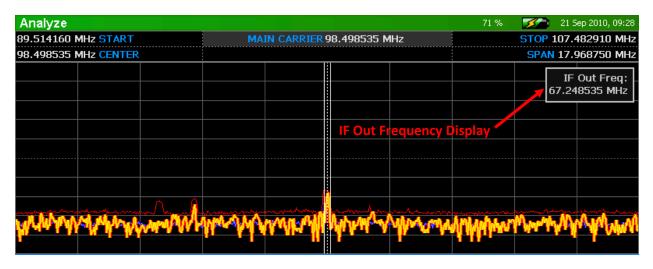

### To turn the IF Out display off or on:

- 1. From the Analyze Mode Menu, select *Display* or press F2.
- 2. From the Display Sub-Menu, select the *Show IF Out* icon to turn the IF Out display on. Deselect the *Show IF Out* icon to turn the IF Out display off.

# **Baseband Out**

The Baseband Out port (see page 5) can be used to supply a demodulated baseband signal to external equipment for further analysis, e.g. running a video signal to external monitors. It is available anytime the OSCOR unit is demodulating an analog signal using the 12.75 MHz, 6.375 MHz, 800 kHz, or 200 kHz bandwidth filters.

### To activate the Baseband Out Port while demodulating an analog signal:

1. From the Analyze Mode Menu, select Options or press F5.

2. From the Options Sub-Menu, select the *Baseband Out* icon to turn the Baseband Out port on. Deselect the *Baseband Out* icon to turn the Baseband Out port off.

Note: Whenever the Baseband Out port is *on*, the video display on the OSCOR unit will lose color. This is normal and is due to hardware limitations in the unit.

Note: The Baseband Out port has no low pass filter and may contain alias images.

## **Cursor Lock**

For many of the operations in Analyze Mode, you may find it useful to lock the cursor for the main carrier so that the tuned frequency doesn't accidentally change during analysis.

#### To lock the main carrier cursor:

- 1. From the Analyze Mode Menu, select *Options* or press **F5**.
- 2. From the Options Sub-Menu, select the *Lock Cursor* icon to lock the cursor for the main carrier. Deselect the *Lock Cursor* icon to unlock the cursor.

## **Receiver Overload – Analyze Mode**

Just as with sweep mode, a receiver overload condition in Analyze Mode can cause intermodulation distortion and false spurs. The overload indicators used in Sweep Mode were described on page 64. For analyze mode, an overload condition is indicated by the warning text "Input Overload!" in the upper right hand corner of the spectrum graph.

The "Input Overload!" warning indicates that an overload condition has occurred somewhere within the displayed spectrum. To fix the overload condition, apply the smallest amount of input attenuation (see page 27) that is necessary to get rid of the "Input Overload!" warning. Begin by applying 10 dB of attenuation. If 10 dB of attenuation will not get rid of the "Input Overload!" warning and the false spurs, then try 20 dB, and then 30 dB.

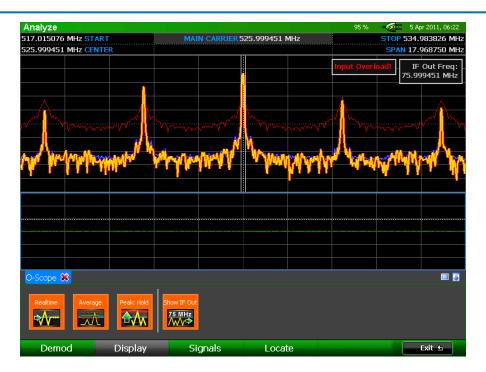

In the screenshot above, a very strong signal has caused an overload condition, creating several false spurs and causing the "Input Overload!" indicator to appear on the spectrum.

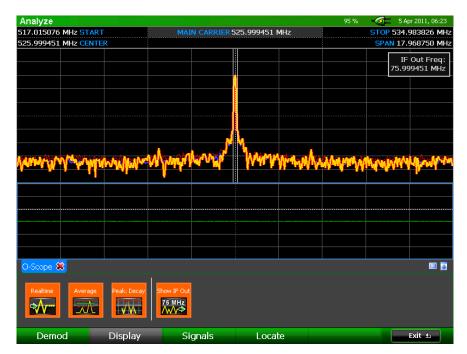

Applying just 10dB of input attenuation has eliminated the overload condition. The overload indicator has disappeared along with all of the false spurs.

# **REMOTE MONITORING**

Users can remotely access the OSCOR across a network using the built-in Ethernet port. Commercially available third party Virtual Network Computing (VNC) software is a good tool for connecting to a device such as the OSCOR.

# **Connecting the OSCOR**

- 1. A PC/device can connect to an OSCOR using the Ethernet jack on the right side of the OSCOR and an Ethernet Crossover Cable, or via a network.
- 2. From the Main Menu of the OSCOR, select System or press F6.
- 3. From the System Sub-Menu on the OSCOR , select the Network icon to open the network dialog box:
  - a. Select the Enable VNC Connection option. This will allow a local device such as a PC on the network to connect to the remote OSCOR.
  - b. Press the Set VNC Password button. In the dialog box that opens, enter a password. This is a required step; the password will be necessary when connecting to the OSCOR from another device. This password must be exactly 8 characters long containing at least 1 upper case, 1 lowercase and 1 numeric character.
  - numeric character. c. The IP Address will be listed in the dialogue box, make note of this number for entry in VNC software, then press OK.

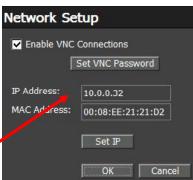

d. If it is desired to manually set an IP Address, select the "Set IP" button in the Network Setup dialog box.

| elect Components                                                                                                 |                           |
|----------------------------------------------------------------------------------------------------|---------------------------|
| Which components should be installed?                                                                            |                           |
| Select the components you want to install; clear the comp<br>install. Click Next when you are ready to continue. | onents you do not want to |
| Custom installation                                                                                              | •                         |
| TightVNC Server                                                                                                  | 648 KB                    |
| TightVNC Viewer                                                                                                  | 372 KB                    |
| Web pages and documentation                                                                                      | 503 KB                    |
| Current selection requires at least 1.6 MB of disk space.                                                        |                           |
|                                                                                                    |                           |
|                                                                                                    |                           |

# Selecting a VNC Client

There are many free and open source third party VNC (Virtual Network Computing) clients available on the internet. An internet search should turn up several options. For demonstration purposes, REI uses TightVNC version 1.3, available for free from www.tightvnc.com (It is important to download and install version 1.3, as file transfer does not work yet with the latest version 2.5.2). REI recommends doing your own research and evaluating different options before selecting a VNC client. Note: The installation files for TightVNC version 1.3 include the TightVNC server. It is recommended that you only install the TightVNC Viewer and associated documentation. During the installation process, when selecting which components should be installed, be sure to deselect the TightVNC Server.

# Example of setting up TightVNC optimized connection

- 1. Download and install TightVNC, version 1.3 (<u>www.tightvnc.com</u>).
- 2. Open TightVNC Viewer. From the login screen, click options to open the Options Panel.
- 3. On the Connections Tab:
  - a. Change "Use Encoding:" to "Raw"
  - b. CHECK "Use 8-bit color" (increases screen update speed, but can impact color quality)
  - c. Confirm that the following options are UNCHECKED:
    - i. "Allow CopyRect encoding"
    - ii. "View Only (inputs ignored)"
    - iii. "Request shared session"

| onnection Globals                                                                                                    |                                                                                                    |
|----------------------------------------------------------------------------------------------------|----------------------------------------------------------------------------------------------------|
| Format and encodings         Use encoding:       Raw         Use 3bit colo         Use 0 compression level:         fast       best         level:       6         Allow .PEG compression:         poor       0 best | Display<br>Scale by: 100 V %<br>Full-screen mode<br>Deiconify on remote Bell event<br>Mouse<br>Emulate 3 buttons (with 2-buttor click)<br>Swap mouse buttons 2 and 3<br>Mouse cursor |
| quality: 6 Allow CopyRect encoding Restrictions View cnly (inputs ignored)                                                                                                    | Track remote cursor locally     Track remote server deal with mouse cursor     Don't show remote cursor                                                                              |
| Disable clipboard transfer                                                                                                    | Request shared session                                                                                                    |

4. Click OK to close the Options Panel and return to the log in panel.

| New TightVI | NC Connection                                           | ? 🛛            |
|-------------|---------------------------------------------------------|----------------|
| VNC server: |                                                         | Connect        |
| Haht        | Connection profile                                      | Options        |
| VNC         | Low-bandwidth connection     Default connection options | Cancel         |
|             | O High-speed network                                    | Listening mode |

5. On the login screen of the TightVNC viewer, input the IP Address obtained from the OSCOR in step 3c in the network dialogue (see page 1), and press ENTER to connect to the OSCOR. When prompted for a password, enter the OSCOR password that was setup in step 3b.

- 6. Once connected, use the VNC client and the PC's mouse, keyboard, and numeric keyboard to control the OSCOR as if using the touch screen on the OSCOR.
- 7. When the Network Icon is selected on an OSCOR to connect to a network using VNC, two small icons appear at the bottom right of the graph window. These graphics will toggle Navigation Controls and keypad buttons on the display, emulating the hard/physical OSCOR buttons.

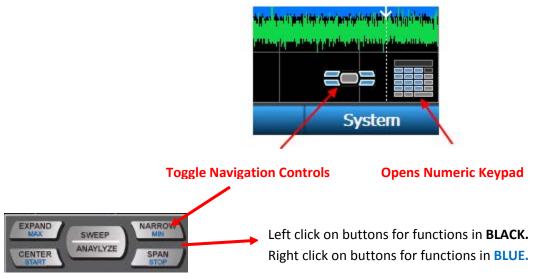

Also, below are some keyboard shortcuts that can be used on the local PC (NOTE: these shortcuts ONLY work on the numeric keypad).

| Numeric Keyboard Key | Corresponding OSCOR Function       |  |  |  |
|----------------------|------------------------------------|--|--|--|
| *                    | Sweep Mode/Analyze Mode            |  |  |  |
| +                    | Narrow                             |  |  |  |
| -                    | Expand                             |  |  |  |
| Shift +              | Min                                |  |  |  |
| Shift -              | Max                                |  |  |  |
| Arrows               | Same as navigational keys on OSCOR |  |  |  |

# File transfer

- To transfer files, click the double sheet icon at the top of the VNC window on the local PC. A file transfer window will open up.
- In the file transfer window, the left side panel (TightVNC Client) represents the files on the local PC; the right side panel (TightVNC Server) represents the files on the remote OSCOR unit.

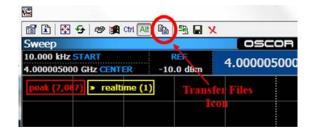

# **REMOTE MONITORING**

| Local Comput       | er     | TightVNC S                       | Server          |
|--------------------|--------|----------------------------------|-----------------|
| :\Job Data         |        | CF                               | t               |
| Name               | Size   | Name                             | Size            |
| Office A Peak.peak | 247208 | hotelm2vid.png<br>reference.peak | 45278<br>658866 |
|                    |        | sigs list.signals                | 2906            |

- 3. To copy files from the OSCOR, first select the destination for the copied files in the left side panel. Then select the files on the OSCOR that you wish to copy in the right side panel. With the files selected in the right side panel, the transfer button between the two panels will change to "<<<" indicating that the files will be copied from the OSCOR to the PC. Press the "<<<" button. The file copy process will begin. A progress bar will be displayed on the PC screen. Press the "Cancel" button to abort the copy process.</p>
- 4. To copy files from the PC to the OSCOR, first select the destination for the copied files in the right side panel. Then select the files on the PC that you wish to copy in the left side panel. With the files selected in the left side panel, the transfer button between the two panels will change to ">>>" indicating that the files will be copied from the PC to the OSCOR. Press the ">>>" button. The file copy process will begin. A progress bar will be displayed on the PC screen. Press the "Cancel" button to abort the copy process.
- 5. After transferring files, press "Close" to close the File Transfer window.

# Android and iPad

For connection via Android or iPad devices, REI has successfully tested Mocha VNC (does not support file transfer), with 32-bit color mode turned off (improves screen update speed). REI recommends doing your own research and evaluating different options before selecting a VNC client.

# **Notes regarding VNC**

- Individual results and connection speeds will depend heavily upon the distinct network (routers, firewalls, latency, bandwidth, etc...) and access to the network configuration.
- Screen update speed is also heavily affected by the graphics card capability of the local PC device.
- It is recommended to use the lowest color bit settings (i.e. 8-bit color) to improve screen update speeds.
- Connection across the internet is possible using VPN (Virtual Private Networking).

# THE MULTI-PURPOSE PROBE (MPP)

The multi-purpose probe, or MPP, is a small portable probe that attaches to the auxiliary port of the OSCOR unit and extends its functionality with the addition of different sensors/antennas to allow the capture and analysis of suspicious signals: Coaxial Connectors, Carrier Current Probe (CCP), VLF Antenna (Loop Antenna), Infrared (IR) sensor, and a Visible Light (VL) sensor.

The table below summarizes the frequency range for each sensor/antenna and the wavelength range for each of the photo sensors.

| Sensor/Antenna                | Frequency Range  | Wavelength Range |
|-------------------------------|------------------|------------------|
| Coax (In-Line & Single-Ended) | 5 MHz – 2 GHz    | Not Applicable   |
| CCP (Carrier Current)         | 50 kHz – 150 MHz | Not Applicable   |
| VLF (Loop Antenna)            | 20 kHz – 20 MHz  | Not Applicable   |
| IR (Infrared Light)           | 50kHz – 1.2 GHz  | 700 – 1100 nm    |
| VL (Visible Light)            | 50 kHz – 1.2 GHz | 450 – 1100 nm    |

# Connecting the MPP to the OSCOR Unit

- 1. Pushing on the edge of the VLF antenna (see page 99), slide it open far enough that you are able to unwind the MPP cable.
- 2. The MPP has two connectors on the end of the cable: an 8-pin circular connector and an SMA connector.
- 3. Connect the 8-pin circular connector to the AUX jack on the back of the OSCOR unit.

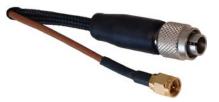

4. Connect the SMA connector to the 0-8 GHz auxiliary jack to the right of the AUX jack.

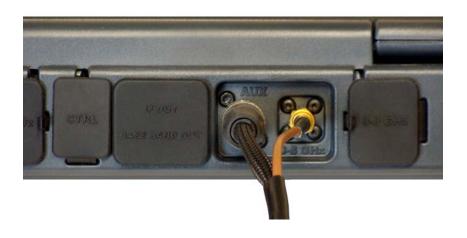

5. Upon connecting the MPP, if the OSCOR unit is powered on and using the built-in antenna panel, you will be presented with a dialog box.

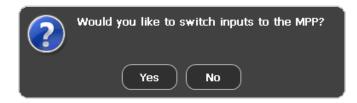

6. Select *Yes* or press **F5** to switch the RF input to the MPP. The *Aux RF* icon in the Setup Menu will be replaced with an *MPP* icon. Also, a tabbed panel will be added displaying options for all of the inputs.

| Sweep                                        |                                                                                                    |                                                |                                                                                                    | 100 %                                                                                                    | -24                                      | Aug 2010, 07:26          |  |
|----------------------------------------------|----------------------------------------------------------------------------------------------------|------------------------------------------------|----------------------------------------------------------------------------------------------------|----------------------------------------------------------------------------------------------------|------------------------------------------|--------------------------|--|
| 50.000 kHz START<br>75.025000 MHz CENTER     | REF<br>-10.0 dBm                                                                                                    | 75.025000 M                                    | lz DIV                                                                                                    |                                                                                                    |                                          | 000000 MHz<br>950000 MHz |  |
|                                              | -10.0 uBm                                                                                                    |                                                | 10.0                                                                                                    |                                                                                                    | SFAN 149.                                |                          |  |
| peak 🖾 realtime                              |                                                                                                    |                                                |                                                                                                    |                                                                                                    |                                          |                          |  |
|                                              |                                                                                                    |                                                |                                                                                                    |                                                                                                    |                                          |                          |  |
|                                              |                                                                                                    |                                                |                                                                                                    |                                                                                                    |                                          |                          |  |
|                                              |                                                                                                    |                                                |                                                                                                    |                                                                                                    |                                          |                          |  |
|                                              |                                                                                                    |                                                |                                                                                                    |                                                                                                    |                                          |                          |  |
|                                              |                                                                                                    |                                                |                                                                                                    |                                                                                                    |                                          |                          |  |
|                                              |                                                                                                    |                                                |                                                                                                    |                                                                                                    |                                          |                          |  |
|                                              |                                                                                                    |                                                |                                                                                                    |                                                                                                    |                                          |                          |  |
|                                              |                                                                                                    |                                                |                                                                                                    |                                                                                                    |                                          |                          |  |
|                                              |                                                                                                    | -90.0 dBm                                      |                                                                                                    |                                                                                                    |                                          |                          |  |
|                                              | and a state of the state of the | -90.0 dDm                                      | and the second second second second second second second second second second second second second second second | a an an an an an an an an an an an an an                                                                       | <del>مىلىر يى<sup>راي</sup>ۇ مەر</del> ب | , alexy and a second     |  |
|                                              |                                                                                                    | an hair an an an an an an an an an an an an an |                                                                                                    | a a shara a shara a shara a shara a shara a shara a shara a shara a shara a shara a shara a shara a shara a sh |                                          |                          |  |
|                                              |                                                                                                    |                                                |                                                                                                    |                                                                                                    |                                          |                          |  |
|                                              |                                                                                                    |                                                |                                                                                                    |                                                                                                    |                                          |                          |  |
| Coax (In-Line)                               |                                                                                                    | Hot / N                                        | leutral                                                                                                    | Enable Auto S                                                                                                  | Sequencina                               |                          |  |
| Coax (Single-Ended)<br>CCP (Carrier Current) |                                                                                                    | Neutra                                         | Neutral / Ground<br>Hot / Ground<br>I 100 MHz Baseband Upconvert                                                 |                                                                                                    |                                          |                          |  |
| VLF (Loop Antenna)                           |                                                                                                    | Hot / (                                        |                                                                                                    |                                                                                                    |                                          |                          |  |
| IR (Infrared Light)<br>VL (Visible Light)    |                                                                                                    |                                                |                                                                                                    |                                                                                                    |                                          |                          |  |
|                                              |                                                                                                    |                                                | current measurements. Do not use the AC power supply<br>during this test. See the owner's manual for details.    |                                                                                                    |                                          |                          |  |
|                                              |                                                                                                    |                                                | y coning this te                                                                                                 | st. bee the owner                                                                                              | s manual for de                          | Calls,                   |  |
| MPP                                          |                                                                                                    |                                                |                                                                                                    |                                                                                                    |                                          | 🗐 💀                      |  |
| Setup Tr                                     | races Sig                                                                                                    | jnals Wa                                       | terfall                                                                                                    |                                                                                                    | S                                        | ystem                    |  |

#### Notes

- If you select *No* when prompted to switch inputs to the MPP, the OSCOR unit will continue to use the built-in antenna panel. To switch to the MPP input at a later point, select the *MPP* icon from the Setup Sub-Menu.
- Avoid connecting the MPP during start-up of the OSCOR unit; either connect the MPP before the unit is powered on *or* wait until the boot sequence is finished.

# MULTI-PURPOSE PROBE

## **OSCOR Unit Operations with the MPP connected**

Most of the OSCOR operations continue to operate with the MPP just as they do with the built-in antenna panel. The maximum frequency range will automatically be adjusted for whichever MPP input is selected; however all the other functions will operate the same. You can use the preamp or attenuators, narrow in on specific frequencies, save a peak trace, look at an average trace, turn on detail zoom, and generate a signal list. If a signal is detected, you can go to analyze mode and even demodulate any analog signals that might be present.

*Caution: Switching between MPP inputs will clear the peak trace. Be sure to save the peak trace before switching probes for any data you wish to keep.* 

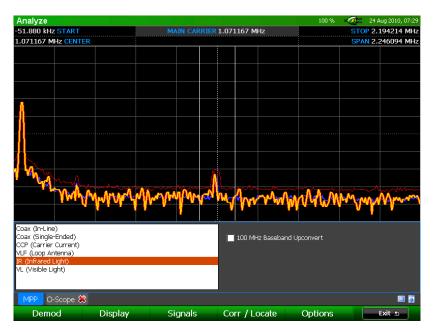

# Selecting an MPP Input

Only one sensor or antenna on the MPP can be active at any given time. To activate a sensor or antenna, select it from the list in the MPP tab by tapping it with the stylus.

After selecting an input from the list in the MPP tab, options for that input will be displayed on the right side of the MPP tab. Options vary according to the selected input.

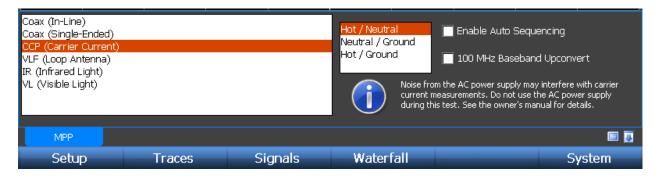

# Coax (In-Line)

Two of the MPP functions utilize the coaxial connectors: Coax (In-Line) and Coax (Single-Ended). The Coax (In-Line) Setting allows you to make in-line measurements using one of the coax ports as an input and the other as an output. The MPP contains a directional coupler between port A and port B. Therefore, if a signal is originating from the Port A coax input, then the signal should appear stronger when the MPP is switched to port A versus port B. This technique can be used to determine if a signal is originating from either the port A or port B side of the coax without having to physically switch the cables on the inputs.

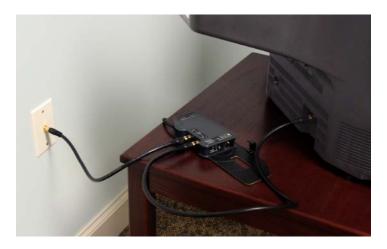

### To use the Coax (In-Line) Input:

- 1. If making an in-line measurement on the coax cable from a wall outlet to a television, disconnect the coax cable from the back of the television. Connect this cable to Coax Port A on the MPP.
- 2. Take the extra length of coax cable included with your OSCOR unit and connect Coax Port B on the MPP to the television. Signal will be restored to the television.
- 3. On the OSCOR, make sure that the "Coax (In-Line)" input is selected on the MPP tab. On the right side of the tab, the options for the selected input will appear.
- 4. On the options panel, select Port A as the input port. Observe any signals present on Port A.

# MULTI-PURPOSE PROBE

| Sweep                                        |           |         |          |             |                  | 90 %                                 | - <b>32</b> - 1            | 24 Aug 2010, 08:49 |
|----------------------------------------------|-----------|---------|----------|-------------|------------------|--------------------------------------|----------------------------|--------------------|
| 5.000000 MHz STAR                            | RT        | REF     | 1.002500 | 000 CH-     | DIV              |                                      | STOP 2.00                  | 00000000 GHz       |
| 1.002500000 GHz C                            | ENTER -10 | .0 dBm  | 1.002300 | 000 GHz     | 10.0             | dB                                   | SPAN 1.99                  | 95000000 GHz       |
| peak 🖾 realtin                               | ne        |         |          |             |                  |                                      |                            |                    |
|                                              |           |         |          |             |                  |                                      |                            |                    |
|                                              |           |         |          |             |                  |                                      |                            |                    |
|                                              |           |         |          |             |                  |                                      |                            |                    |
|                                              |           |         |          |             |                  |                                      |                            |                    |
|                                              |           |         |          |             |                  |                                      |                            |                    |
|                                              |           |         |          |             |                  |                                      |                            |                    |
|                                              |           |         | -90.0    | dBm         |                  |                                      |                            |                    |
|                                              |           | timber. |          |             | a haa hidda dhaa |                                      | An de station of the state | والالبة وبأسطيك    |
| We have been derived                         |           |         |          |             |                  | Alerika da kada d                    |                            |                    |
|                                              |           |         |          |             |                  |                                      |                            |                    |
| Coax (In-Line)                               |           |         |          | Input Port: |                  |                                      |                            |                    |
| Coax (Single-Ended)<br>CCP (Carrier Current) |           |         | (        | Port A      |                  |                                      |                            |                    |
| VLF (Loop Antenna)                           |           |         |          | S Port B    |                  |                                      |                            |                    |
| IR (Infrared Light)<br>VL (Visible Light)    |           |         |          |             |                  | ites the signal t                    |                            |                    |
| (·····································       |           |         |          |             |                  | ether a signal is<br>ner's manual fo |                            | m Port A or Port   |
| MPP                                          |           |         |          |             |                  |                                      |                            |                    |
| Setup                                        | Traces    | Si      | gnals    | Water       | fall             |                                      |                            | System             |

- It is advisable to save this trace for later comparison. Select *Traces* from the Main Menu or press F2. From the Traces Sub-Menu, select *Peak / Avg* or press F2. Select the *Save Peak* icon from the Peak/Avg Sub-Menu.
- 6. Clear the peak trace before moving on to the next step. While still in the Peak/Avg Sub-Menu, select the *Clear Peak* icon.
- 7. On the options panel of the MPP tab, select Port B as the input port. Observe any signals present on Port B. *Remember, because the two inputs are coupled, any signal seen at one input will be present at the other also, but at an attenuated level, so comparing traces from each input will give you a pretty good idea which side the suspicious signal is originating from.*

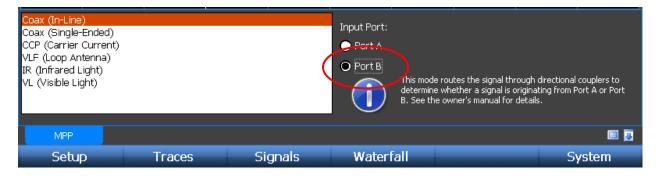

8. Repeat step 5 to save a Peak Trace from Port B. The two saved peaks can now be compared to identify possible suspect signals. A math trace can also be performed on these two peaks (see page 42)

| Sweep                                        |                 |         | 88 % 📝 24 /                        | Aug 2010, 08:52 |
|----------------------------------------------|-----------------|---------|------------------------------------|-----------------|
| 5.000000 MHz START REF                       | 1.007531526 GHz | DIV     | STOP 2.000                         | 000000 GHz      |
| 1.002500000 GHz CENTER -10.0 dBm             | 1.007531520 GHZ | 10.0 dB | SPAN 1.995                         | 000000 GHz      |
| From Wall From TV                            |                 |         |                                    |                 |
|                                              |                 |         |                                    |                 |
|                                              |                 |         |                                    |                 |
|                                              |                 |         |                                    |                 |
| - U. Still i his iddite finiteine becaute    |                 |         |                                    |                 |
| A PARAMANANA ANA ANA ANA ANA ANA ANA ANA ANA |                 |         |                                    |                 |
|                                              |                 |         |                                    |                 |
|                                              |                 |         |                                    |                 |
| 50.0.dB                                      |                 |         |                                    |                 |
|                                              |                 |         |                                    |                 |
|                                              |                 |         |                                    |                 |
|                                              |                 |         |                                    |                 |
|                                              | 2.4:dB          |         |                                    |                 |
|                                              |                 |         | the sectors the allow reads a site | L               |
| MPP Math 🛞                                   |                 |         |                                    | 🗉 💽             |
|                                              |                 |         |                                    |                 |
|                                              | rence           |         |                                    |                 |
| 💆 🏄 🛛 🖾                                      |                 |         |                                    |                 |
| Displayed Peak / Avg S                       | Stored Math     | Opt     | ions                               | Back 1          |

Notes:

- Always verify the directionality of any suspicious signal by connecting each side up individually.

## Coax (Single-Ended)

The coax connectors on the MPP can also be used for single-ended measurements.

# MULTI-PURPOSE PROBE

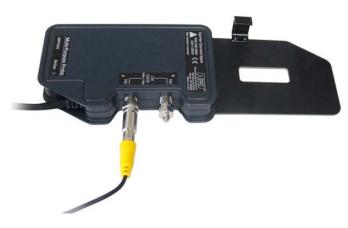

### To measure signals using the Coax (Single-Ended) inputs:

- 1. Connect the signal up to either coax port A or port B. Be sure and connect the 75 ohm terminator included with the OSCOR to the remaining port.
- 2. On the OSCOR unit, make sure that the "Coax (Single-Ended)" input is selected. The options for the Coax (Cable TV) input will appear on the right side of the MPP tab. From the options panel, select the port that the cable is connected to.

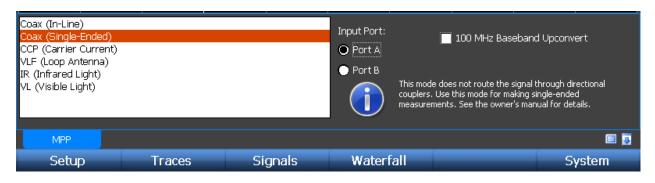

#### Notes

- The coax connectors on the MPP can be used as general purpose inputs. Any type of signal in the 5 MHz to 2 GHz range may be connected to these inputs for measurement. Adapters may be necessary to connect to the F-type connectors. *Adapters are not included as part of the OSCOR Unit.*
- The coax connectors are coupled even when in Coax (Single-Ended) mode. Because of this, any signal connected to one of the ports will be seen at the other port. As such, Coax (Single-Ended) mode will act very similar to Coax (In-Line) mode, however, the directionality component is not as strong but there is less overall attenuation. Therefore, it is best to use Coax (In-Line) mode to determine the directionality of an in-line measurement without having to physically switch the inputs and to use Coax (Single-Ended) mode when making single-ended measurements.

- Because the two coaxial connectors are coupled and because any signal connected to one of the ports will be seen at the other port, it is not advisable to connect two different signals to ports A and B at the same time.
- The 100 MHz Baseband Upconvert option mixes the signal with a 100 MHz signal for analyzing baseband (see page 102).

### **CCP (Carrier Current Probe)**

The CCP (Carrier Current) input can be used to test for carrier current signals on any pair of conductors less than 250 volts. Before testing an unidentified pair of power conductors, a voltmeter should be used to measure the voltage across the conductors. **If this voltage exceeds 250 volts, do not test with the MPP.** 

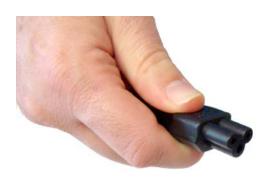

### To measure carrier current with the MPP:

- 1. Ensure that the battery level of the OSCOR is enough to power the unit.
- 2. Remove the power cord from the AC adapter used to power the OSCOR unit.
- 3. Plug the power cord into the Carrier Current Input on the MPP.
- 4. Plug the other end of the power cord into the outlet you wish to check.
- 5. On the OSCOR unit, make sure that the "CCP (Carrier Current)" input is selected. The options for CCP testing will appear on the right side of the MPP tab.
- 6. Measurements can be made with three different pair configurations: Hot/Neutral, Neutral/Ground, and Hot/Ground.
- To automatically switch between all three different pair configurations, select "Enable Auto Sequencing." The MPP will automatically rotate through the pair selections after a few seconds each.

# MULTI-PURPOSE PROBE

| Coax (In-Line)<br>Coax (Single-Ended)<br><mark>CCP (Carrier Current)</mark><br>VLF (Loop Antenna)<br>IR (Infrared Light)<br>VL (Visible Light) |        |         | ( in currer | From the AC power supply may<br>nt measurements. Do not use t<br>g this test. See the owner's man | d Upconvert<br>/ interfere with carrier<br>he AC power supply |
|----------------------------------------------------------------------------------------------------|--------|---------|-------------|---------------------------------------------------------------------------------------------------|---------------------------------------------------------------|
| MPP                                                                                                    |        |         |             |                                                                                                   | 🗉 🎩                                                           |
| Setup                                                                                                    | Traces | Signals | Waterfall   |                                                                                                   | System                                                        |

#### Notes

- Noise from the AC power supply may interfere with carrier current measurements. Be sure that the AC power supply for the OSCOR unit is not plugged into the electrical circuit that you are testing for carrier currents.

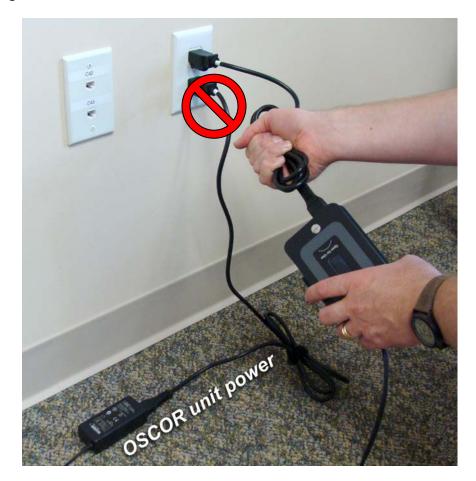

- Be aware that any switching power supply connected to the electrical circuit that you are measuring may affect carrier current measurements

- The 100 MHz Baseband Upconvert option mixes the signal with a 100 MHz signal for analyzing baseband (see page 102).
- A break-out cable with alligator clips is included with the OSCOR unit for use with the carrier current input. *This cable should not be used with power circuits.*

### **Receiver Overload - MPP Carrier Current Probe**

When using the MPP to test for carrier current on the ground line, there typically is a lot of RF emissions at the low end of the spectrum. This RF energy can cause the OSCOR to display the Input Overload warning. This can occur especially if the preamp is turned ON. The tuner overload condition can cause false spurs to occur, specifically around 12 and 24 MHz.

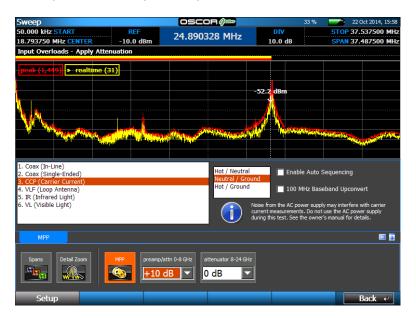

To clear the error, apply just enough attenuation until the input overload warning is no longer displayed. If the signals are still present after the attenuation is applied, they should be considered actual threats.

## VLF (Loop Antenna)

The VLF (Very Low Frequency) input uses a loop antenna for analyzing the RF spectrum at low frequencies.

# MULTI-PURPOSE PROBE

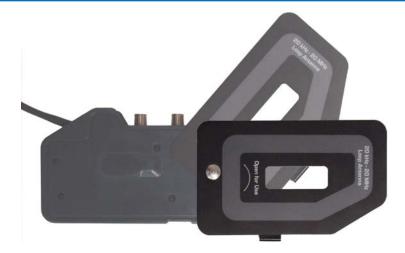

### To measure signals with the VLF Loop Antenna:

1. Lift slightly on the end of the loop antenna and slide all the way open for use.

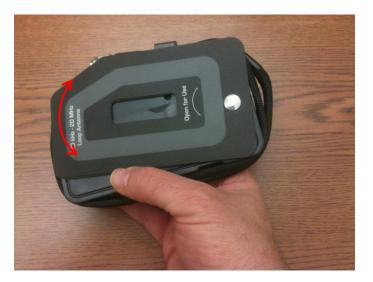

2. On the OSCOR unit, make sure that the "VLF (Loop Antenna)" input is selected.

#### Notes

- The displayed frequency range in Sweep Mode for the VLF antenna is from 50 kHz to 20 MHz. To evaluate signals down to 20 kHz, switch to analyze mode.
- The 100 MHz Baseband Upconvert option mixes the signal with a 100 MHz signal for analyzing baseband (see page 102).

#### IR (Infrared Light)

The MPP can be used for detecting infrared signals with a 700 – 1100 nm wavelength.

# MULTI-PURPOSE PROBE

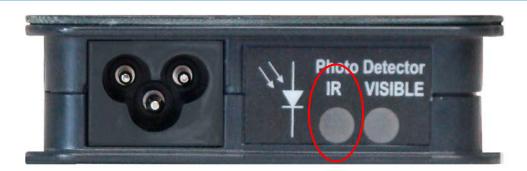

### To measure signals with the IR detector:

- 1. On the OSCOR unit, make sure that the "IR (Infrared Light)" input is selected.
- 2. The IR detector on the MPP is located on the end with the Photo Detector label. Point this end toward any suspected IR source.

Notes

- Infrared signals must be line of sight between the MPP and either the infrared transmitter or a reflection from the transmitter. For best results in locating transmitters, point the infrared receiver in all directions in a variety of angles (e.g., pointed up or pointed down) while sweeping a room.
- The 100 MHz Baseband Upconvert option mixes the signal with a 100 MHz signal for analyzing baseband (see page 102).

# MULTI-PURPOSE PROBE

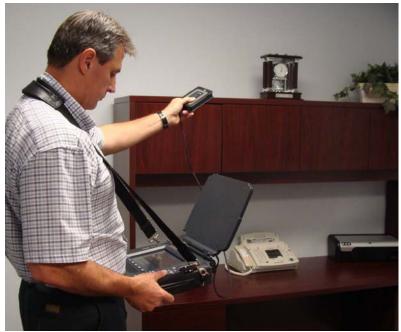

(Carrying strap is not an included accessory)

## VL (Visible Light)

The MPP can be used for detecting visible light transmitters with a wavelength range of 450 – 1100 nm.

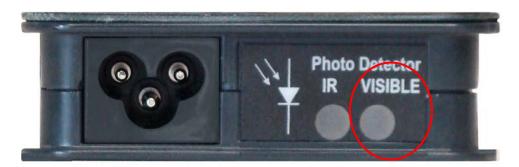

## To measure signals with the VL (Visible Light) detector:

- 1. On the OSCOR unit, make sure that the "VL (Visible Light)" input is selected.
- 2. The Visible Light detector is located on the end of the MPP with the Photo Detector label. Point this end toward any suspected visible light transmitter.

#### Notes

- For best results in locating visible light transmitters, point the visible light receiver in all directions in a variety of angles (e.g., pointed up or pointed down) while sweeping a room.
- The 100 MHz Baseband Upconvert option mixes the signal with a 100 MHz signal for analyzing baseband (see page 102).

## **100 MHz Baseband Upconvert**

The 100MHz Baseband Upconvert option is available for all of the MPP inputs except Coax (In-Line). This option mixes the selected input with a 100 MHz signal, which effectively shifts everything in the spectrum up 100MHz. When this option is enabled the span of the OSCOR unit is fixed from 100MHz to 120MHz. This can be very helpful in analyzing baseband signals. Because of the improved resolution bandwidth in Analyze Mode, it is better to evaluate baseband signals in Analyze Mode.

## **Disabling/Disconnecting the MPP**

To leave the MPP physically connected to the OSCOR, but use the built-in antenna panel:

| Sweep                                                                                                    |              |                            |                                        | 99 % 🛛 🛷    | 🔁 🛛 21 Jan 2011, 10:35                             |
|----------------------------------------------------------------------------------------------------|--------------|----------------------------|----------------------------------------|-------------|----------------------------------------------------|
| 5.000000 MHz START                                                                                                    | REF          | 600.024414 MH              | DIV                                    | STO         | 2.000000000 GHz                                    |
| 1.002500000 GHz CENTER                                                                                                    | -10.0 dBm    | 000.027717 PIF             | 2 10.0 dB                              | SPAN        | 1.995000000 GHz                                    |
| peak 🖾 realtime                                                                                                    |              |                            |                                        |             |                                                    |
|                                                                                                    |              |                            |                                        |             |                                                    |
|                                                                                                    | -91.7 dBm    |                            |                                        | ana it dian |                                                    |
|                                                                                                    |              |                            |                                        |             |                                                    |
|                                                                                                    |              |                            |                                        |             |                                                    |
| Coax (In-Line)<br>Coax (Single-Ended)<br>CCP (Carrier Current)<br>VLF (Loop Antenna)<br>IR (Infrared Light)<br>VL (Visible Light) |              | Input Po<br>O Port<br>Port | This mode routes t<br>determine whethe |             | directional couplers to<br>ing from Port A or Port |
| MPP                                                                                                    |              |                            |                                        |             | 🗐 🎩                                                |
| Presets Detail Zoom                                                                                                    | MPP preamp/a | ttn 0-8 GHz<br>D dB        | 4 GH2                                  |             |                                                    |
| Setup Tra                                                                                                    | aces S       | ignals Wat                 | erfall                                 |             | System                                             |

1. From the Main Menu select Setup or press F1.

- 2. Deselect the *MPP* icon from the Setup Sub-Menu. The built-in antenna panel is now active.
- 3. To return to the MPP, select the *MPP* icon again from the Setup Sub-Menu, so that it is highlighted in orange.

To disconnect the MPP and return to the built-in antenna panel:

- 1. Disconnect the MPP from the AUX Jack and the 0-8 GHz auxiliary jack on the back of the OSCOR unit.
- 2. Upon disconnecting the MPP from the AUX jack, you will be presented with a dialog box.

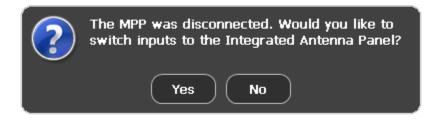

3. Select *Yes* or press **F5** to close the MPP tab and return to the built-in antenna panel. Selecting *No* or pressing **F6** will close the MPP tab and leave the Aux RF input active.

## **SPECIFICATIONS**

#### **RF SYSTEM**

Frequency: 8GHz Model= 10kHz to 8GHz, 24 GHz Model = 10kHz to 24GHz
Displayed Average Noise Level (DANL) (25kHz Resolution Band Width):
Without Preamp= -100dBm
With Preamp = -110 dBm
Sweep Speed: 24GHz/second
Preamp: DC-8 GHz = 10 dB
Attenuation: DC-24GHz = 0dB, -10dB, -20dB, -30dB
Dynamic Range: Min/Max Range: 90dB, SFDR: 80dB

#### **AUDIO SYSTEM**

Demodulation Types: AM, FM Filters Sizes: 800 kHz, 200kHz, 12.5kHz, 6.25 kHz, 2kHz Subcarrier Filters: 6.25 kHz, 12.5 kHz, 200 kHz Headphone Output (low leakage headphones included) Built-in Speakers

#### **VIDEO SYSTEM**

Formats: NTSC, PAL, SECAM Demodulation: AM, FM Filter Sizes: 12.75 MHz, 6.375 MHz Subcarrier Filters: 6.25 kHz, 12.5 kHz, 200 kHz

#### **ANTENNA SYSTEM**

Built in Auto Switching Antenna System Frequency: 8GHz Model = 100kHz to 8GHz, 24GHz Model = 100kHz to 24GHz DA-8000 Directional Antenna: Frequency: 1.5 GHz – 8 GHz

#### **INPUTS/OUTPUTS**

Aux RF In: 10kHz to 8GHz IF Out: 75 MHz @ 25 MHz BW Baseband Out: DC – 6MHz Expansion: Aux Control Port for MPP

#### **USER INTERFACE**

Integrated Touch Screen with 8.4" Display Soft Keys and Rotary Optical Encoder USB Port (A type): for peripherals (Keyboard, Mouse)

#### **POWER SUPPLY**

Universal Power Supply included: 100-240VAC, 50-60Hz Removable Battery: Rechargeable Lithium ion, 4-hour runtime (typical)

## **SPECIFICATIONS**

EXTERNAL STORAGE CAPABILITY Compact Flash (CF) Slot USB-A Port

MECHANICAL

Dimensions: 11.5 in x 13.2 in x 3.0 in (29.2 cm x 33.5 cm x 7.6 cm)
Weight with Battery: 9.6lbs (4.4 kg)
Case Dimensions: 5.5 in x 14.9 in x 19.5 in (14 cm x 37.8cm x 49.5cm)
Loaded Case Weight: 21.0 lbs (9.5kg)
Operating Temperature: 0°C to +50°C
Note: It is recommended to run the unit on battery power above +40°C. The supplied AC

adapter's operating temperature is 0°C to +40°C.

CE

Product specifications and descriptions subject to change without notice

## **Trace Record Waterfall**

The Trace Record Waterfall is designed to capture high resolution traces from the spectrum trace data over long periods of time. The Trace Record Waterfall allows for even more detailed analysis than the Live Raster Waterfall. Unlike the Live Raster Waterfall, which is stored as a bitmap image from the display, the Trace Record Waterfall is stored as raw binary trace data; all of the trace information is available for later analysis. During the Trace Record, all of the collected trace information, including a time stamp, is saved, so that each trace can be analyzed at a later time.

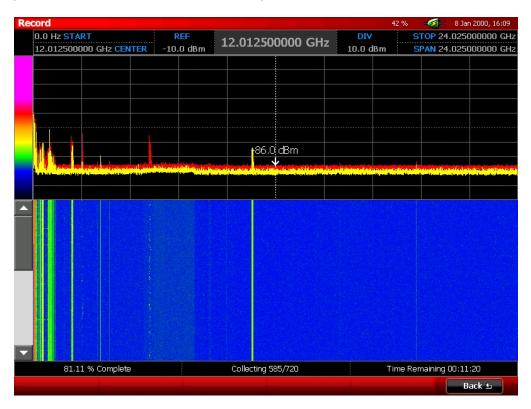

## Starting a Trace Record Waterfall

- 1. From the Main Menu, select *Waterfall* or press F4.
- 2. From the Waterfall Sub-Menu, select *Trace Record* or press F2.
- 3. From the Trace Record Sub-Menu, select the *Record* icon.
- 4. In the dialog box that appears setup for the trace record session.

| Waterfall Set                                                     | tup               |                                                                     |                            |                           |
|-------------------------------------------------------------------|-------------------|---------------------------------------------------------------------|----------------------------|---------------------------|
| Frequency                                                         | Range             |                                                                     |                            |                           |
| <ul> <li>Use a pi</li> </ul>                                      | reset o           | Use a specific rang                                                 | e                          |                           |
| Full Spar                                                         | n 🔽               | 97.656 kHz                                                          | 24.025000000               | GHz                       |
| Start, Inter                                                      | val, and Du       | ration                                                              |                            |                           |
| Interval                                                          | 0 hr 0 min 5      | sec ■ Sche                                                          | edule Startup              |                           |
| Duration                                                          | 0 d 2 hr 0 n      |                                                                     | 2:28:54 PM                 |                           |
| Name and                                                          | Location          |                                                                     | , ,                        |                           |
| Name                                                              | Waterfall10       |                                                                     | A folder to<br>data will b | o store the<br>De created |
| Location                                                          | \CF\              |                                                                     | Brows                      | se                        |
| Trace size:<br>Number traces<br>Estimated requ<br>Free disk space | iired disk space: | 2,249,728 bytes<br>1,440<br>3,239,608,320 bytes<br>88,670,208 bytes |                            |                           |
|                                                                   |                   |                                                                     | ОК                         | Cancel                    |

- a. Frequency Range select from a preset or use a specific range by specifying a start frequency and a stop frequency.
- Start, Interval, and Duration select an interval and a total time for recording. The minimum interval is 5 seconds. You can also schedule a start time for the Trace Record Waterfall session.
  - i. To adjust the interval or duration, each portion of the field (d, hr, min, sec) can be selected individually and adjusted using either the up and down arrow keys or the numeric keypad.
  - ii. Because of the size of each trace that is stored, the trace record waterfall can quickly consume a lot of storage space. As you adjust the interval and total time for your trace record waterfall, the information at the bottom of the dialog box will display the number of traces that will be included in your recording session and how much disk space will be required. If you do not have enough free space available, the OSCOR unit will not let you begin the recording. Either increase the interval with which you are recording or decrease the duration of your recording. Each trace captured is a peak interval, so no spikes in RF energy that occur between intervals will be missed. During the interval specified in the Waterfall Setup, each peak that occurs is collected and will be displayed as part of the next captured trace.

- iii. To schedule the record session to start at a later time, select Schedule Startup with the stylus, then enter a start time & date. Each portion of the time (hr, min, sec) can be selected individually and adjusted using either the up or down arrow keys, the on-screen arrow buttons next to the Time field, or the numeric keypad. The Date field can be adjusted the same way.
- iv. If scheduling the record session to start at a later time, after hitting OK on the setup dialog box the OSCOR unit will switch to the Record Screen and display the scheduled start time with a countdown. Press Stand by or F5 to turn off the OSCOR unit. It will power back up and start recording at the scheduled time. Press Cancel or press F6 to cancel the record session.
- v. If you select *Stand by* mode in the step above and turn the unit back on before the scheduled start, the OSCOR unit will return to the Record Screen with the countdown dialog box on screen. At that time you will have the option to either return to *Stand by* (**F5**) or *Cancel* (**F6**) the session.
- c. Name and Location select a location (either a USB flash drive or compact flash card) and type a file name for the stored waterfall file.
- 5. Select *OK* in the dialog box to begin the recording.
- 6. During recording, no other operation can be performed. The status bar at the bottom of the screen will display information about the progress of the waterfall recording. This status information includes percent complete, the number of traces collected, and the time remaining.
- 7. To display the Waterfall full screen during recording, double tap on the waterfall portion of the screen with the stylus. To return to the original screen configuration, double tap the waterfall with the stylus again.

#### **Opening a Trace Record Waterfall**

- 1. If you are not already in the Waterfall | Trace Record Sub-Menu, from the Main Menu select *Waterfall* | *Trace Record*.
- 2. From the Trace Record Sub-Menu, select the *Review* icon.
- 3. In the dialog box that appears, choose a previously recorded waterfall and select OK or press F5. Note: The Trace Record session creates a folder for the waterfall data using the name you designated while setting up the trace record session. Open this folder and select the .wfl file inside to open the previously recorded waterfall.
- 4. The Waterfall Review Screen will appear.

Note: The folder created during the trace record session contains multiple files, which are all used to recreate the waterfall data for the waterfall review screen. The file that is displayed in the Open dialog box is a header file that is used to load the supporting data files to recreate the waterfall. The size of this header file will typically be several kB or less. If you are copying the waterfall from one media to another (e.g. copying the waterfall from a compact flash card to a PC for viewing on the OSCOR Blue Data Viewer software), it is important to copy all of the files contained within the waterfall folder.

#### **Reviewing Trace Recordings**

All traces recorded during the trace record session are stored in their entirety for review. After opening a Trace Record Waterfall, use the following tips to review the information:

- 1. There are two cursors: a trace cursor and a waterfall cursor. The trace cursor is the vertical cursor in the spectral display. The trace cursor will tell you the frequency and dB level for any signals in the trace currently on screen. The waterfall cursor is the horizontal cursor in the waterfall display. This cursor moves up and down through the waterfall display and its position determines which trace is currently displayed in the spectral display. The waterfall cursor will also indicate a timestamp for the currently displayed trace. Only one of these cursors is active at a time. To make the trace cursor active, tap the spectral display with the stylus or your finger. Once the trace cursor is active, the rotary knob will move the cursor along the trace in the spectral display. To make the waterfall cursor is active, the rotary knob will move the cursor up and down the waterfall display. You can also use the **Tab** key to move back and forth between the trace cursor and waterfall cursor.
- Depending on the number of traces recorded, there may be more traces than can fit on a single screen. Pressing the Down Arrow key or the Up Arrow key will scroll the waterfall display to the next or previous screen. Use the timestamp information on the waterfall cursor or the information in the status bar below the waterfall display to help determine your position within the waterfall data. Pressing Shift + Up Arrow will take you to the top of the waterfall. Pressing Shift + Down Arrow will take you to the bottom of the waterfall.
- 3. Depending on how large of a frequency span you recorded, when you open a trace recording to review it, it may not initially show the entire span recorded. To see more of the RF spectrum or to zoom in on a certain frequency, use the **Expand** and **Narrow** keys.
- 4. If your spectral display is not currently set to maximum span, touching the right side of the spectral display with the stylus or your finger and *dragging* to the left will pan the spectral display to higher frequencies. Touching the left side of the spectral display with the stylus or your finger and dragging to the right will pan the spectral display to lower frequencies. Pressing the **Right Arrow** key or the **Left Arrow** key will achieve the same effect.

5. To display the Waterfall full screen during review, double tap on the waterfall portion of the screen with the stylus. To return to the original screen configuration, double tap the waterfall with the stylus again.

| view                                                    |                   |                    | 100 % - 🧭 🗆    | 6 Jun 2011, 12:5 |
|---------------------------------------------------------|-------------------|--------------------|----------------|------------------|
| 125.097656 MHz START RE<br>9.750097656 GHz CENTER -10.0 | 5.000097656       | GHz DIV<br>10.0 de |                | .375097656 G     |
|                                                         |                   |                    |                |                  |
|                                                         |                   |                    |                |                  |
|                                                         |                   |                    |                |                  |
|                                                         |                   |                    |                |                  |
|                                                         |                   |                    |                |                  |
| 6/3/2011 10:00:46 PM                                    |                   |                    |                |                  |
|                                                         |                   |                    |                |                  |
|                                                         |                   |                    |                |                  |
|                                                         |                   |                    |                |                  |
|                                                         |                   |                    |                |                  |
|                                                         |                   |                    |                |                  |
|                                                         |                   |                    |                |                  |
|                                                         |                   |                    |                |                  |
|                                                         |                   |                    |                |                  |
|                                                         |                   |                    |                |                  |
| Waterfall1.wfl                                          | Position 161/1890 | )                  | 6/3/2011 10:00 | ):46 PM          |

6. When you are finished reviewing the Waterfall Recording, select *Back* or press **F6** to return to Sweep Mode.

## Modifying the Trace Record Waterfall Color Gradient

The Color Gradient for the Trace Record Waterfall can be customized just like the color gradient for the Live Raster Waterfall. See the Live Waterfall section for details on adjusting.

- The gradient can be customized while recording, but changes will not take effect until after the recording session has completed.
- Any changes that are made during Review Mode will take place immediately.

• Color gradient information is not stored with the trace record waterfall data. When opening previously recorded waterfalls, the waterfall is always displayed with the current color gradient applied.

## **Receiver Overload – Waterfall Mode**

The screenshots below demonstrate the receiver overload indications for the Trace Record Waterfall during record mode and review mode. A receiver overload condition, which was described earlier, can be fixed by applying input attenuation. Apply the smallest amount of attenuation that prevents the overload condition. Begin by applying 10 dB of attenuation. If 10 dB of attenuation will not get rid of the overload indicators and any false spurs, then try 20 dB, and then 30 dB.

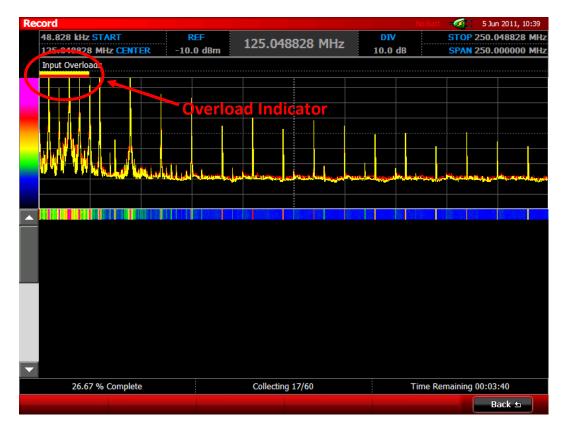

The screenshot above shows an overload condition occurring while capturing a Trace Record Waterfall. As a result of the overload, it appears that there are many signals in the displayed spectrum, however, many of these are false spurs and are due to the receiver overload condition. Just as in Sweep Mode and Live Raster Waterfall Mode, an overload condition is indicated by bars just above the frequency spectrum. The color of the overload bar will correspond to the display color of the trace which has the overload condition present.

If an overload condition is encountered while recording a Trace Record Waterfall, stop the record session by selecting *Back* or pressing **F6**. While monitoring the suspect signal in Sweep Mode, apply the

smallest amount of input attenuation that prevents the overload condition, then start the recording session again. Once the overload condition is corrected, the false spurs will also disappear.

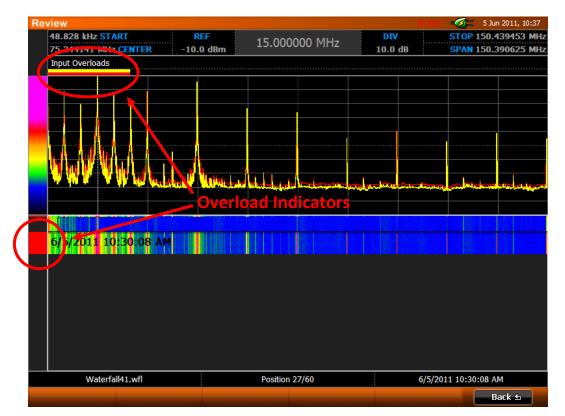

The screenshot above shows a previously captured Trace Record Waterfall being reviewed. A very strong signal which was present while the Trace Record Waterfall was being captured caused an overload condition to occur. The red bar to the left of the waterfall image indicates the traces which contain an overload condition. If the overload condition is encountered while reviewing a Trace Record Waterfall, any trace with the overload condition could contain false spurs. If it is possible to repeat the record session with input attenuation applied, then this should be done.

# Exercise – Using the Trace Record Waterfall To Detect Intermittent Transmitters

The Trace Record Waterfall allows for detailed trace recording and analysis. During the Trace Record, all of the collected trace information, including a timestamp, is saved, so that each trace can be analyzed at a later time. For this exercise, we will learn how to setup the Trace Record Waterfall and how to review it after recording.

For this example, the recording was set for 24 hours. During those 24 hours, both a frequency hopping transmitter and a burst transmitter were turned on at separate times. You could simulate this in your exercise by turning a transmitting signal on/off, such as a cell phone or a baby monitor, during the waterfall recording.

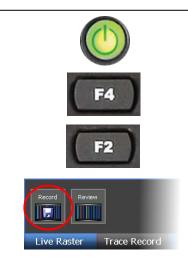

Press the **Power** button to turn the unit on.

Press **F4** or select *Waterfall* from the main menu.

Press **F2** or select *Trace Record* from the Waterfall sub-menu.

Select the *Record* icon from the Trace Record Submenu.

A dialog box will appear, allowing you to adjust the settings for the Trace Record session. The illustration to the right shows the settings that were used for this exercise.

It is important to note that the memory required to store your trace recording will vary depending on the frequency range, trace interval, and total time settings. The estimated required disk space is displayed at the bottom of the dialog box. The OSCOR will not allow the recording to start if this exceeds the free space available on the USB drive or CF card that is inserted.

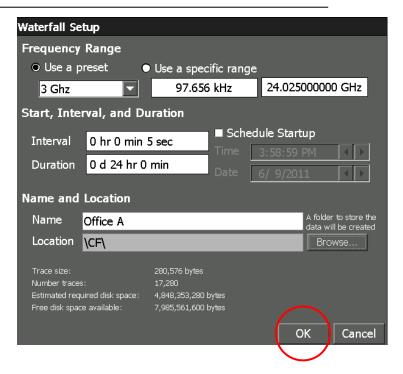

Press OK.

The OSCOR will begin recording trace data. During the recording, the top half of the screen will display a peak trace and the most recently captured trace. The bottom half of the screen will display the trace data in a waterfall format. When the recording has finished, a dialog box will appear to alert you. Press *OK*.

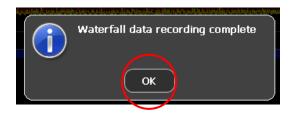

| ecord<br>0.0 Hz START                   | REF                                                                                                    | 1 50000000 CH-                          | 100 ·<br>DIV                              | % -Ø 25 Feb 2010, 11:0<br>STOP 3.000000000 GH |
|-----------------------------------------|----------------------------------------------------------------------------------------------------|-----------------------------------------|-------------------------------------------|-----------------------------------------------|
| 1.500000000 GHz CENTER                  | -10.0 dBm                                                                                                    | 1.500000000 GHz                         | 10.0 dBm                                  | SPAN 3.000000000 GH                           |
|                                         |                                                                                                    |                                         |                                           |                                               |
|                                         |                                                                                                    |                                         |                                           |                                               |
|                                         |                                                                                                    |                                         |                                           |                                               |
|                                         |                                                                                                    |                                         |                                           |                                               |
|                                         |                                                                                                    |                                         |                                           |                                               |
|                                         |                                                                                                    |                                         |                                           |                                               |
|                                         |                                                                                                    |                                         |                                           |                                               |
| 1. 1.                                   |                                                                                                    | -87.3 dBm                               |                                           |                                               |
|                                         |                                                                                                    | 1                                       |                                           |                                               |
| the Address of the second second second | a for the second second second second second second second second second second second second second second se | yan taipin makapatén ini pintanén ini k | un per inter different per tet difference | in a ministration of the anti-                |
|                                         |                                                                                                    |                                         |                                           |                                               |
|                                         |                                                                                                    |                                         |                                           |                                               |
|                                         |                                                                                                    |                                         |                                           |                                               |
|                                         |                                                                                                    |                                         |                                           |                                               |
|                                         |                                                                                                    |                                         |                                           |                                               |
|                                         |                                                                                                    |                                         |                                           |                                               |
|                                         |                                                                                                    |                                         |                                           |                                               |
|                                         |                                                                                                    |                                         |                                           |                                               |
|                                         |                                                                                                    |                                         |                                           |                                               |
|                                         |                                                                                                    |                                         |                                           |                                               |
|                                         |                                                                                                    |                                         |                                           |                                               |
|                                         |                                                                                                    |                                         |                                           |                                               |
|                                         |                                                                                                    |                                         |                                           |                                               |
|                                         |                                                                                                    |                                         |                                           |                                               |
|                                         |                                                                                                    |                                         |                                           |                                               |
|                                         |                                                                                                    |                                         |                                           |                                               |
| ,<br>0.06 % Complete                    |                                                                                                    | Collecting 11/17280                     | Time                                      | Remaining 23:59:10                            |

Note: During the recording, only the most recent traces are stored in a buffer and displayed (approximately 600 traces). However, all recorded traces will be saved to your selected media and will be available for review after the recording is finished.

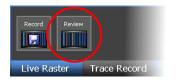

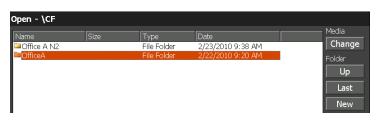

The Trace Record Sub-Menu will still be visible. Select the *Review* icon.

A dialog box will open up. Make sure that the media to which you saved the trace recording is still inserted in the OSCOR unit and the contents are displayed in the dialog box. If necessary, switch to your media by selecting the *Change* button under 'Media' on the right side of the dialog box.

There will be a folder for each Waterfall that you have recorded. Double-click on the folder for the waterfall that you want to review.

Once the contents of that folder are displayed, click on the .wfl file and select *OK*.

| Open                 | - \C | F\Off   | ficeA |   |   |                   |   |          |      |           |   |    |      |      |       |       |
|----------------------|------|---------|-------|---|---|-------------------|---|----------|------|-----------|---|----|------|------|-------|-------|
| Name Size Type       |      |         |       |   |   |                   |   | Date     |      |           |   |    |      | Medi |       |       |
| OfficeA.wfl 241 .wfl |      |         |       |   |   | 2/24/2010 4:24 PM |   |          |      |           |   | Ch | ange |      |       |       |
|                      |      |         |       |   |   |                   |   |          |      |           |   |    |      |      | Fold  | er    |
|                      |      |         |       |   |   |                   |   |          |      | Up        |   |    | Up   |      |       |       |
|                      |      |         |       |   |   |                   |   |          |      |           |   |    |      | Last |       |       |
|                      |      |         |       |   |   |                   |   |          |      |           |   |    |      |      | lew   |       |
|                      |      |         |       |   |   |                   |   |          |      |           |   |    |      |      | Edit  |       |
|                      |      |         |       |   |   |                   |   |          |      |           |   |    | Cut  |      |       |       |
|                      |      |         |       |   |   |                   |   |          |      |           |   |    |      |      | C     |       |
|                      |      |         |       |   |   |                   |   |          |      |           |   |    |      |      | R     |       |
|                      |      |         |       |   |   |                   |   |          |      |           |   |    |      |      |       | elete |
| File Nar             | me:  | OfficeA |       |   |   |                   |   | File Typ | e: 🔽 | laterfall |   |    |      |      | Rei   | name  |
| 1                    | Inpu | t Pan   | el    |   |   |                   |   |          |      |           |   |    |      |      |       |       |
|                      | Esc  | 1       | 2     | 3 | 4 | 5                 | 6 | 7        | 8    | 9         | 0 | -  |      | ;    |       |       |
|                      | Ins  | q       | w     | e | r | t                 | γ | u        | i    | 0         | р |    | Home |      | Back  |       |
|                      | Intl | Sym     | а     | S | d | f                 | g | h        | j    | k         |   |    | Left | Ret  | Right |       |
|                      | Cap  | Shift   | Space | z | X | C                 | V | b        | n    | m         | , |    | End  | Down | Del   |       |
|                      |      |         |       |   |   |                   |   |          |      |           |   | _  | ЭК   |      | Car   | icel  |

After loading, your waterfall data will be displayed. The top half of the screen will display individual traces. The bottom half of the screen will display multiple traces in a waterfall format.

Tap the bottom half of the screen with the stylus and turn the rotary knob. This will change the position of the waterfall cursor. Notice as you move the cursor through the waterfall data, the timestamp will change to indicate the time the currently selected trace was captured. Also, the top half of the screen will change to display the currently selected trace and peak.

You can scroll through the waterfall data by clicking and dragging with the stylus or by pressing the arrow keys. You can also zoom in and out on the waterfall data by pressing the **Narrow** and **Expand** buttons.

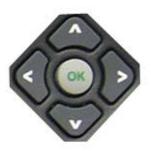

By scrolling through the waterfall data using the arrow keys, it is easy to see intermittent transmitters that may have begun transmitting during the waterfall recording. The pictures to the right indicate where the frequency hopper and the burst transmitter began transmitting.

By using the timestamp on the waterfall cursor, we can determine the approximate times that transmission began. From the timestamp shown in the pictures on the right, we can determine that the frequency hopper began transmitting on 2/22/10 around 10:41am. The burst transmitter began transmitting on 2/22/10 around 2:02pm.

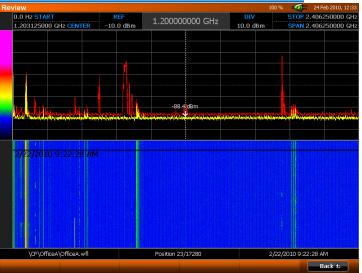

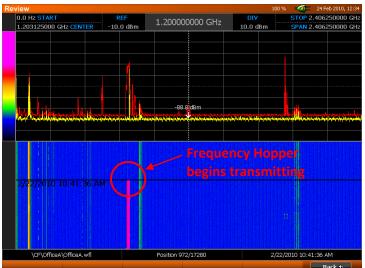

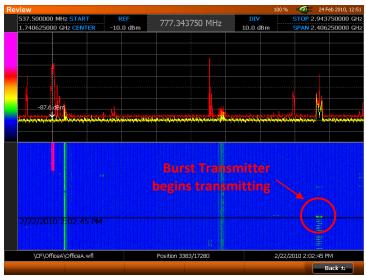

As you move the waterfall cursor through the waterfall data, pay attention to the displayed traces on the top half of the screen. The red trace is a peak trace of the complete waterfall recording session. The yellow trace displays the signals that were present at the time of the timestamp on the waterfall cursor.

Compare the data in waterfall format to a peak trace taken during the same period as the waterfall recording.

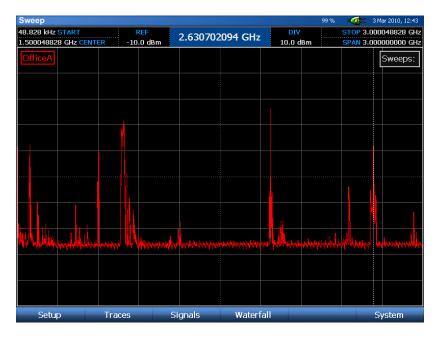

With the peak trace it is also easy to see the frequency hopper at approximately 778 MHz and the burst transmitter at 2.6 GHz, however, we cannot determine any information such as when the transmissions started, how long the transmission continued, nor can we tell that these were frequency hopping and burst signals. We just know that a peak occurred at these frequencies. With the waterfall recording we are able to capture many more details to help with investigating these suspect signals.

#### **VNCe Server**

Remote control in the OSCOR Blue uses the freely-available VNCe Server, which is licensed under version 2 of the GNU General Public License (the GPL.) VNCe Server comes with ABSOLUTELY NO WARRANTY; for details see the GPL. VNCe Server is free software and you are welcome to redistribute it under certain conditions; for details see the GPL. The GPL can be found below or at http://www.gnu.org/licenses/gpl-2.0.html.

#### **GNU GENERAL PUBLIC LICENSE**

Version 2, June 1991

Copyright (C) 1989, 1991 Free Software Foundation, Inc. 51 Franklin Street, Fifth Floor, Boston, MA 02110-1301, USA

Everyone is permitted to copy and distribute verbatim copies of this license document, but changing it is not allowed.

#### **Preamble**

The licenses for most software are designed to take away your freedom to share and change it. By contrast, the GNU General Public License is intended to guarantee your freedom to share and change free software--to make sure the software is free for all its users. This General Public License applies to most of the Free Software Foundation's software and to any other program whose authors commit to using it. (Some other Free Software Foundation software is covered by the GNU Lesser General Public License instead.) You can apply it to your programs, too.

When we speak of free software, we are referring to freedom, not price. Our General Public Licenses are designed to make sure that you have the freedom to distribute copies of free software (and charge for this service if you wish), that you receive source code or can get it if you want it, that you can change the software or use pieces of it in new free programs; and that you know you can do these things.

To protect your rights, we need to make restrictions that forbid anyone to deny you these rights or to ask you to surrender the rights. These restrictions translate to certain responsibilities for you if you distribute copies of the software, or if you modify it.

For example, if you distribute copies of such a program, whether gratis or for a fee, you must give the recipients all the rights that you have. You must make sure that they, too, receive or can get the source code. And you must show them these terms so they know their rights.

We protect your rights with two steps: (1) copyright the software, and (2) offer you this license which gives you legal permission to copy, distribute and/or modify the software.

Also, for each author's protection and ours, we want to make certain that everyone understands that there is no warranty for this free software. If the software is modified by someone else and passed on, we want its recipients to know that what they have is not the original, so that any problems introduced by others will not reflect on the original authors' reputations.

Finally, any free program is threatened constantly by software patents. We wish to avoid the danger that redistributors of a free program will individually obtain patent licenses, in effect making the program proprietary. To prevent this, we have made it clear that any patent must be licensed for everyone's free use or not licensed at all.

The precise terms and conditions for copying, distribution and modification follow.

#### TERMS AND CONDITIONS FOR COPYING, DISTRIBUTION AND MODIFICATION

**0.** This License applies to any program or other work which contains a notice placed by the copyright holder saying it may be distributed under the terms of this General Public License. The "Program", below, refers to any such program or work, and a "work based on the Program" means either the Program or any derivative work under copyright law: that is to say, a work containing the Program or a portion of it, either verbatim or with modifications and/or translated into another language. (Hereinafter, translation is included without limitation in the term "modification".) Each licensee is addressed as "you".

Activities other than copying, distribution and modification are not covered by this License; they are outside its scope. The act of running the Program is not restricted, and the output from the Program is covered only if its contents constitute a work based on the Program (independent of having been made by running the Program). Whether that is true depends on what the Program does.

**1.** You may copy and distribute verbatim copies of the Program's source code as you receive it, in any medium, provided that you conspicuously and appropriately publish on each copy an appropriate copyright notice and disclaimer of warranty; keep intact all the notices that refer to this License and to the absence of any warranty; and give any other recipients of the Program a copy of this License along with the Program.

You may charge a fee for the physical act of transferring a copy, and you may at your option offer warranty protection in exchange for a fee.

**2.** You may modify your copy or copies of the Program or any portion of it, thus forming a work based on the Program, and copy and distribute such modifications or work under the terms of Section 1 above, provided that you also meet all of these conditions:

a) You must cause the modified files to carry prominent notices stating that you changed the files and the date of any change.

**b**) You must cause any work that you distribute or publish, that in whole or in part contains or is derived from the Program or any part thereof, to be licensed as a whole at no charge to all third parties under the terms of this License.

c) If the modified program normally reads commands interactively when run, you must cause it, when started running for such interactive use in the most ordinary way, to print or display an announcement including an appropriate copyright notice and a notice that there is no warranty (or else, saying that you provide a warranty) and that users may redistribute the program under these conditions, and telling the user how to view a copy of this License. (Exception: if the Program itself is interactive but does not normally print such an announcement, your work based on the Program is not required to print an announcement.)

These requirements apply to the modified work as a whole. If identifiable sections of that work are not derived from the Program, and can be reasonably considered independent and separate works in themselves, then this License, and its terms, do not apply to those sections when you distribute them as separate works. But when you distribute the same sections as part of a whole which is a work based on the Program, the distribution of the whole must be on the terms of this License, whose permissions for other licensees extend to the entire whole, and thus to each and every part regardless of who wrote it.

Thus, it is not the intent of this section to claim rights or contest your rights to work written entirely by you; rather, the intent is to exercise the right to control the distribution of derivative or collective works based on the Program.

In addition, mere aggregation of another work not based on the Program with the Program (or with a work based on the Program) on a volume of a storage or distribution medium does not bring the other work under the scope of this License.

**3.** You may copy and distribute the Program (or a work based on it, under Section 2) in object code or executable form under the terms of Sections 1 and 2 above provided that you also do one of the following:

a) Accompany it with the complete corresponding machine-readable source code, which must be distributed under the terms of Sections 1 and 2 above on a medium customarily used for software interchange; or,

**b**) Accompany it with a written offer, valid for at least three years, to give any third party, for a charge no more than your cost of physically performing source distribution, a complete machine-readable copy of the corresponding source code, to be distributed under the terms of Sections 1 and 2 above on a medium customarily used for software interchange; or,

c) Accompany it with the information you received as to the offer to distribute corresponding source code. (This alternative is allowed only for noncommercial distribution and only if you received the program in object code or executable form with such an offer, in accord with Subsection b above.)

The source code for a work means the preferred form of the work for making modifications to it. For an executable work, complete source code means all the source code for all modules it contains, plus any associated interface definition files, plus the scripts used to control compilation and installation of the executable. However, as a special exception, the source code distributed need not include anything that is normally distributed (in either source or binary form) with the major components (compiler, kernel, and so on) of the operating system on which the executable runs, unless that component itself accompanies the executable.

If distribution of executable or object code is made by offering access to copy from a designated place, then offering equivalent access to copy the source code from the same place counts as distribution of the source code, even though third parties are not compelled to copy the source along with the object code.

**4.** You may not copy, modify, sublicense, or distribute the Program except as expressly provided under this License. Any attempt otherwise to copy, modify, sublicense or distribute the Program is void, and will automatically terminate your rights under this License. However, parties who have received copies, or rights, from you under this License will not have their licenses terminated so long as such parties remain in full compliance.

5. You are not required to accept this License, since you have not signed it. However, nothing else grants you permission to modify or distribute the Program or its derivative works. These actions are prohibited by law if you do not accept this License. Therefore, by modifying or distributing the Program (or any work based on the Program), you indicate your acceptance of this License to do so, and all its terms and conditions for copying, distributing or modifying the Program or works based on it.

**6.** Each time you redistribute the Program (or any work based on the Program), the recipient automatically receives a license from the original licensor to copy, distribute or modify the Program subject to these terms and conditions. You may not impose any further restrictions on the recipients' exercise of the rights granted herein. You are not responsible for enforcing compliance by third parties to this License.

7. If, as a consequence of a court judgment or allegation of patent infringement or for any other reason (not limited to patent issues), conditions are imposed on you (whether by court order, agreement or otherwise) that contradict the conditions of this License, they do not excuse you from the conditions of this License. If you cannot distribute so as to satisfy simultaneously your obligations under this License and any other pertinent obligations, then as a consequence you may not distribute the Program at all. For example, if a patent license would not permit royalty-free redistribution of the Program by all those who receive copies directly or indirectly through you, then the only way you could satisfy both it and this License would be to refrain entirely from distribution of the Program.

If any portion of this section is held invalid or unenforceable under any particular circumstance, the balance of the section is intended to apply and the section as a whole is intended to apply in other circumstances.

It is not the purpose of this section to induce you to infringe any patents or other property right claims or to contest validity of any such claims; this section has the sole purpose of protecting the integrity of the free software distribution system, which is implemented by public license practices. Many people have made generous contributions to the wide range of software distributed through that system in reliance on consistent application of that system; it is up to the author/donor to decide if he or she is willing to distribute software through any other system and a licensee cannot impose that choice.

This section is intended to make thoroughly clear what is believed to be a consequence of the rest of this License.

**8.** If the distribution and/or use of the Program is restricted in certain countries either by patents or by copyrighted interfaces, the original copyright holder who places the Program under this License may add an explicit geographical distribution limitation excluding those countries, so that distribution is permitted only in or among countries not thus excluded. In such case, this License incorporates the limitation as if written in the body of this License.

**9.** The Free Software Foundation may publish revised and/or new versions of the General Public License from time to time. Such new versions will be similar in spirit to the present version, but may differ in detail to address new problems or concerns.

Each version is given a distinguishing version number. If the Program specifies a version number of this License which applies to it and "any later version", you have the option of following the terms and conditions either of that version or of any later version published by the Free Software Foundation. If the Program does not specify a version number of this License, you may choose any version ever published by the Free Software Foundation.

**10.** If you wish to incorporate parts of the Program into other free programs whose distribution conditions are different, write to the author to ask for permission. For software which is copyrighted by the Free Software Foundation, write to the Free Software Foundation; we sometimes make exceptions for this. Our decision will be guided by the two goals of preserving the free status of all derivatives of our free software and of promoting the sharing and reuse of software generally.

#### **NO WARRANTY**

11. BECAUSE THE PROGRAM IS LICENSED FREE OF CHARGE, THERE IS NO WARRANTY FOR THE PROGRAM, TO THE EXTENT PERMITTED BY APPLICABLE LAW. EXCEPT WHEN OTHERWISE STATED IN WRITING THE COPYRIGHT HOLDERS AND/OR OTHER PARTIES PROVIDE THE PROGRAM "AS IS" WITHOUT WARRANTY OF ANY KIND, EITHER EXPRESSED OR IMPLIED, INCLUDING, BUT NOT LIMITED TO, THE IMPLIED WARRANTIES OF MERCHANTABILITY AND FITNESS FOR A PARTICULAR PURPOSE. THE ENTIRE RISK AS TO THE QUALITY AND PERFORMANCE OF THE PROGRAM IS WITH YOU. SHOULD THE PROGRAM PROVE DEFECTIVE, YOU ASSUME THE COST OF ALL NECESSARY SERVICING, REPAIR OR CORRECTION.

12. IN NO EVENT UNLESS REQUIRED BY APPLICABLE LAW OR AGREED TO IN WRITING WILL ANY COPYRIGHT HOLDER, OR ANY OTHER PARTY WHO MAY MODIFY AND/OR REDISTRIBUTE THE PROGRAM AS PERMITTED ABOVE, BE LIABLE TO YOU FOR DAMAGES, INCLUDING ANY GENERAL, SPECIAL, INCIDENTAL OR CONSEQUENTIAL DAMAGES ARISING OUT OF THE USE OR INABILITY TO USE THE PROGRAM (INCLUDING BUT NOT LIMITED TO LOSS OF DATA OR DATA BEING RENDERED INACCURATE OR LOSSES SUSTAINED BY YOU OR THIRD PARTIES OR A FAILURE OF THE PROGRAM TO OPERATE WITH ANY OTHER PROGRAMS), EVEN IF SUCH HOLDER OR OTHER PARTY HAS BEEN ADVISED OF THE POSSIBILITY OF SUCH DAMAGES.

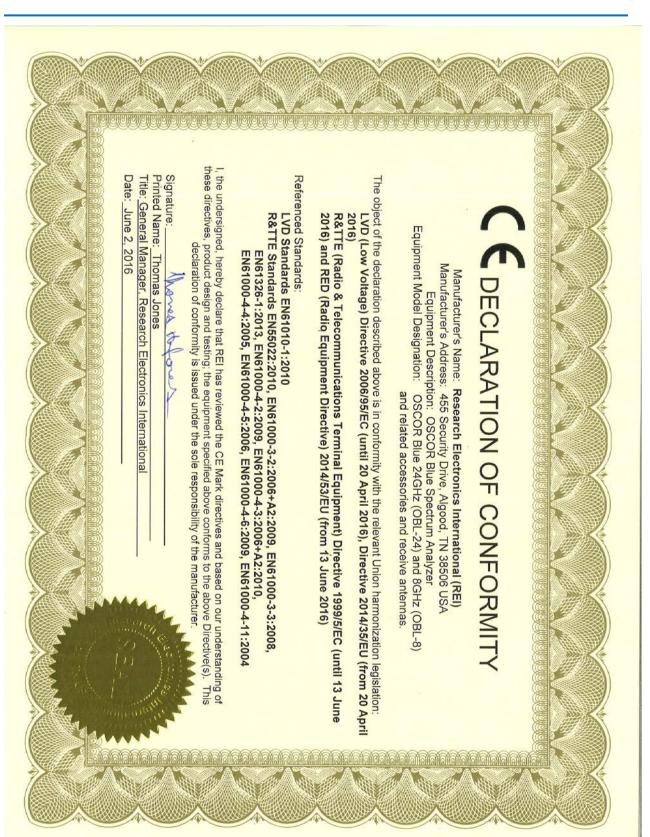

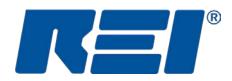

# **Research Electronics International, LLC**

455 Security Drive, Cookeville, TN 38506 U.S.A. (800) 824-3190 (US Only) • +1 931-537-6032 www.reiusa.net

© Copyright Research Electronics International LLC This manual contains proprietary information intended solely for use with the OSCOR Spectrum Analyzer. All information within this manual is subject to change without notice.